Express Bank Spółdzielczy w Rzeszowie

# Aplikacja mobilna Nasz Bank Przewodnik Użytkownika Klient Firmowy

system operacyjny Android wersja 1.11.6

# Spis treści

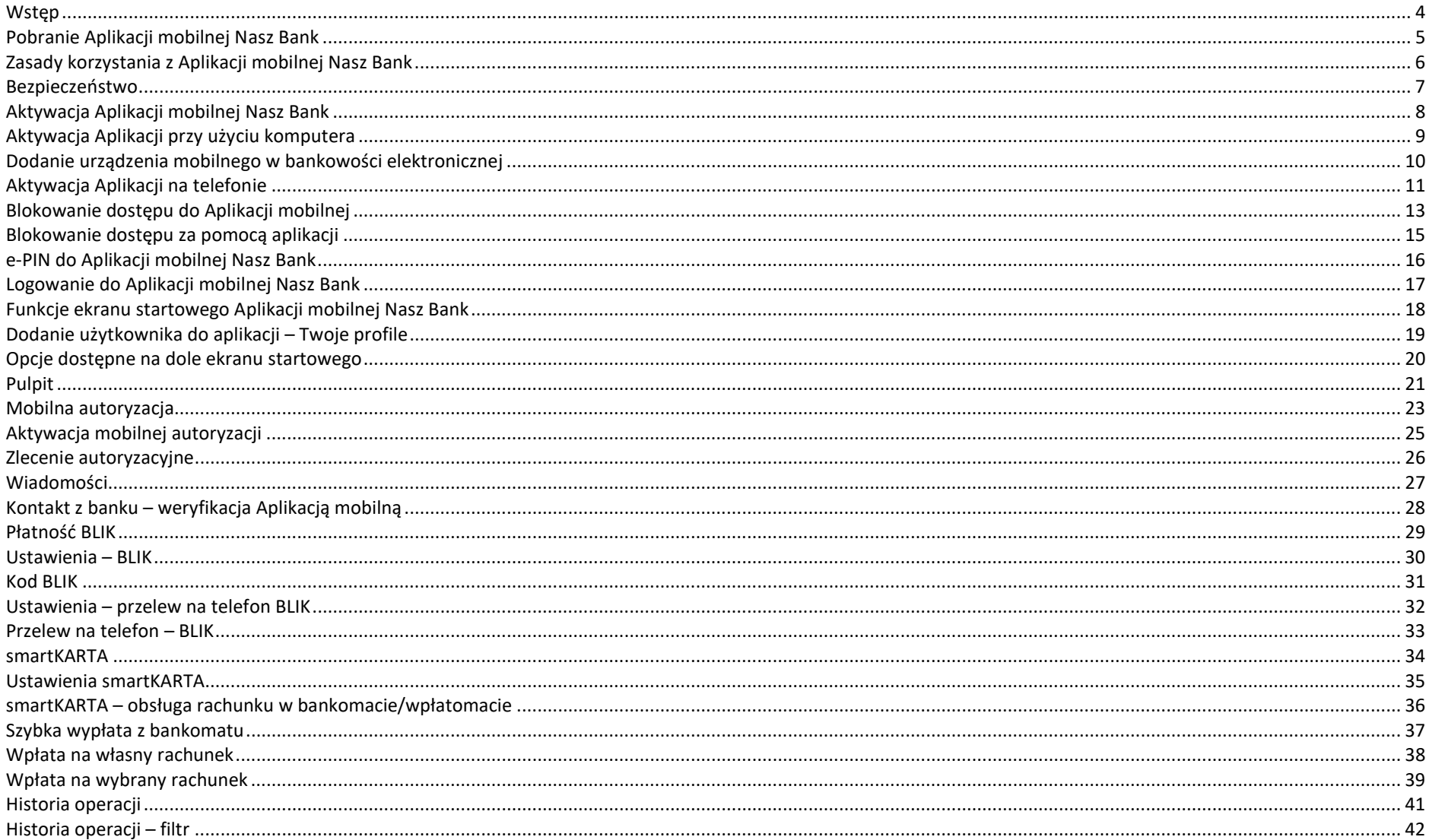

### Aplikacja mobilna Nasz Bank - Przewodnik Użytkownika

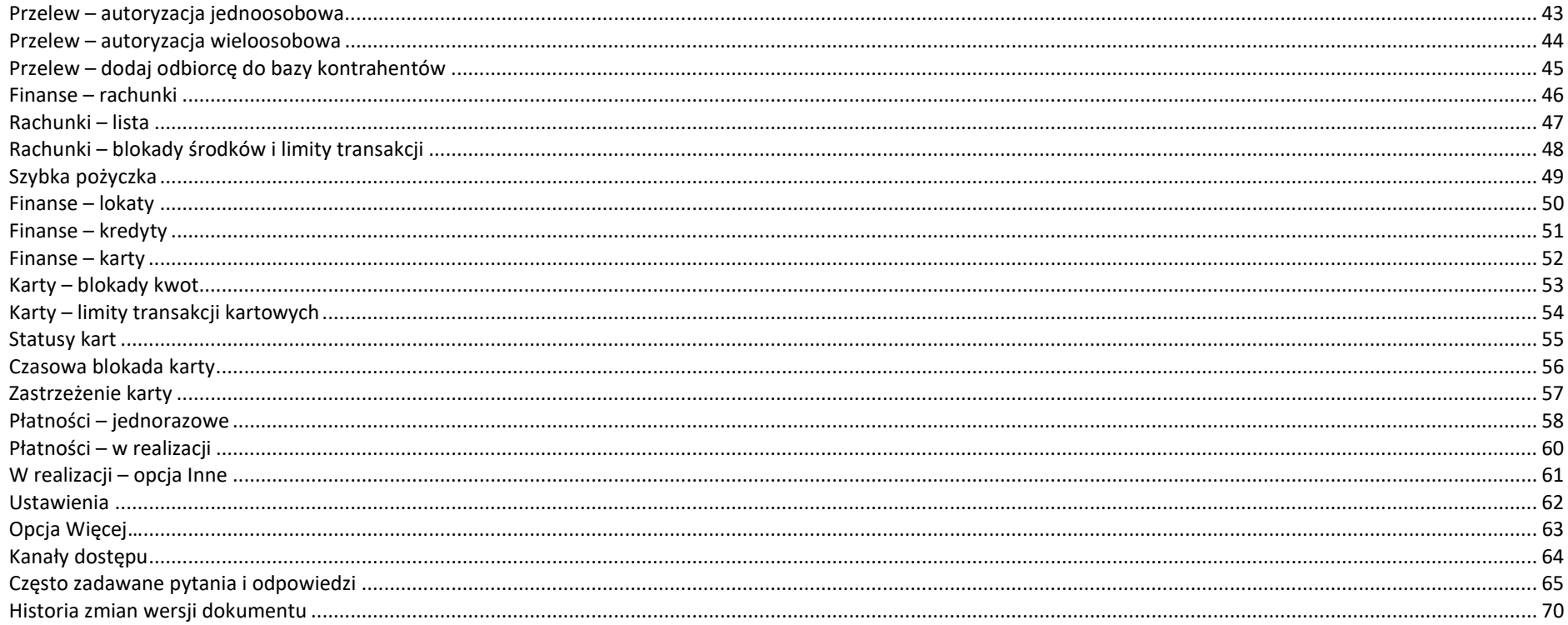

# Wstęp

4

Użytkowniku, czytasz Przewodnik po Aplikacji mobilnej Nasz Bank.

Aplikacja mobilna Nasz Bank jest wygodną i bezpieczną formą dostępu do Twojego konta bankowego z urządzenia mobilnego np. smartfonu czy tabletu.

Aby przejść do kontrolowania swoich finansów w Aplikacji mobilnej należy zapoznać się ze wszystkimi stronami Przewodnika. Zacznij od pobrania i zainstalowania Aplikacji mobilnej Nasz Bank na urządzeniu mobilnym.

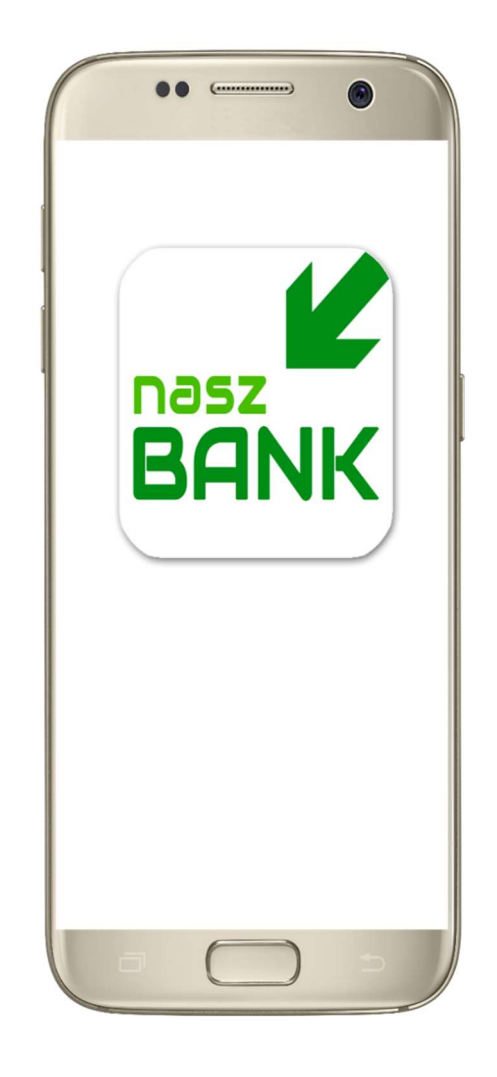

# Pobranie Aplikacji mobilnej Nasz Bank

Google Play – system operacyjny Android

1. Zeskanuj poniższy QR Kod lub otwórz sklep Google Play i wyszukaj Nasz Bank;

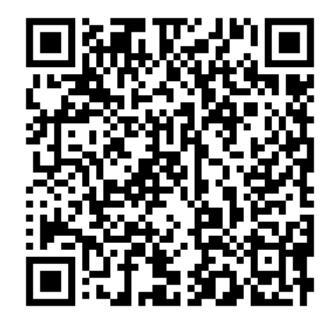

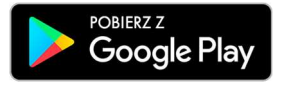

2. Wybierz opcję Zainstaluj;

3. Uruchom Aplikację mobilną wybierając opcję Otwórz lub poprzez wybranie ikony Aplikacji mobilnej Nasz Bank w menu telefonu.

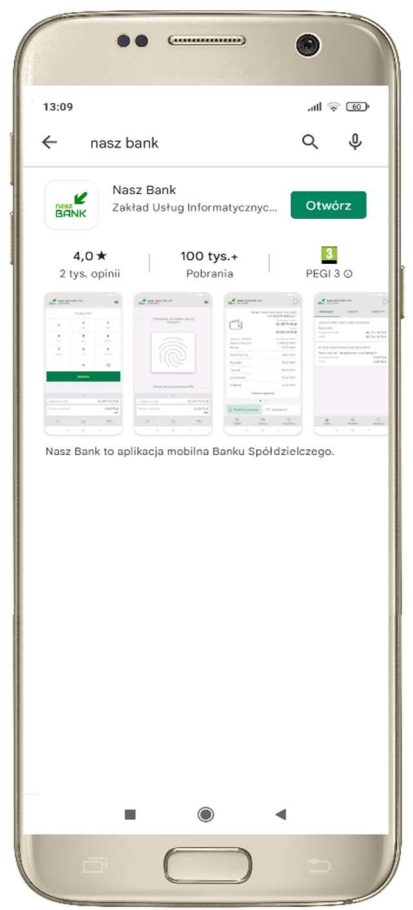

# Zasady korzystania z Aplikacji mobilnej Nasz Bank

Aplikacja mobilna Nasz Bank umożliwia obsługę rachunków bankowych za pośrednictwem urządzeń mobilnych typu smartfon, tablet. Pozwala na kontrolę Twoich finansów w dowolnym miejscu i czasie. Aby korzystać z Aplikacji mobilnej musisz posiadać dostęp do bankowości internetowej (własny indywidualny identyfikator i hasło) oraz włączoną w banku usługę Aplikacji mobilnej.

Niezbędny jest pakiet danych internetowych, ponieważ Aplikacja mobilna łączy się z odpowiednim serwerem przez Internet.

Aplikacja mobilna działa poprawnie na urządzeniu z systemem operacyjnym Android od wersji 5.0.

Zalecana jest zmiana ustawień systemu operacyjnego smartfona: Ustawienia  $\rightarrow$  Aplikacje  $\rightarrow$  Nasz Bank  $\rightarrow$  Aplikacje na wierzchu  $\rightarrow$  opcja powinna być włączona.

### Dzięki Aplikacji mobilnej Nasz Bank zyskujesz:

- mobilność Aplikacja mobilna dostosowana jest do urządzeń przenośnych: smartfony, tablety;
- dostępność usług banku z przenośnych urządzeń np. smartfonu, tabletu 7 dni w tygodniu, 24 godziny na dobę bez względu na miejsce i czas;
- wygodę wygodna kontrola środków na rachunkach;
- mobilną autoryzację dyspozycji składanych w systemie bankowości internetowej oraz wpłat/wypłat w kasie w banku (dla tych rachunków, które są dostępne w bankowości internetowej i Aplikacji mobilnej);
- satysfakcję korzystania z usług banku.

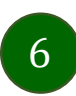

# Bezpieczeństwo

Komunikacja między Aplikacją mobilną Nasz Bank a bankiem odbywa się z użyciem mechanizmów szyfrujących.

Korzystanie z Aplikacji mobilnej Nasz Bank jest bezpieczne – dostęp chroniony jest kodem e-PIN lub z wykorzystaniem cech biometrycznych:

- e-PIN – indywidualne hasło dostępu do Aplikacji mobilnej Nasz Bank, opis str. 16;

- użytkownicy Aplikacji mobilnej mogą logować się wykorzystując cechy biometryczne – odcisk palca, opis w Ustawieniach str. 62.

### Ważne:

- dbaj o bezpieczeństwo Twojego urządzenia mobilnego, instaluj tylko legalne oprogramowanie oraz wszystkie zalecane aktualizacje;
- zawsze używaj zaktualizowanego oprogramowania antywirusowego;
- pamiętaj, e-PIN do logowania w Aplikacji mobilnej przeznaczony jest tylko dla jednej osoby nie udostępniaj go innej osobie;
- **zawsze kończąc prace korzystaj z polecenia Wylogui;**
- bank będzie wysyłał komunikaty do użytkowników tylko i wyłącznie poprzez system bankowości elektronicznej, w Aplikacji mobilnej Nasz Bank po zalogowaniu lub w powiadomieniach push;
- bank nigdy i w żadnej formie nie będzie Cię prosił o podanie kodu dostępu (kodu e-PIN) do Aplikacji mobilnej Nasz Bank,
- zwróć szczególną uwagę na komunikaty autoryzacyjne w Twojej aplikacji np. podczas mobilnej autoryzacji operacji polegającej na dodaniu nowego urządzenia mobilnego pojawi się komunikat: Jeżeli ktoś Cię prosi o aktywację zdalnie, nie rób tego. W razie jakikolwiek wątpliwości skontaktuj się z bankiem;
- podczas aktywacji autoryzacji mobilnej na urządzeniu mobilnym konieczne jest potwierdzenie otrzymanym kodem z wiadomości SMS;
- mobilna autoryzacja może być aktywna na kilku urządzeniach jednocześnie aktywacja mobilnej autoryzacji na kolejnym urządzeniu nie przechwytuje jej z innych urządzeń;
- płatności z Aplikacji mobilnej mogą być wykonywane tylko z urządzenia z aktywną mobilną autoryzacją. Bez niej zablokowane zostaną również opcje: smartKARTA, generowanie kodu BLIK, zamykanie lokaty, modyfikacja parametrów karty, Kantor.

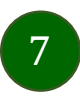

# Aktywacja Aplikacji mobilnej Nasz Bank

Aby korzystać z Aplikacji mobilnej Nasz Bank należy połączyć ją ze swoim kontem internetowym.

Po zaakceptowaniu oświadczenia, aktywację można wykonać wybierając jeden z poniższych sposobów:

### 1. AKTYWUJ PRZY UŻYCIU KOMPUTERA 2. AKTYWUJ NA TELEFONIE

na danym urządzeniu mobilnym (np. telefon) zaloguj się do bankowości elektronicznej i dodaj nowe urządzenie mobilne, opis str. 11

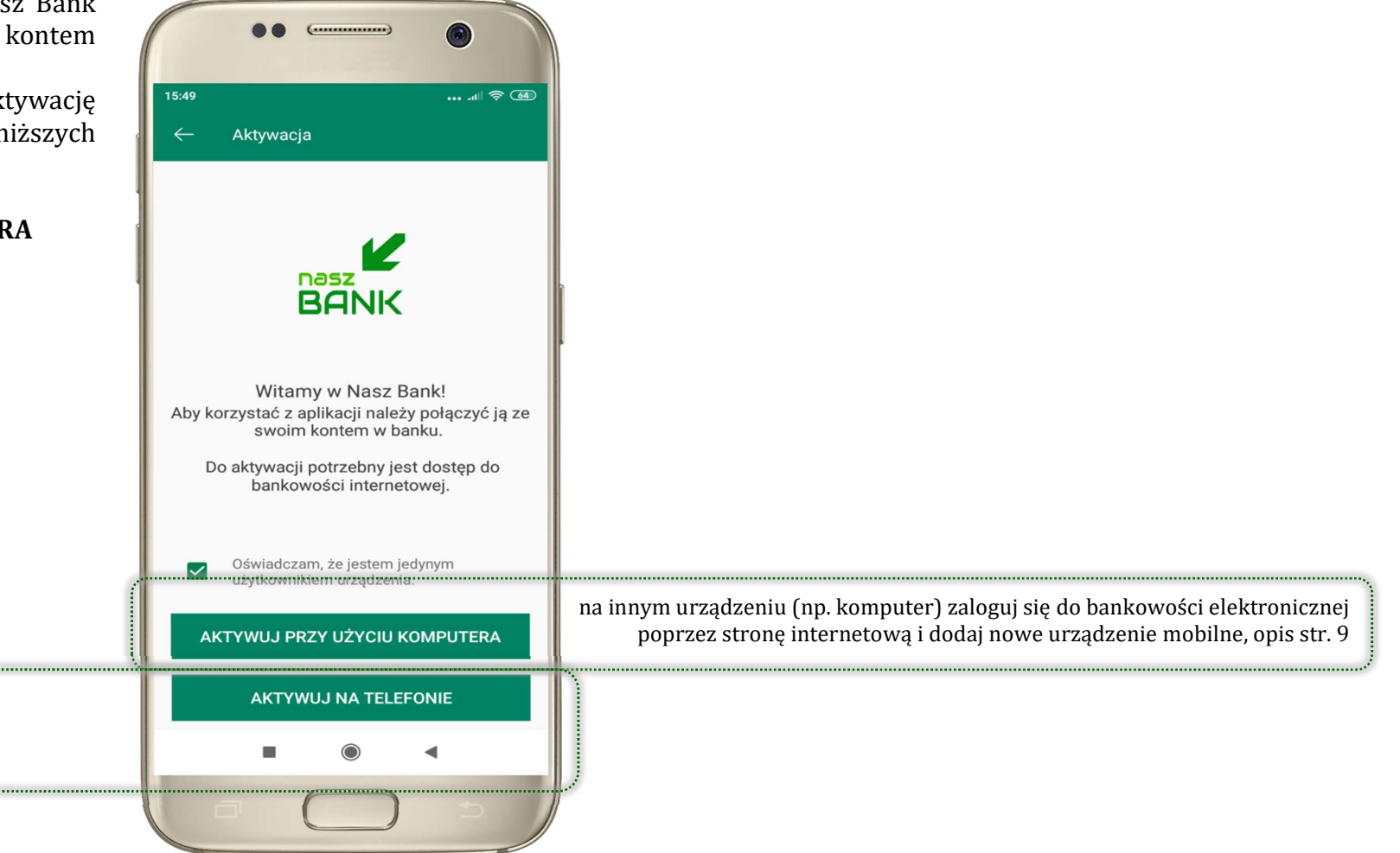

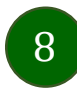

# Aktywacja Aplikacji przy użyciu komputera

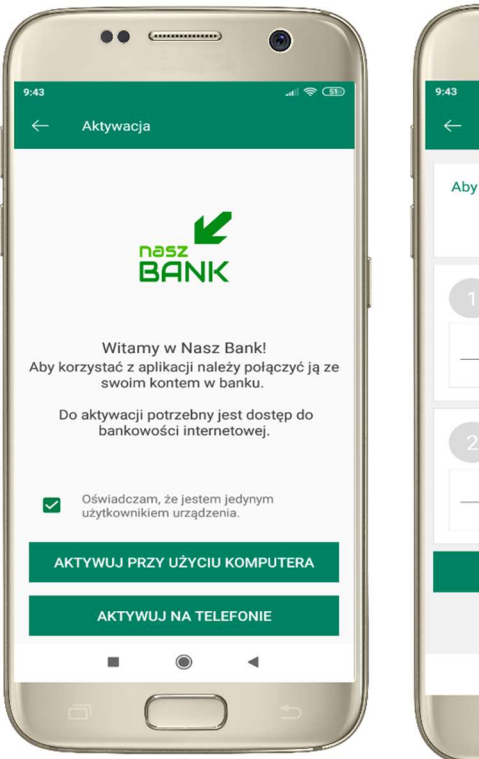

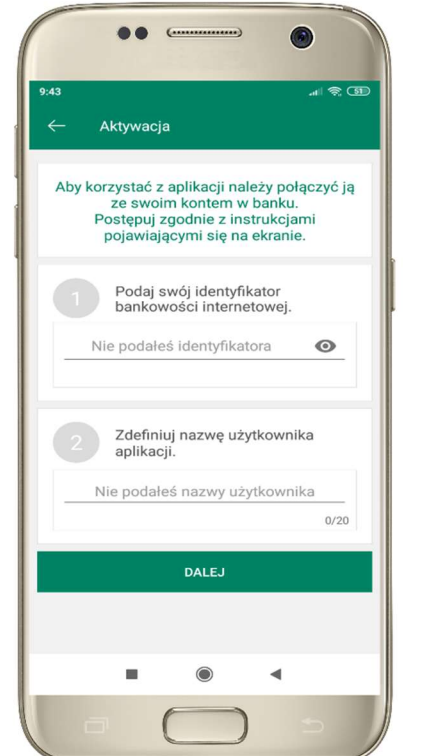

potwierdź swoje oświadczenie i wybierz opcję AKTYWUJ PRZY UŻYCIU KOMPUTERA

1 wpisz identyfikator bankowości internetowej 2 zdefiniuj nazwę użytkownika aplikacji i kliknij DALEJ

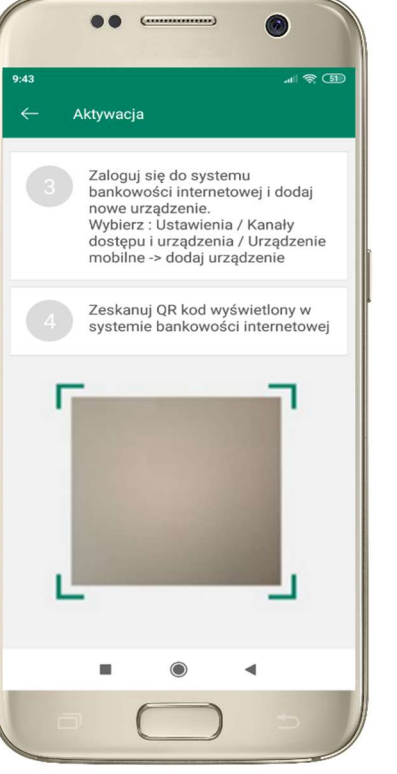

3 zaloguj się do bankowości internetowej 4 zeskanuj QR kod – pojawi się w trakcie dodawania urządzenia mobilnego w bankowości internetowej

9

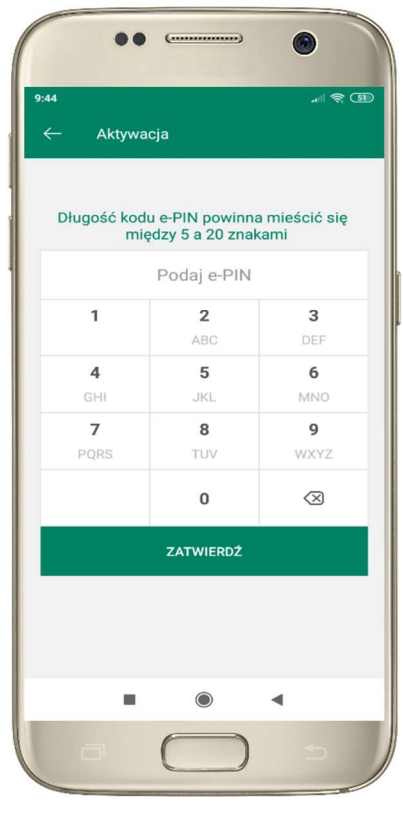

ustal i potwierdź kod e-PIN do aplikacji

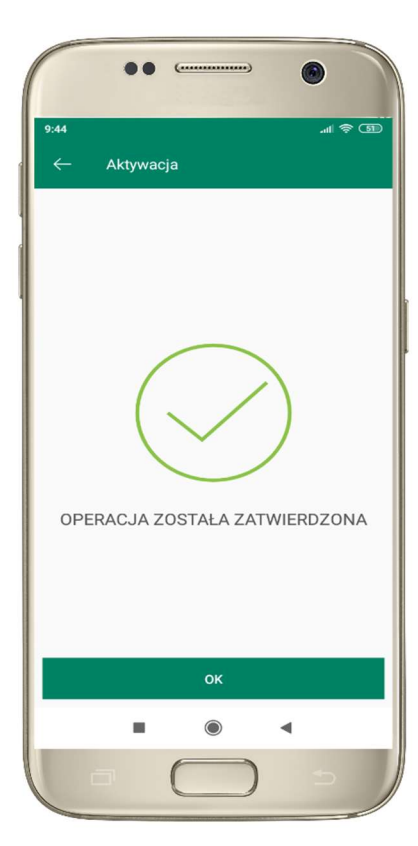

proces aktywacji zakończył się pomyślnie  $\rightarrow$ możesz korzystać z Aplikacji mobilnej Nasz Bank

# Dodanie urządzenia mobilnego w bankowości elektronicznej

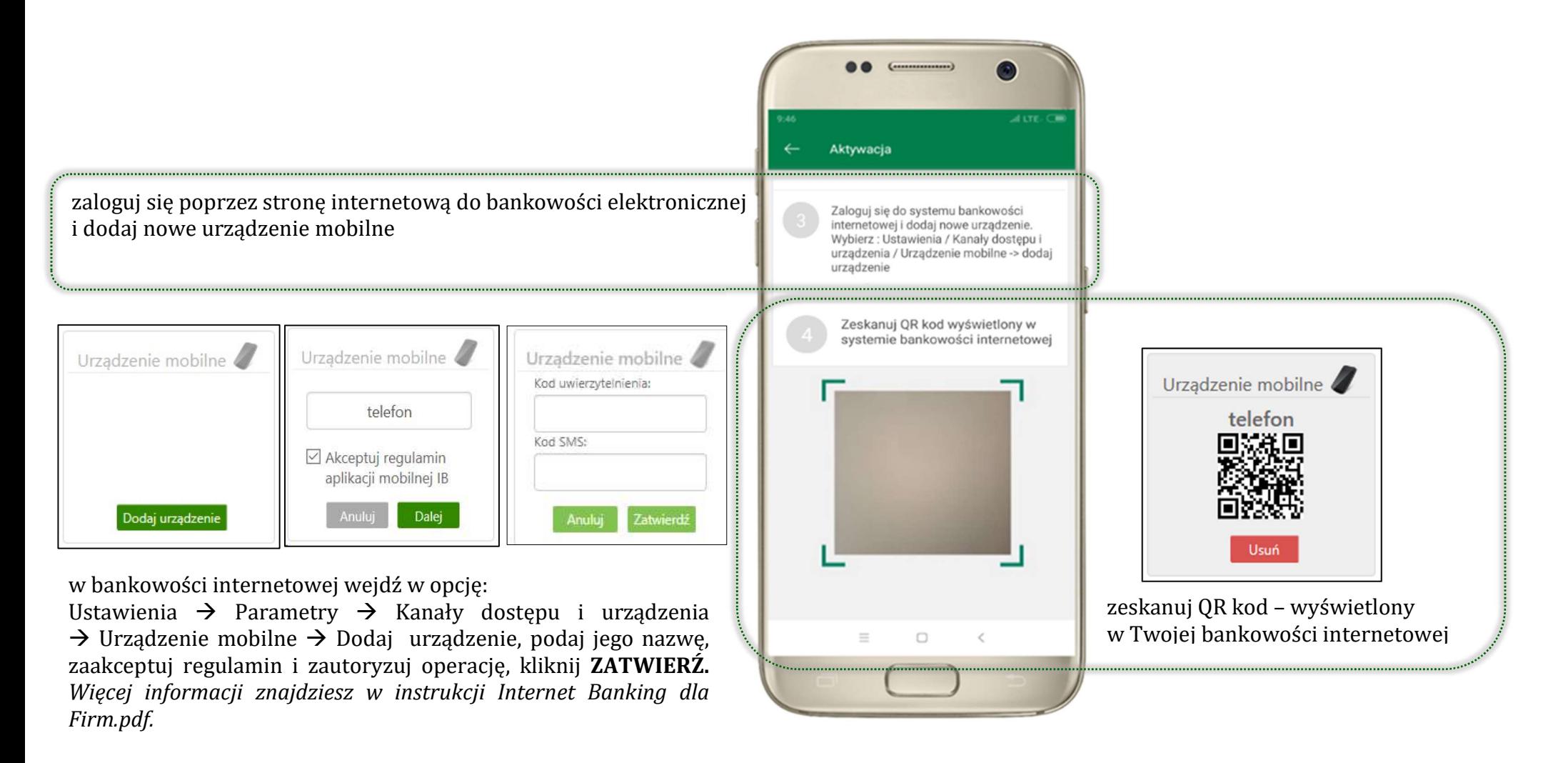

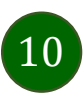

# Aktywacja Aplikacji na telefonie

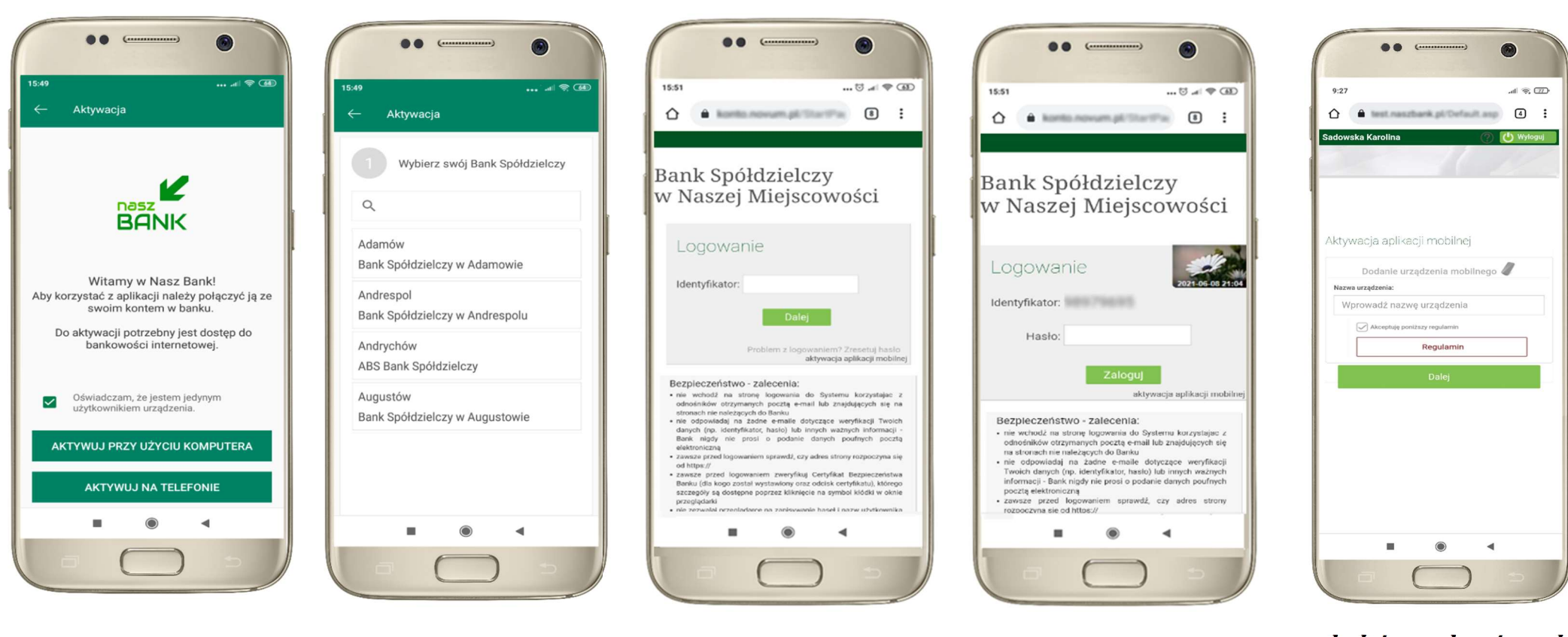

potwierdź swoje oświadczenie i wybierz opcję AKTYWUJ NA TELEFONIE

z dostępnej listy wybierz swój bank lub wpisz w polu szukaj

wpisz identyfikator bankowości internetowej i kliknij DALEJ

 $\boxed{11}$ 

wpisz hasło do bankowości elektronicznej i kliknij ZALOGUJ

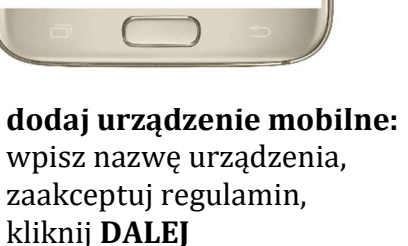

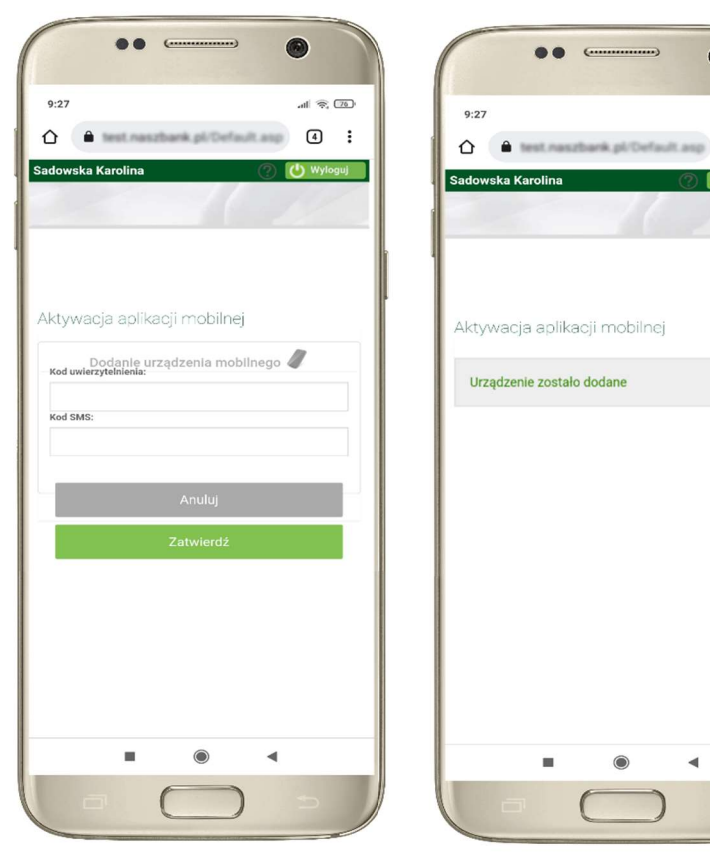

zautoryzuj dodanie urządzenia mobilnego i ZATWIERDŹ

pomyślnie dodano urządzenie mobilne

 $d\mathbb{R}$  (77)

 $\boxed{4}$  :

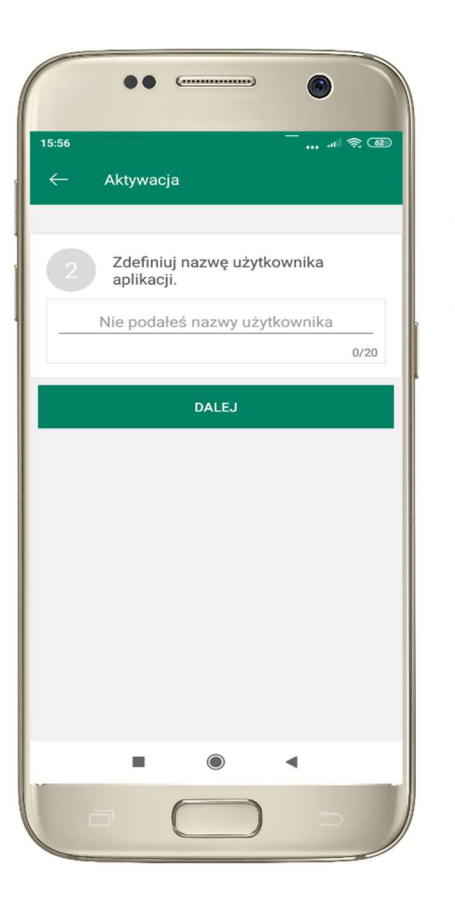

zdefiniuj nazwę użytkownika aplikacji i kliknij DALEJ

ustal i potwierdź kod e-PIN do aplikacji

…… …… …… ……

 $\mathbf{3}$ 

DEE

6

MNO

 $\mathbf{g}$ 

WXYZ

 $\oslash$ 

 $\blacktriangleleft$ 

Aktywacja

 $\mathbf{1}$ 

 $\overline{4}$ GHI

 $\overline{7}$ 

PQRS

Długość kodu e-PIN powinna mieścić się

miedzy 5 a 20 znakami

Podaj e-PIN

 $\overline{2}$ 

ABC

 $\overline{5}$ 

**JKL** 

8

TUV

 $\mathbf 0$ 

ZATWIERDŹ

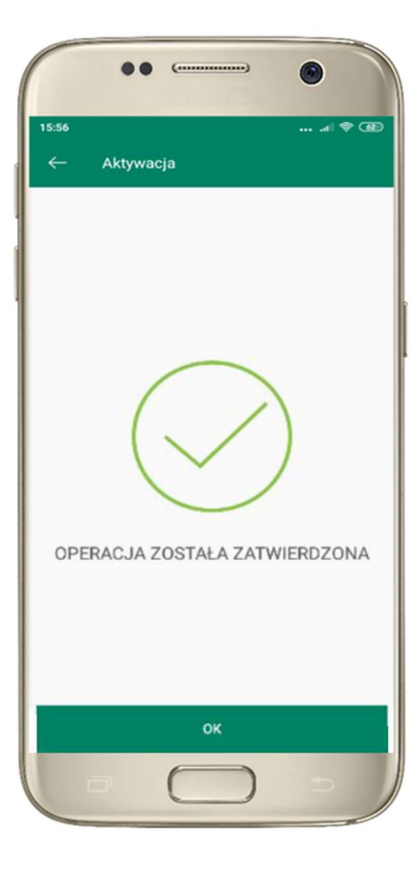

proces aktywacji zakończył się pomyślnie  $\rightarrow$ możesz korzystać z Aplikacji mobilnej Nasz Bank

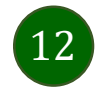

# Blokowanie dostępu do Aplikacji mobilnej

### Blokowanie dostępu do Aplikacji mobilnej możliwe jest:

### W Aplikacji mobilnej (opis str. 15) gdy:

- wybierzesz opcje: *Ustawienia > Zablokuj dostep do bankowości elektronicznej*. Blokowane są wszystkie kanały zdalnego dostepu do bankowości elektronicznej (Internet Banking, Aplikacja mobilna Nasz Bank, dostęp do mojeID, do statusu kart i limitów transakcji kartą, do usługi BLIK)
- wybierzesz opcję: Wyloguj → Zablokuj dostęp. Blokowane są wszystkie kanały zdalnego dostępu do bankowości elektronicznej (Internet Banking, Aplikacja mobilna Nasz Bank, dostęp do mojeID, do statusu kart i limitów transakcji kartą, do usługi BLIK)
- usuniesz użytkownika w opcji: *Ustawienia → Usuń użytkownika* usuniety jest użytkownik aplikacji, blokowany jest dostęp do Aplikacji mobilnej
- uwaga: trzykrotne błędne wpisanie kodu e-PIN (podczas logowania lub autoryzacji operacji) blokuje aplikację

### W serwisie Internet Bankingu gdy:

- usuniesz urządzenie mobilne w opcji: Ustawienia  $\rightarrow$  Kanały dostepu i urządzenia  $\rightarrow$  Usuń urządzenie mobilne
- **•** po zalogowaniu pod przyciskiem *Wyloguj* wybierzesz **Zablokuj dostęp** blokowane są wszystkie kanały zdalnego dostępu do bankowości elektronicznej (Internet Banking, Aplikacja mobilna Nasz Bank, dostęp do mojeID, do statusu kart i limitów transakcji kartą, do usługi BLIK)

### Gdy wyślesz SMS na numer SMS Bankingu w banku, o treści:

- **BM#Identyfikator z numeru telefonu powiązanego z klientem w banku** (w Internet Bankingu, SMS Bankingu, danych osobowych), gdzie Identyfikator, to login do Internet Bankingu
- **BM#Identyfikator#PESEL z dowolnego numeru telefonu,** gdzie Identyfikator, to login do Internet Bankingu

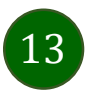

### Aplikacja mobilna Nasz Bank – Przewodnik Użytkownika

Blokada dostępu jednocześnie do Internet Bankingu i Aplikacji mobilnej możliwa jest także poprzez wysłanie SMS:

- **BW#Identyfikator z numeru telefonu powiązanego z klientem w banku** (w Internet Bankingu, SMS Bankingu, danych osobowych), gdzie Identyfikator, to login do Internet Bankingu
- **BW#Identyfikator#PESEL z dowolnego numeru telefonu,** gdzie Identyfikator, to login do Internet Bankingu.

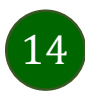

# Blokowanie dostępu za pomocą aplikacji

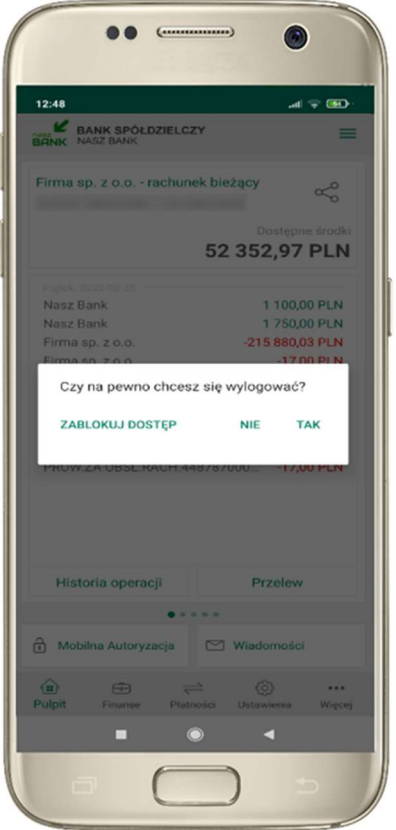

### wybierz Wyloguj  $\rightarrow$  ZABLOKUJ DOSTĘP

(blokowane są wszystkie zdalne dostępy do bankowości – odwołanie blokady wymaga kontaktu z bankiem)

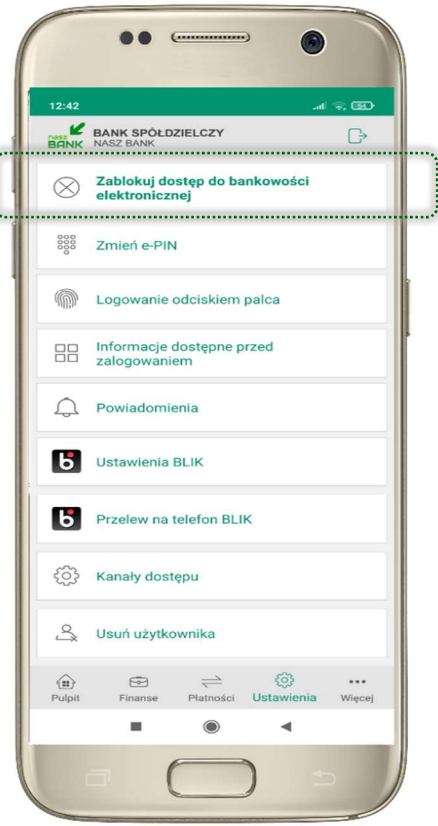

#### wybierz Ustawienia  $\rightarrow$  Zablokuj dostęp do bankowości elektronicznej

(blokowane są wszystkie zdalne dostępy do bankowości – odwołanie blokady wymaga kontaktu z bankiem)

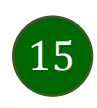

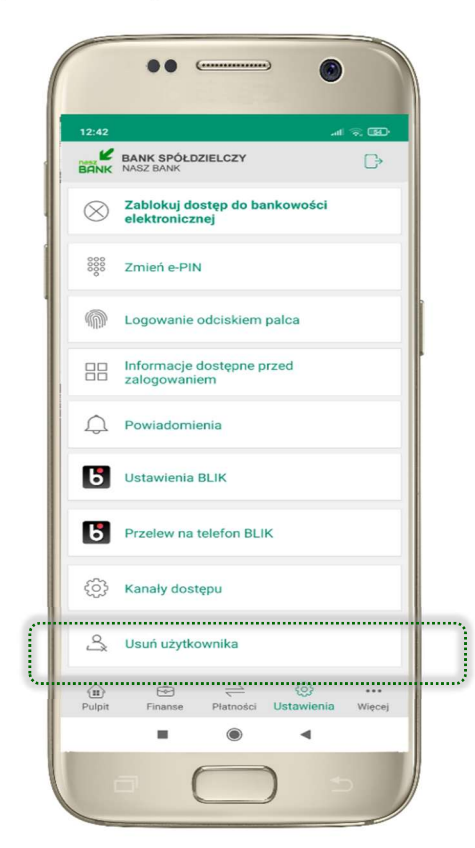

### wybierz Ustawienia  $\rightarrow$  Usuń użytkownika

(blokowany jest dostęp do aplikacji – można ponownie dodać użytkownika)

# e-PIN do Aplikacji mobilnej Nasz Bank

Kod e-PIN ustaliłeś w trakcie aktywacji Aplikacji mobilnej Nasz Bank – zapamiętaj go, jest ważny, przy jego pomocy logujesz się do Aplikacji mobilnej i potwierdzasz operacje.

### Co zrobić, gdy zapomnisz kodu e-PIN do aplikacji?

Kod e-PIN jest znany tylko i wyłącznie Tobie, nie jest nigdzie rejestrowany i nie ma możliwości jego przypomnienia.

Gdy go zapomnisz, poproś o pomoc w najbliższej placówce banku.

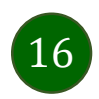

# Logowanie do Aplikacji mobilnej Nasz Bank

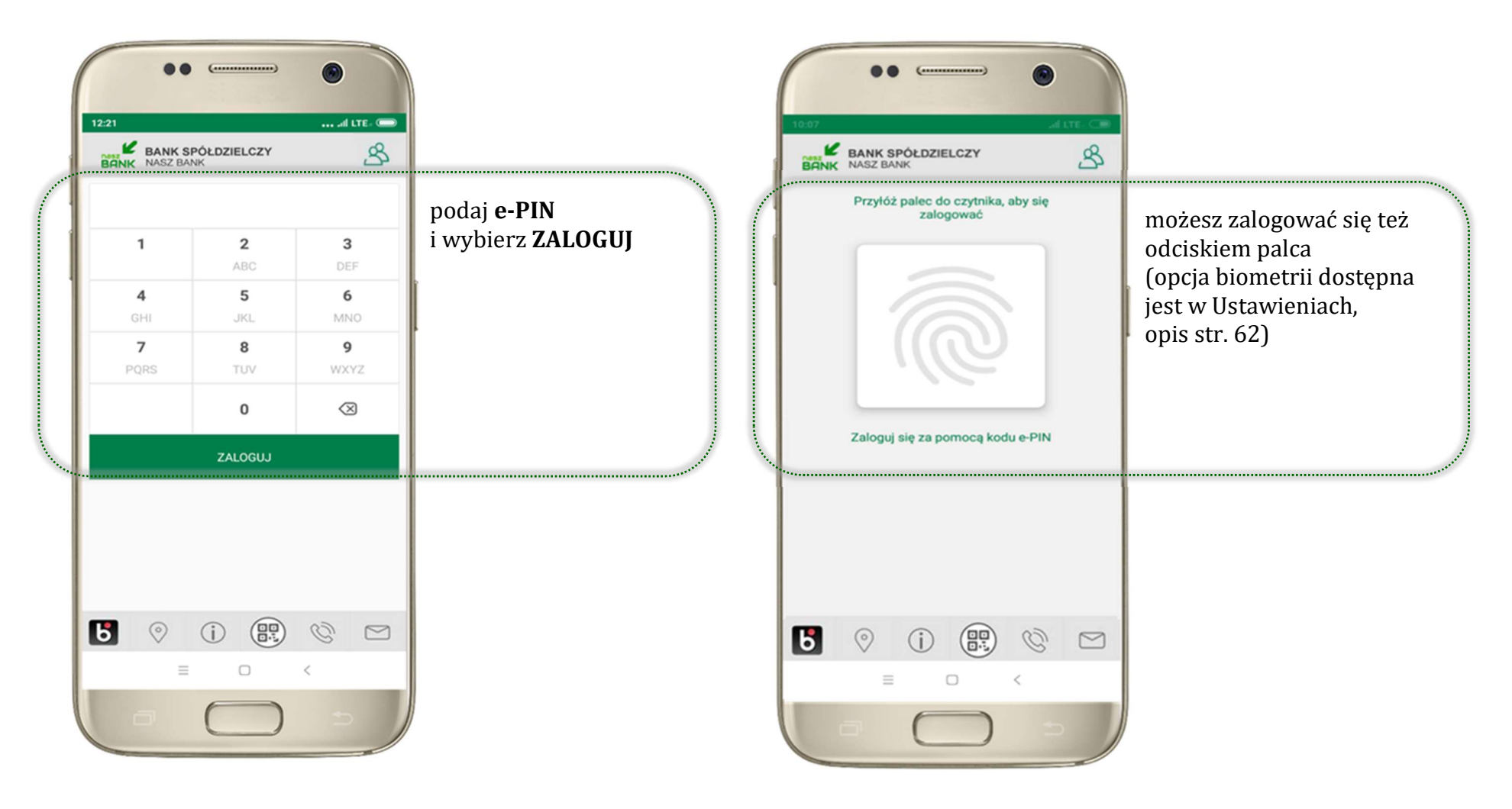

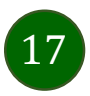

# Funkcje ekranu startowego Aplikacji mobilnej Nasz Bank

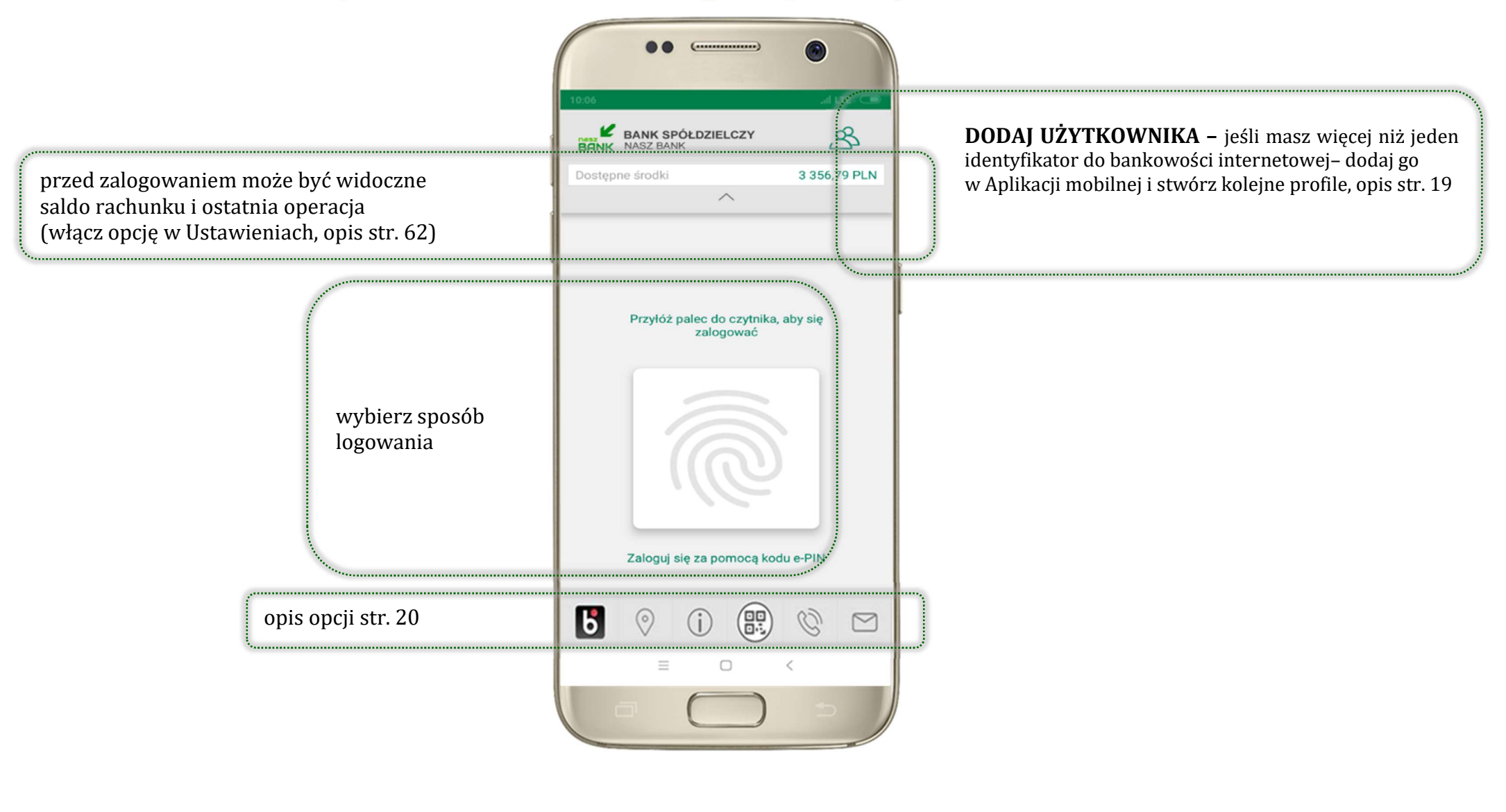

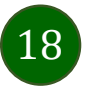

# Dodanie użytkownika do aplikacji – Twoje profile

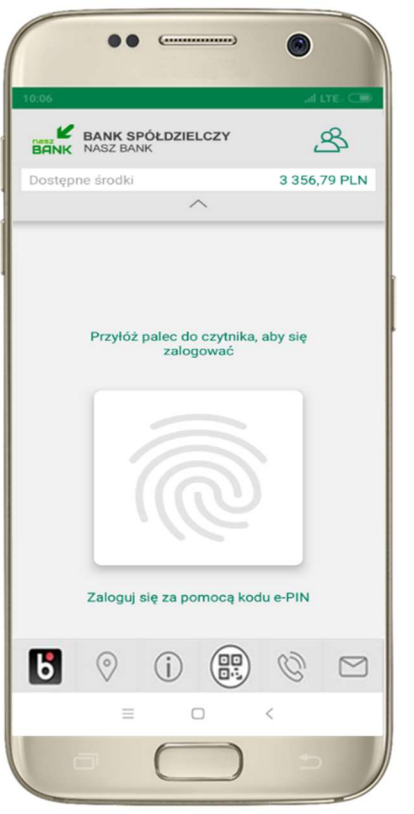

kliknij aby dodać profil użytkownika do aplikacji

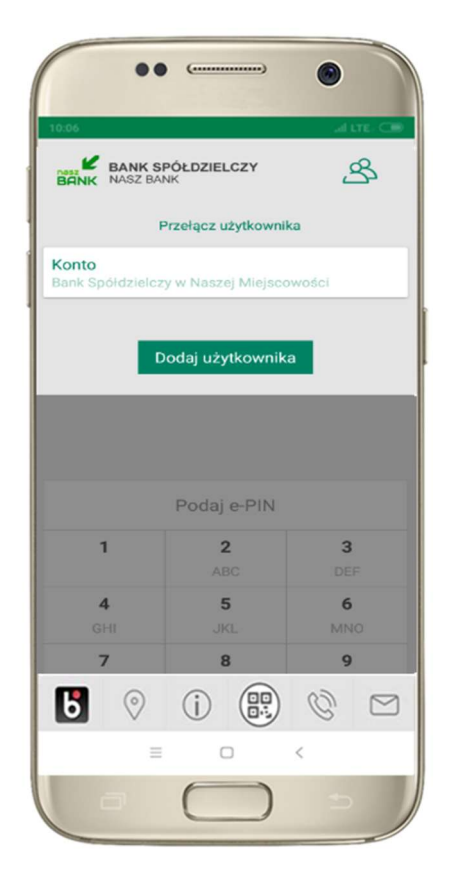

wybierz DODAJ UŻYTKOWNIKA i postępuj jak przy aktywacji aplikacji – opis str. 8

19

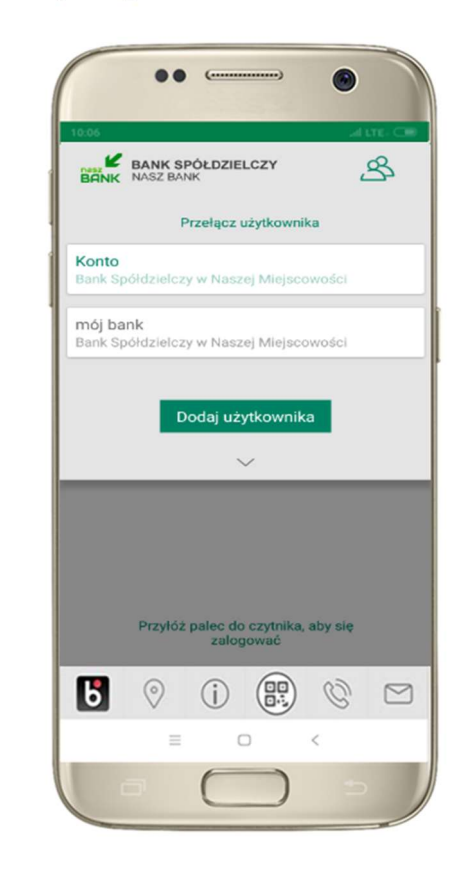

wybierz profil  $\rightarrow$  możesz teraz przełączać się między swoimi użytkownikami; pamiętaj, że każdy profil posiada odrębny e-PIN

# Opcje dostępne na dole ekranu startowego

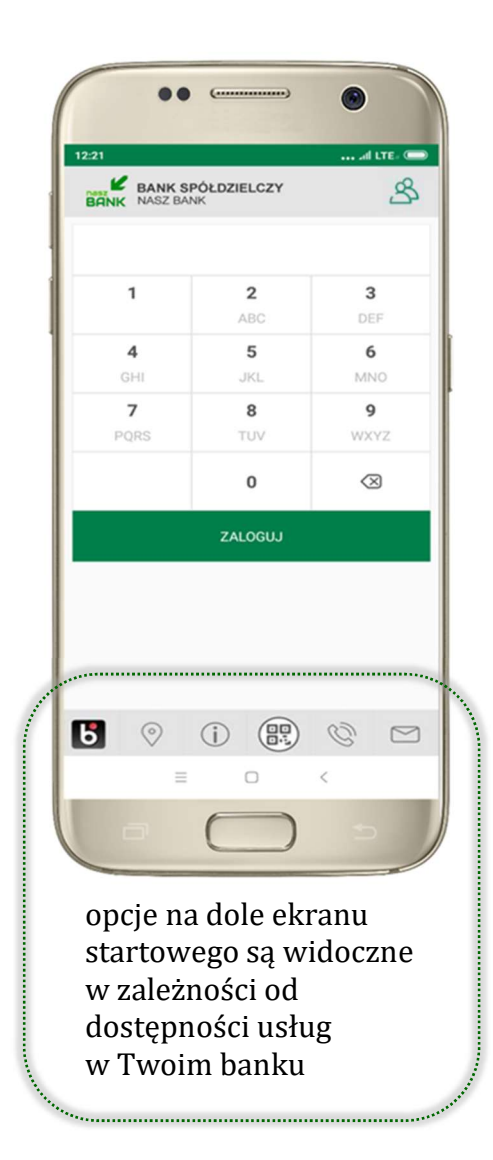

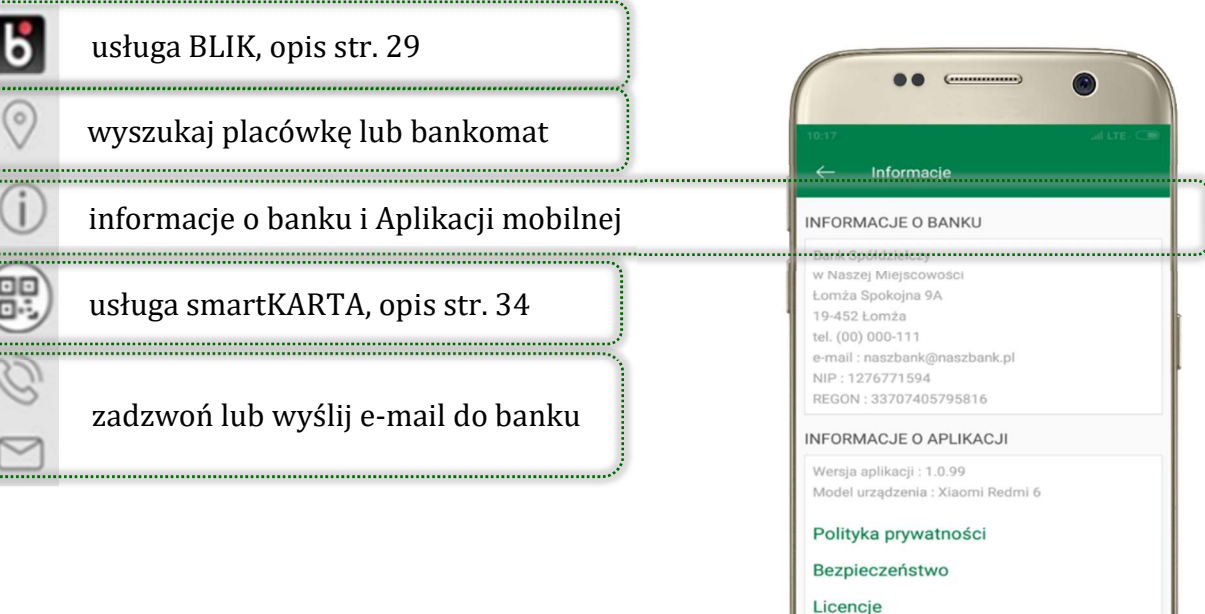

 $\Box$ 

 $\,<\,$ 

 $\equiv$ 

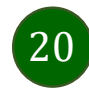

# Pulpit

21

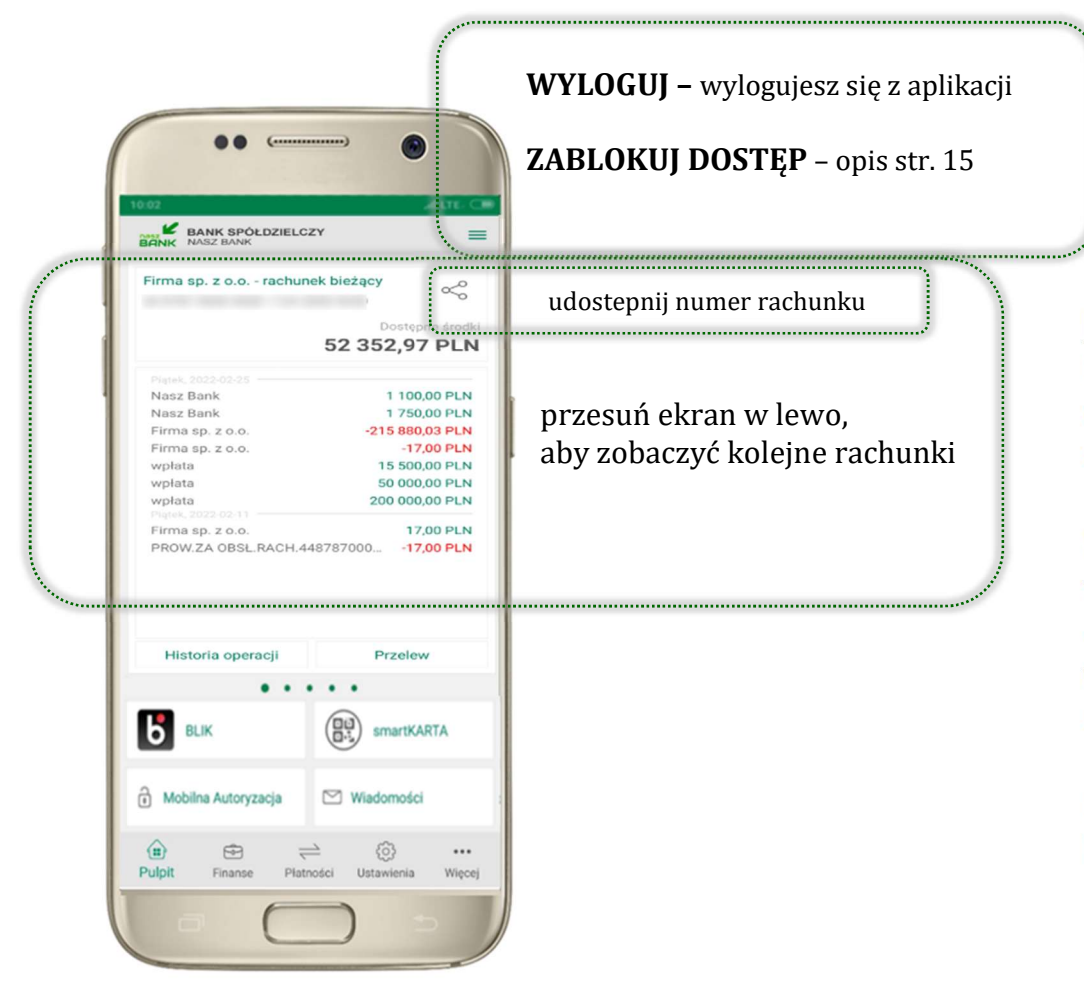

Jesteś na ekranie głównym Aplikacji mobilnej Nasz Bank. Zebrane są tu najważniejsze informacje o rachunkach: saldo, dostępne środki, historia operacji.

Znajdziesz tu skróty do najczęściej wykorzystywanych opcji, takich jak: przelew, mobilna autoryzacja, wiadomości, BLIK, smartKARTA. Możesz też z tego miejsca wylogować się z aplikacji lub zablokować dostęp, opis str. 15.

Finanse, płatności, ustawienia – przekierują Cię do kolejnych opcji Aplikacji mobilnej.

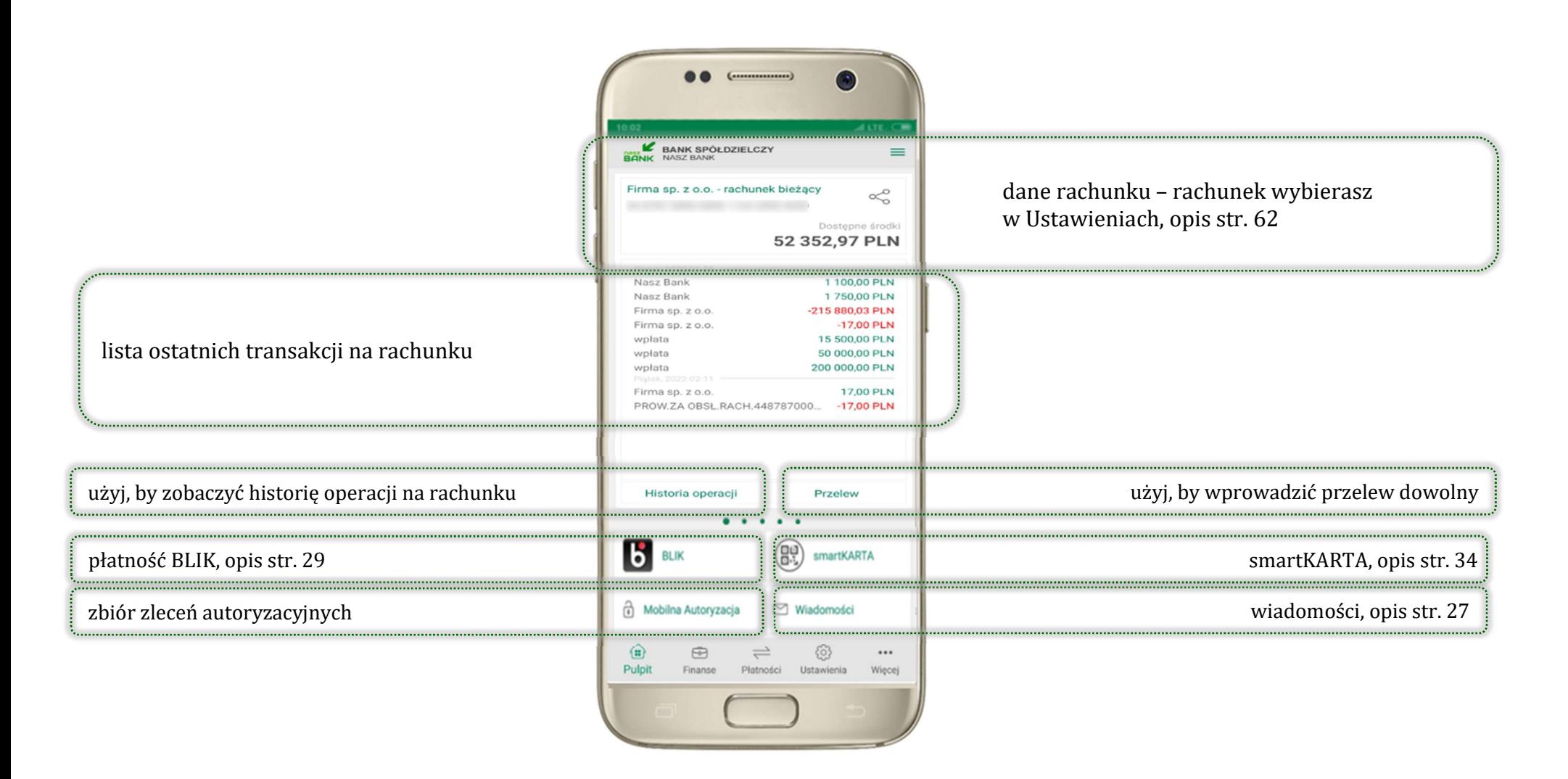

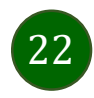

Aplikacja mobilna Nasz Bank – Przewodnik Użytkownika

# Mobilna autoryzacja

- wybierając po raz pierwszy przycisk Mobilna Autoryzacja możesz ją aktywować; w momencie aktywacji mobilnej autoryzacji w aplikacji Twój sposób autoryzacji zmieni się z kodów SMS na mobilną autoryzację (dla użytkownika autoryzującego dyspozycje za pomocą nPodpis czy token, aktywacja mobilnej autoryzacji nie jest możliwa – należy skontaktować się z bankiem)
- **nobilna autoryzacia** jest jednym ze sposobów autoryzacji transakcji w bankowości internetowej i wydanych dyspozycji w banku np. wypłat z rachunku czy identyfikacji Twojej tożsamości w obsłudze kasowej
- mobilna autoryzacja może być aktywna na kilku urządzeniach jednocześnie – aktywacja mobilnej autoryzacji na kolejnym urządzeniu nie przechwytuje jej z innych urządzeń
- aktywacja mobilnej autoryzacji wymaga podania kodu z wiadomości SMS
- płatności z Aplikacji mobilnej mogą być wykonywane tylko z urządzenia z aktywną mobilną autoryzacją, bez niej zablokowane zostaną również opcje: smartKARTA, generowanie kodu BLIK, zamykanie lokaty, modyfikacja parametrów karty, Kantor.

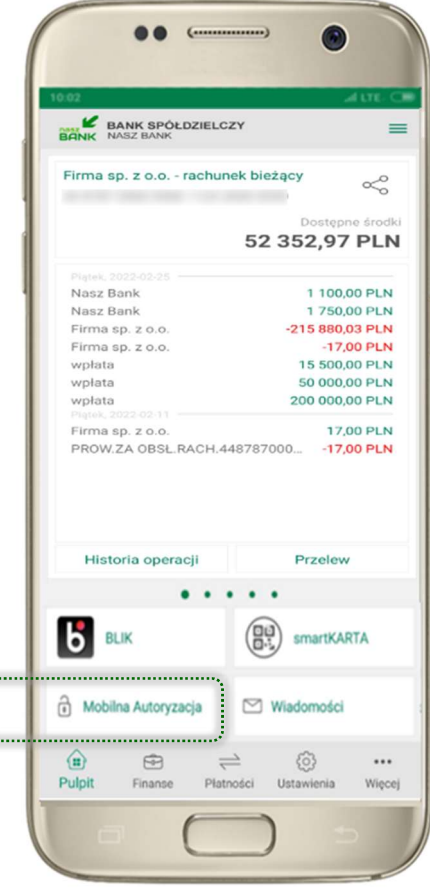

paraman.

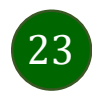

Aplikacja mobilna Nasz Bank – Przewodnik Użytkownika

6 ← Mobilna Autoryzacia Do autoryzacji Brak aktywnych zleceń autoryzacyjnych Historia zleceń autoryzacyjnych 2019-10-08 13:57:30 Operacja nr 2 Autoryzacja 2019-10-08 11:48:22 Operacja nr 1 Autoryzacja 2019-09-18 09:10:17 zlecenie zatwierdzone Operacja nr 6 Autoryzacja 2019-09-18 09:04:40 Operacja nr 5 Autoryzacja zlecenie nieaktywne (minął czas jego akceptacji) 2019-09-18 08:48:08 Operacja nr 3 lub odrzucone Autoryzacja 2019-09-18 08:46:43  $\infty$  $\bigcap$  $\odot$ ٠  $\blacktriangleleft$ 

Pod przyciskiem Mobilna Autoryzacja (jeśli została wcześniej aktywowana) dostępne będą oczekujące zlecenia do autoryzacji i historia zleceń autoryzacyjnych. Wchodząc w daną operację wyświetlą się jej szczegółowe informacje.

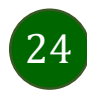

# Aktywacja mobilnej autoryzacji

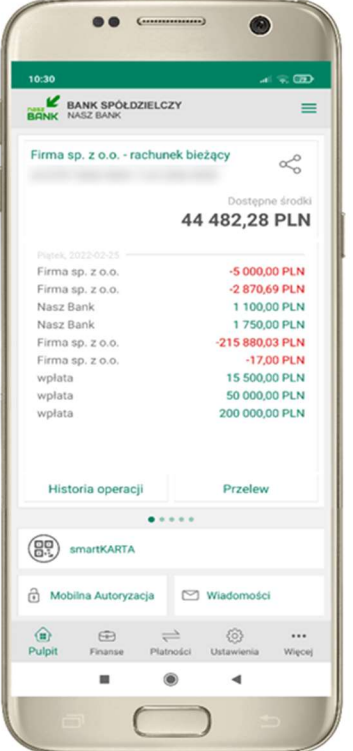

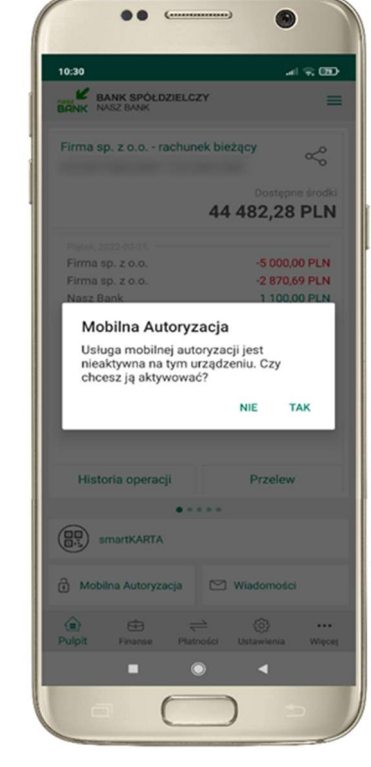

potwierdź TAK aby aktywować mobilną autoryzację

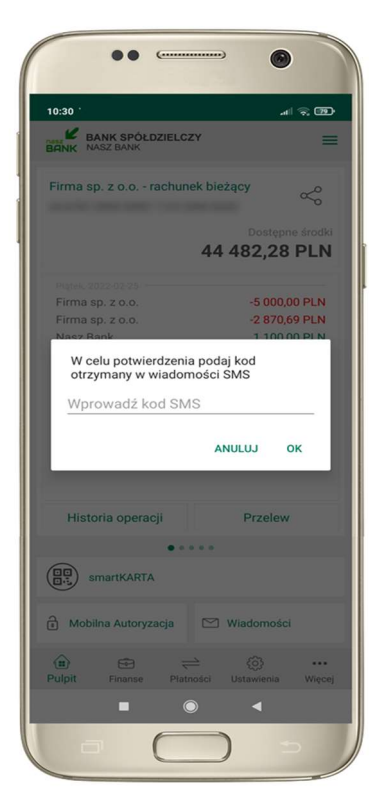

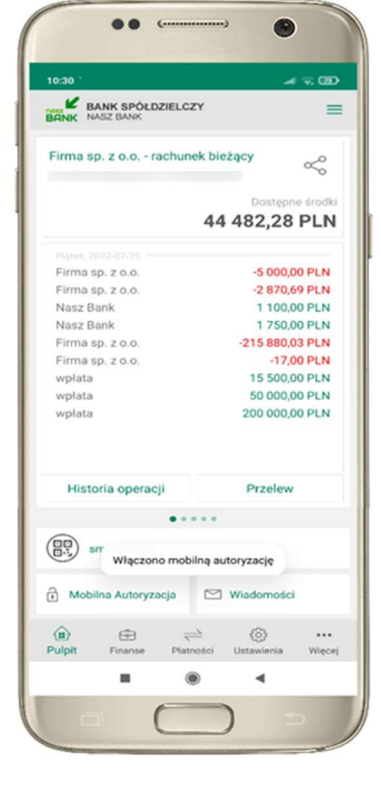

mobilna autoryzacja została włączona

wybierz Mobilna Autoryzacja potwierdź TAK w celu potwierdzenia aktywacji wprowadź kod SMS  $\rightarrow$  OK

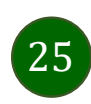

Aplikacja mobilna Nasz Bank – Przewodnik Użytkownika

### Zlecenie autoryzacyjne

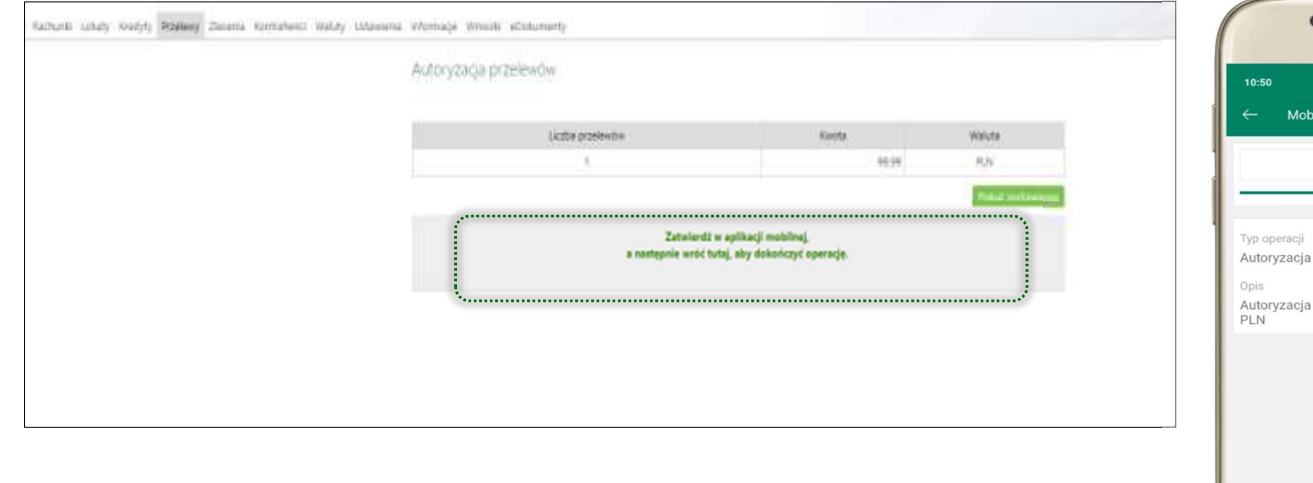

W momencie aktywacji mobilnej autoryzacji w aplikacji Twój sposób autoryzacji zmieni się z kodów SMS na mobilną autoryzację. Od tej pory, gdy wykonasz operację w bankowości elektronicznej lub złożysz dyspozycję w banku, wyświetli się zlecenie autoryzacyjne jak w przykładach: autoryzacji przelewu dowolnego i potwierdzenia tożsamości.

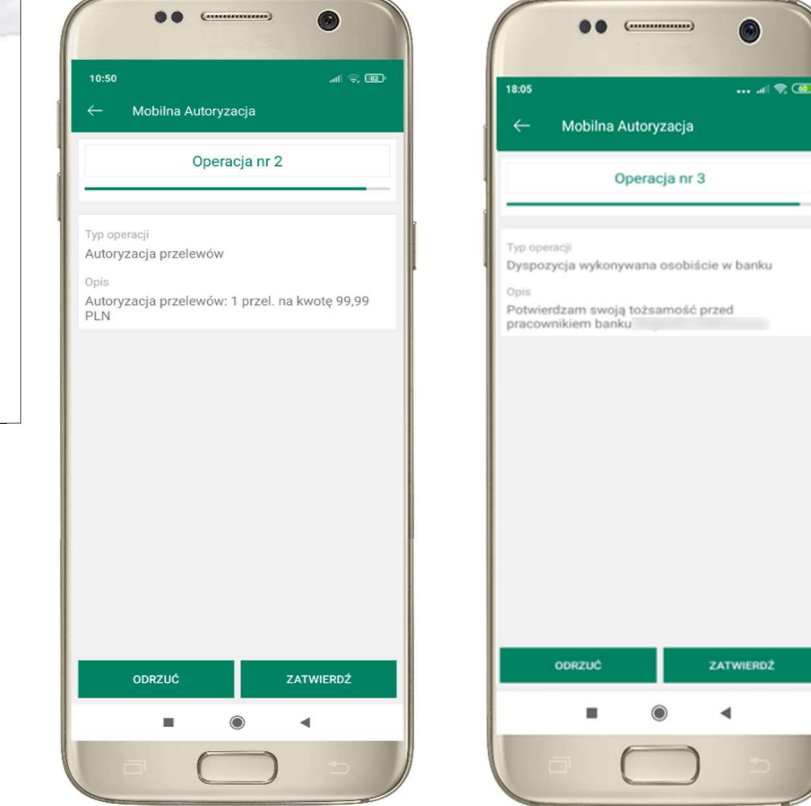

ZATWIERDŹ lub ODRZUĆ zlecenie autoryzacyjne

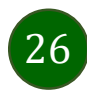

# Wiadomości

Na urządzenia mobilne z zainstalowaną Aplikacją mobilną Nasz Bank będą wysyłane powiadomienia push o zleceniach oczekujących na autoryzację oraz wiadomości dotyczące aktywności na rachunkach. Aplikacja mobilna nie musi być uruchomiona.

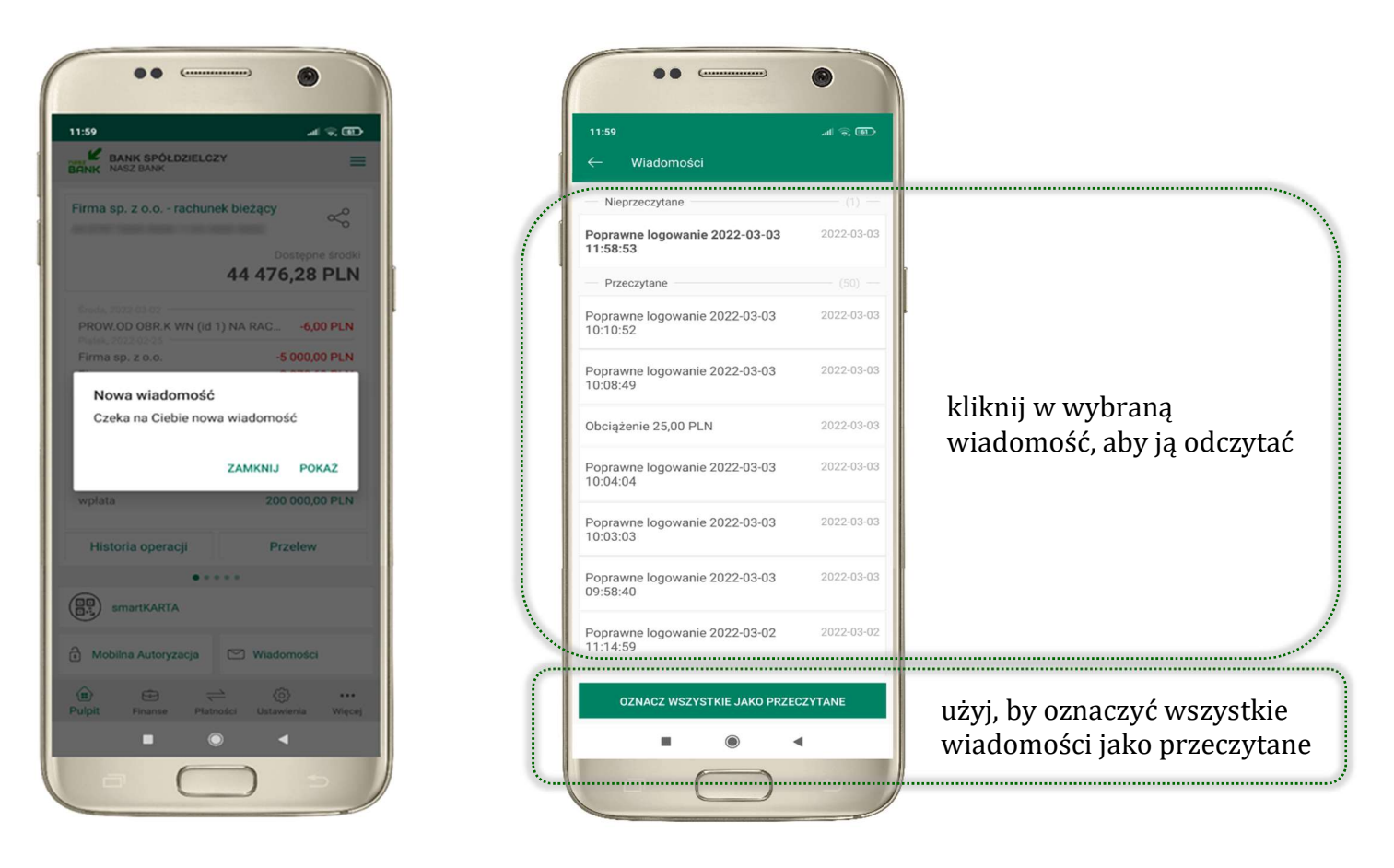

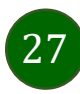

# Kontakt z banku – weryfikacja Aplikacją mobilną

W Aplikacji masz możliwość weryfikacji pracownika banku, który się z Tobą kontaktuje telefonicznie.

Pracownik może wysłać Ci powiadomienie czy zlecenie autoryzacyjne dotyczące np. zapowiedzi kontaktu, weryfikacji pracownika, potwierdzenia zgody złożenia wniosku kredytowego.

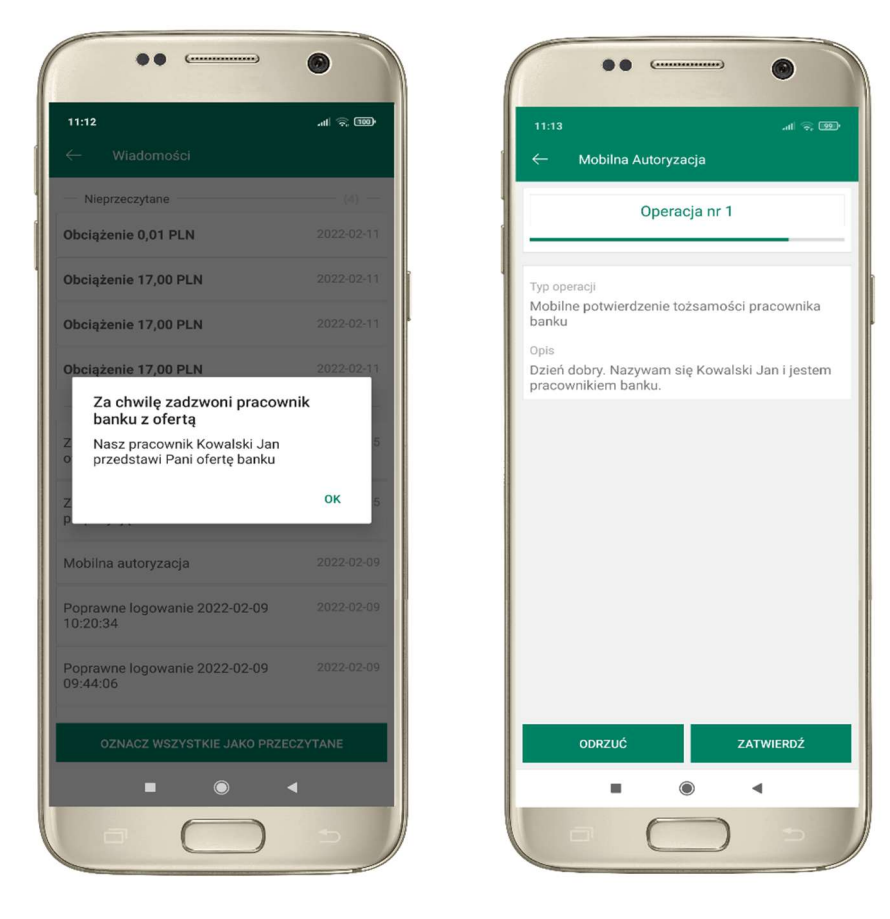

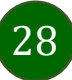

Aplikacja mobilna Nasz Bank – Przewodnik Użytkownika

# Płatność BLIK

Usługa płatności mobilnych dostępnych w Aplikacji mobilnej. BLIK-iem wypłacisz środki z bankomatu, dokonasz transakcji w terminalu płatniczym oraz w internecie. Opcja jest dostępna po uruchomieniu usługi w Twoim banku.

> aby wygenerować pierwszy kod BLIK  $\rightarrow$  kliknij BLIK i przejdź do włączenia usługi w Ustawienia BLIK, opis str. 30

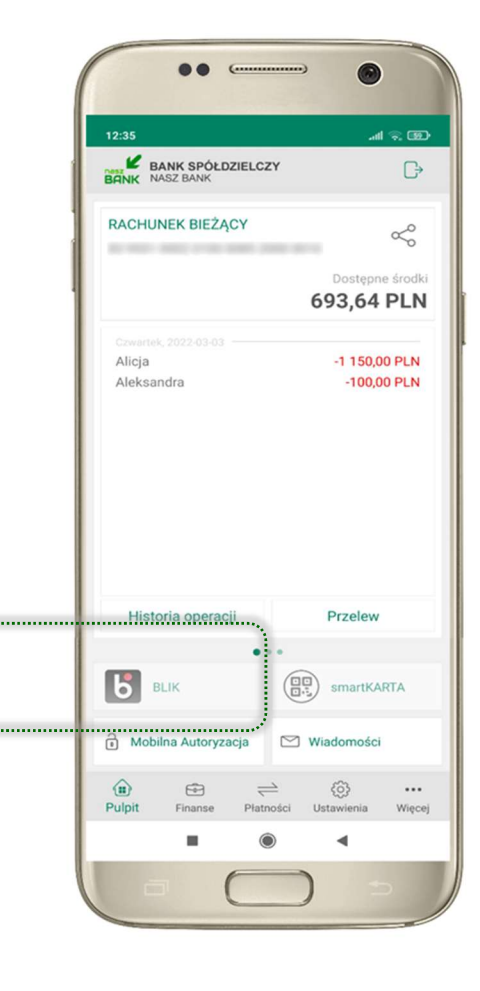

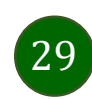

### Ustawienia – BLIK

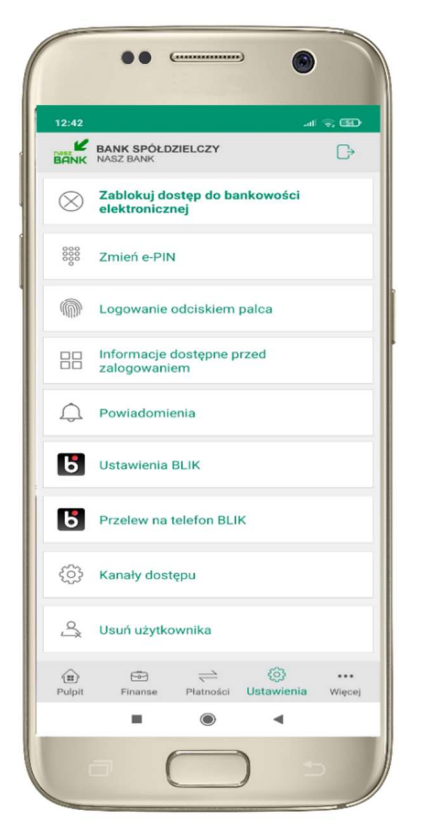

kliknij w Ustawienia BLIK

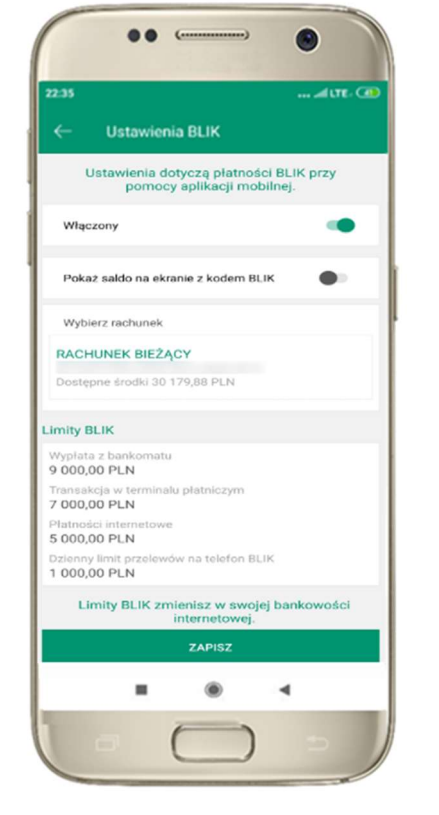

włącz płatność BLIK, wybierz rachunek, zaakceptuj regulamin i ZAPISZ

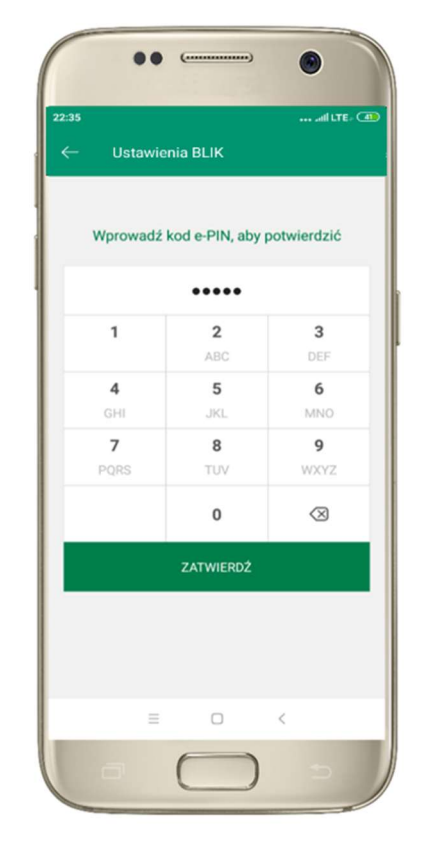

podaj e-PIN i ZATWIERDŹ

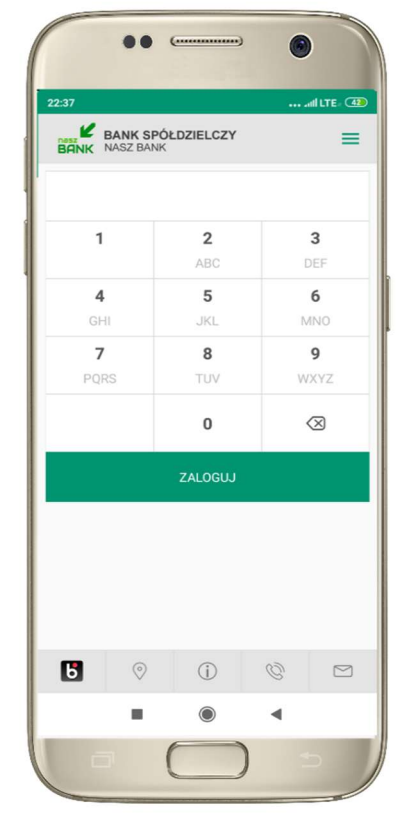

na ekranie logowania pojawi się opcja BLIK

# Kod BLIK

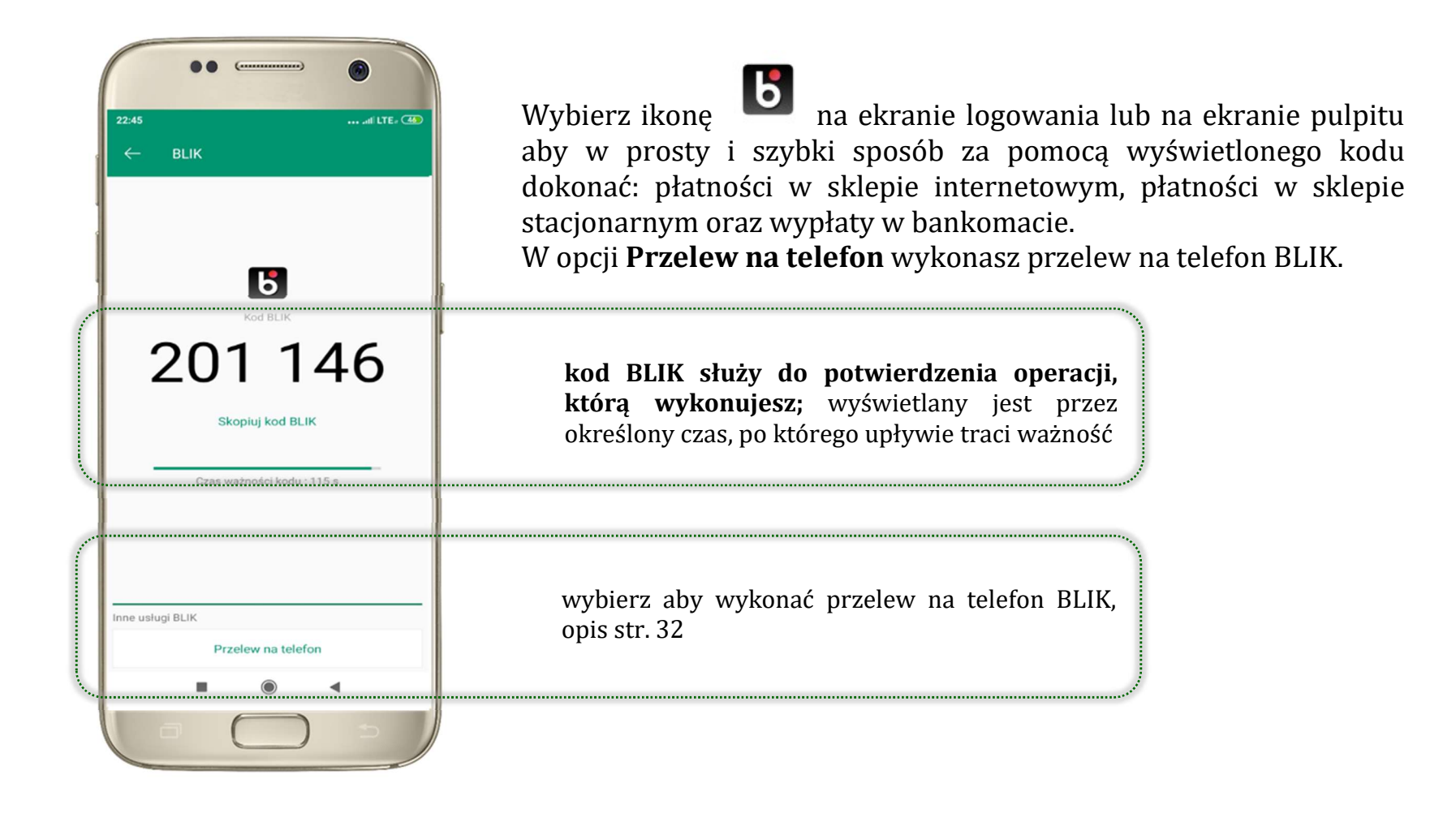

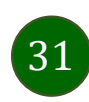

# Ustawienia – przelew na telefon BLIK

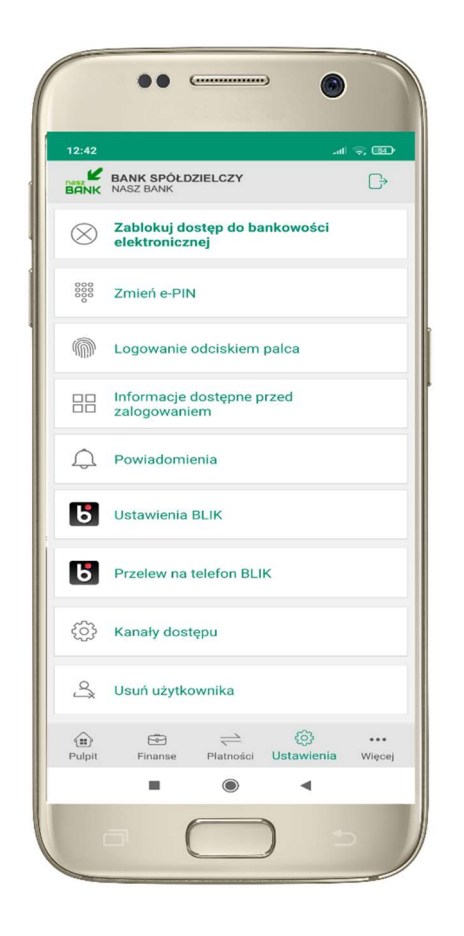

kliknij w Przelew na telefon BLIK

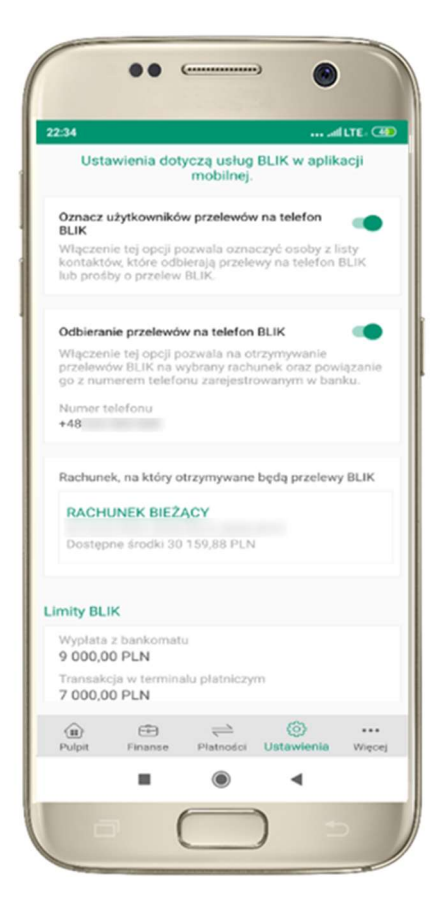

oznacz użytkowników przelewów na telefon BLIK i włącz możliwość odbierania przelewów na telefon BLIK

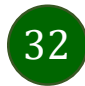

# Przelew na telefon – BLIK

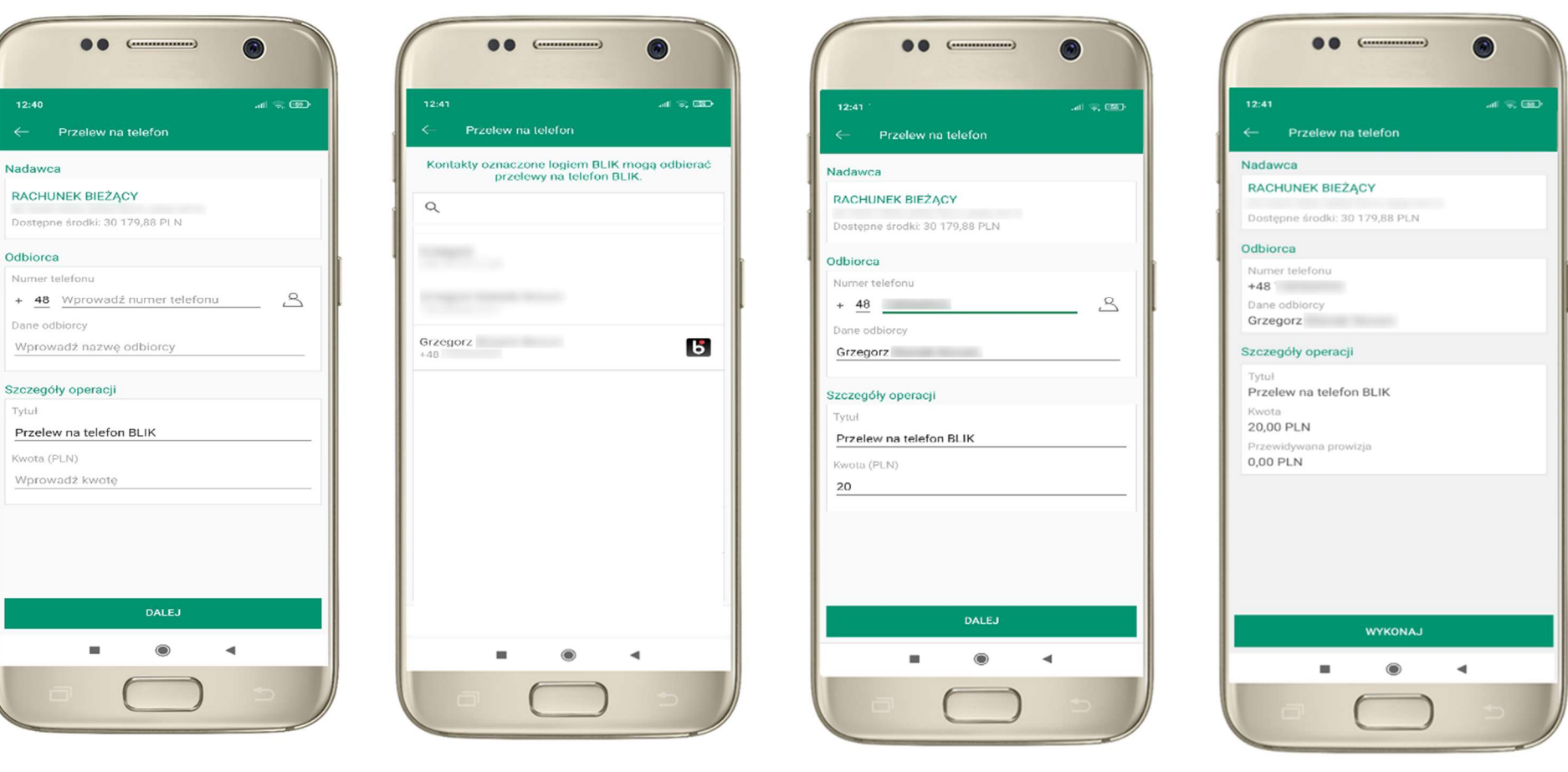

wybierz odbiorcę lub wpisz numer telefonu kontakty oznaczone BLIK mogą odbierać przelewy na telefon BLIK

uzupełnij szczegóły operacji i wybierz DALEJ

sprawdź dane przelewu, wybierz WYKONAJ , podaj e-PIN i ZATWIERDŹ

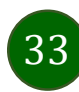

### smartKARTA

- umożliwia obsługę rachunku w bankomatach i wpłatomatach Twojego banku,
- pozwala wypłacać i wpłacać do 300 banknotów w jednej transakcji we wpłatomatach i bankomatach recyklingowych,
- dzięki szybkiej wypłacie gotówki z bankomatu o wysokości kwoty transakcji decydujesz w Aplikacji mobilnej i potwierdzasz ją w Aplikacji mobilnej,
- opcja jest dostępna po uruchomieniu usługi w Twoim banku,
- jeżeli zeskanujesz QR Kod poza Aplikacją mobilną zostaniesz przekierowany na stronę dotyczącą szczegółów smartKARTY w bankach spółdzielczych.

aby skorzystać pierwszy raz z usługi smartKARTA  $\rightarrow$  kliknij smartKARTA; jeśli posiadasz jeden rachunek smartKARTA zostanie domyślnie z nim powiązana, jeśli posiadasz kilka rachunków – przypisz ją do wybranego rachunku w Ustawieniach smartKARTA, opis str. 35

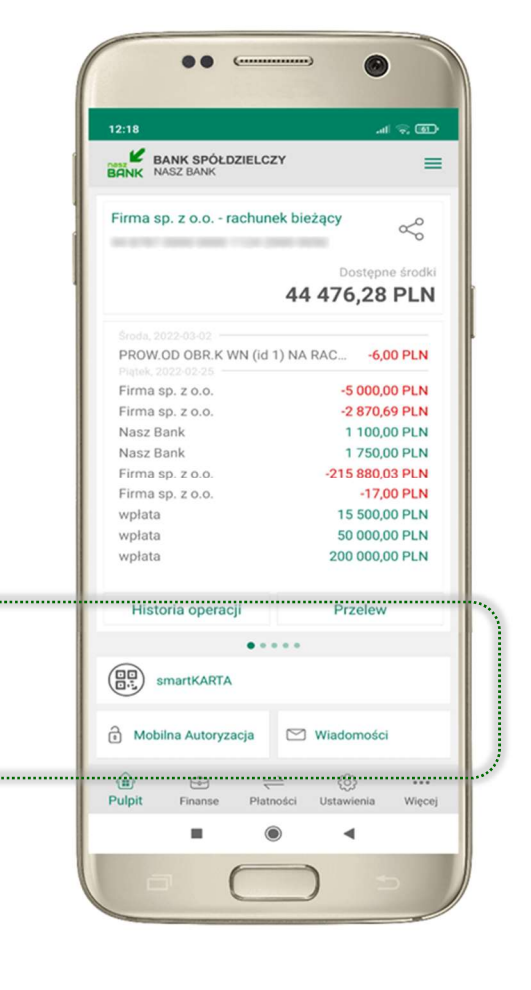

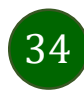

# Ustawienia smartKARTA

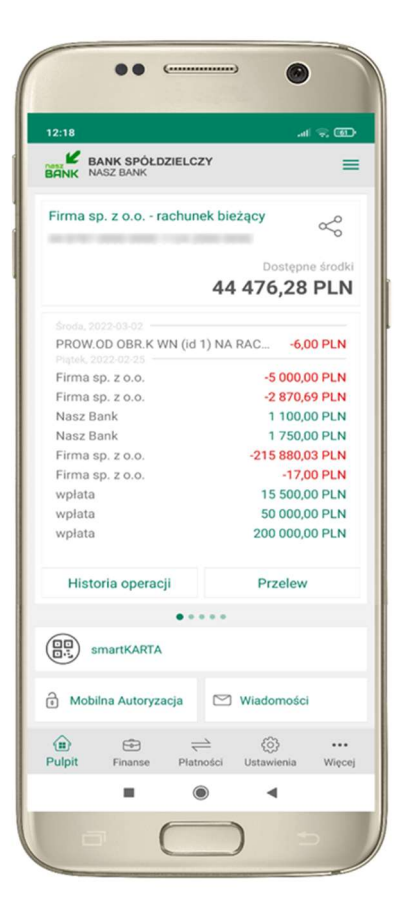

wybierz smartKARTA na ekranie logowania lub na ekranie pulpitu

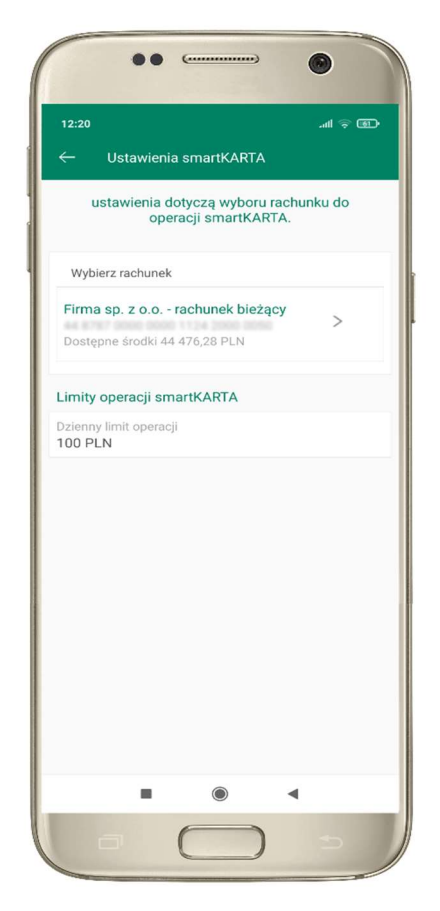

wybierz rachunek do operacji smartKARTA (podane są też limity operacji)

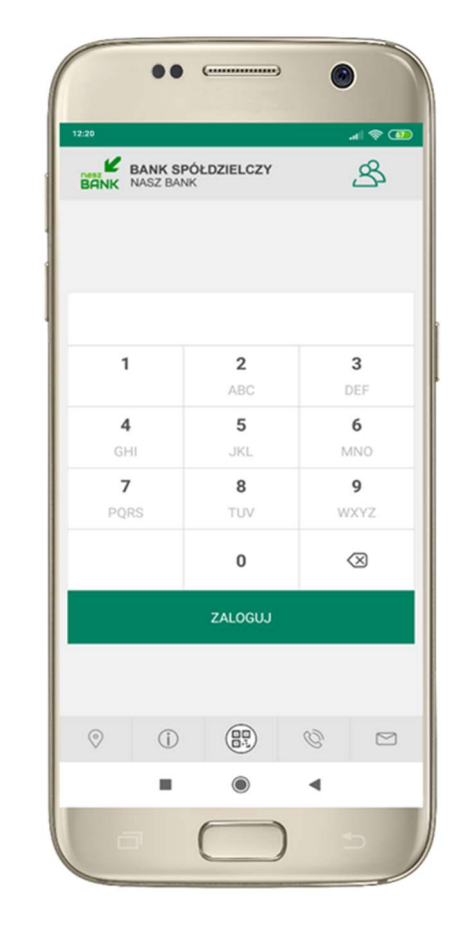

na ekranie logowania pojawi się opcja smartKARTA

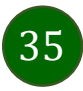

# smartKARTA – obsługa rachunku w bankomacie/wpłatomacie

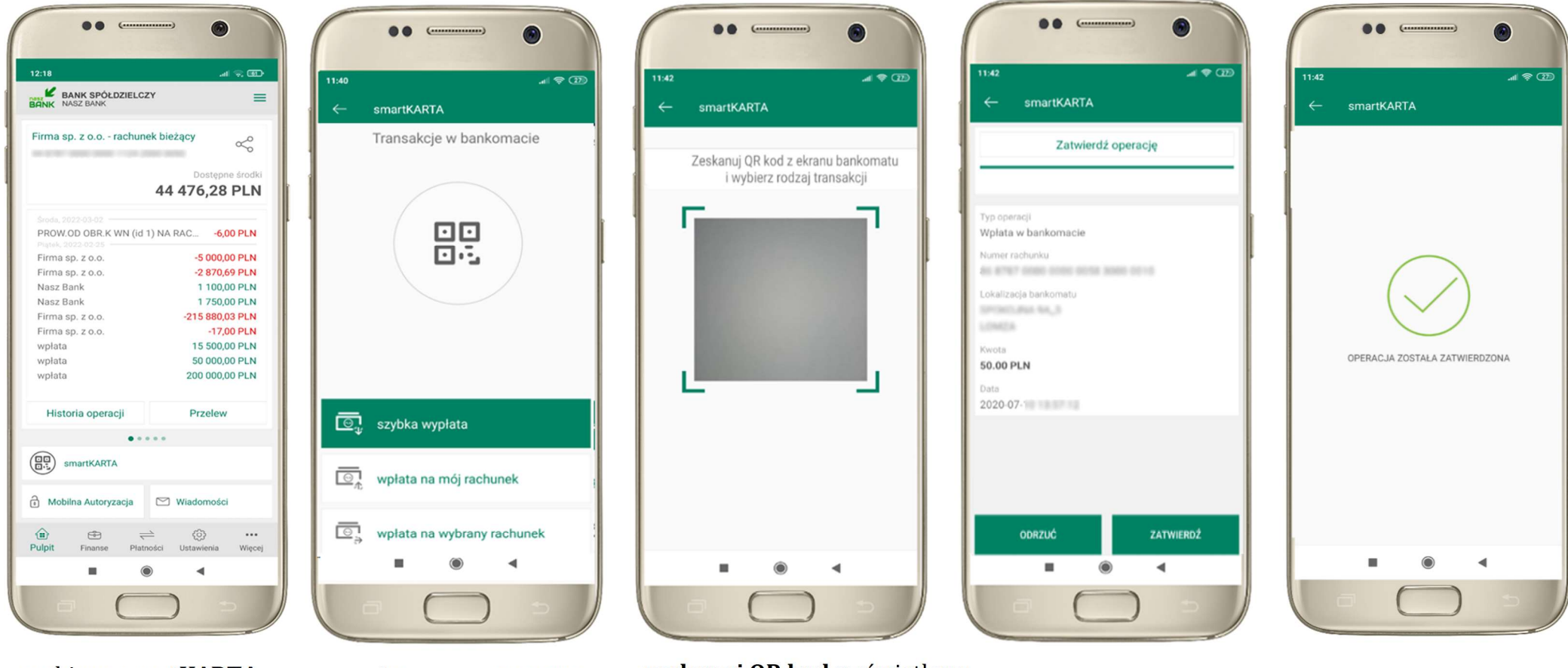

wybierz smartKARTA na ekranie logowania lub na ekranie pulpitu

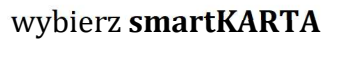

wybierz smartKARTA zeskanuj QR kod wyświetlony<br>zat**WIERDŹ transakcję** zachowierządnie zachowizach zachowizach zat**WIERDŹ** transakcję zeskanuj QR kod wyświetlony w bankomacie i postępuj zgodnie z komunikatami

w aplikacji  $\rightarrow$  dokończ jej realizację w bankomacie

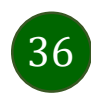

# Szybka wypłata z bankomatu

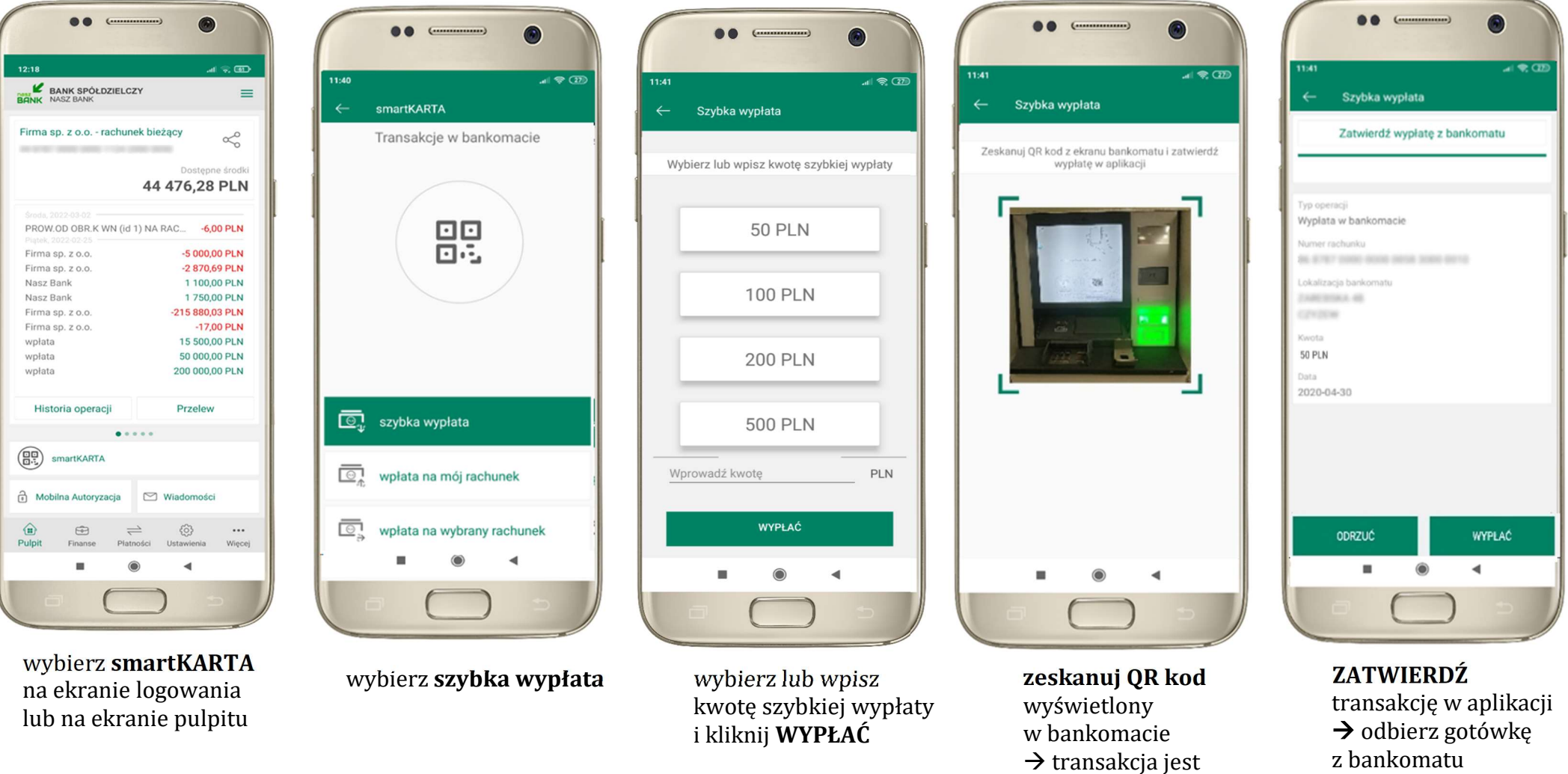

rozpoczęta

# Wpłata na własny rachunek

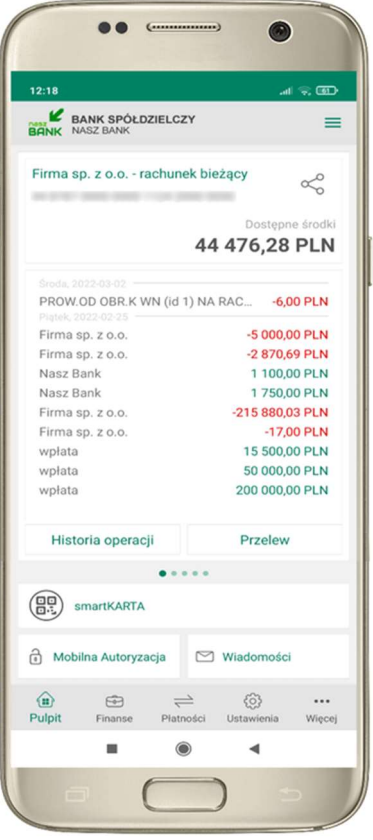

wybierz smartKARTA na ekranie logowania lub na ekranie pulpitu

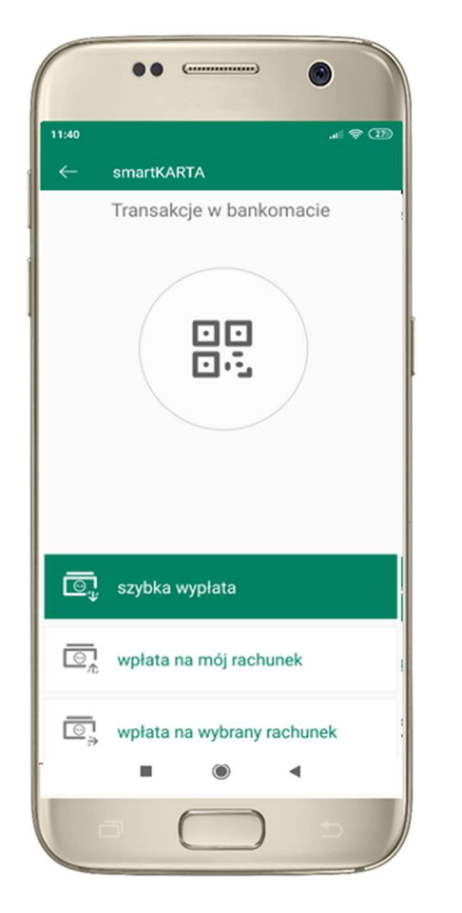

wybierz wpłata na mój rachunek

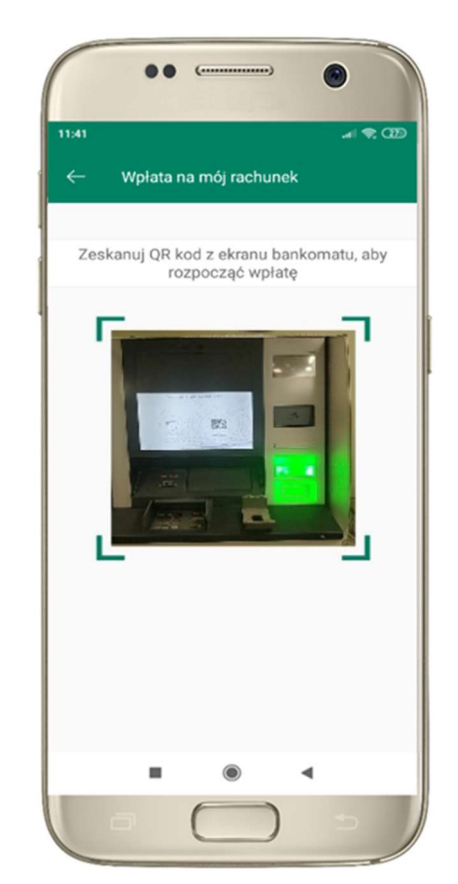

zeskanuj QR kod wyświetlony w bankomacie  $\rightarrow$  transakcja jest rozpoczęta

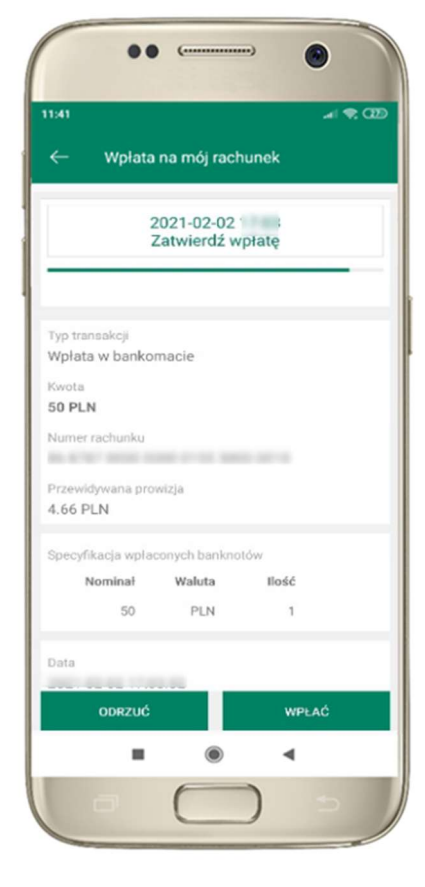

wprowadź plik banknotów do bankomatu i zatwierdź wpłatę w aplikacji

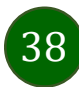

# Wpłata na wybrany rachunek

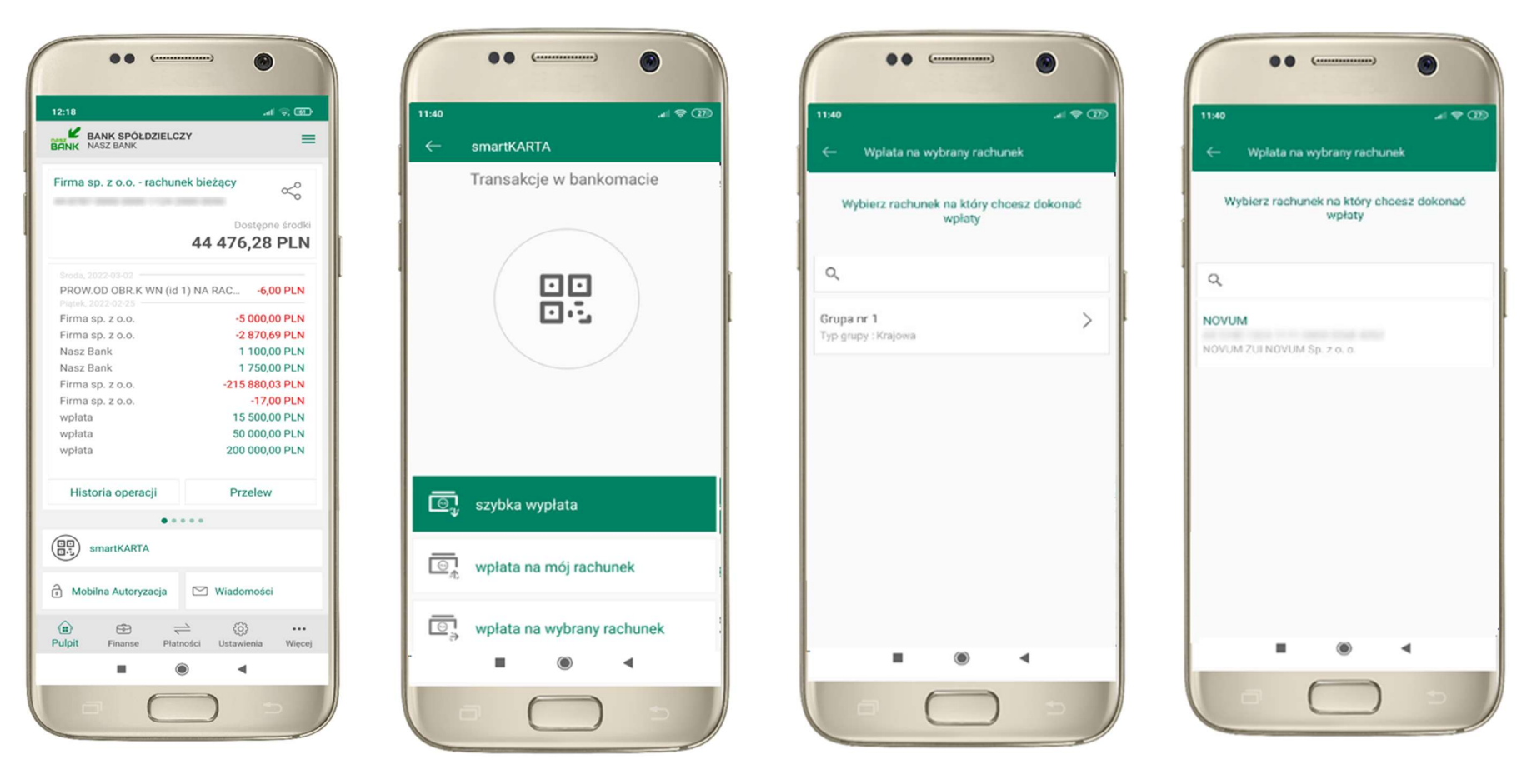

wybierz smartKARTA na ekranie logowania lub na ekranie pulpitu

wybierz wpłata na inny rachunek

wybierz grupę, następnie kontrahenta, na którego rachunek chcesz dokonać wpłaty

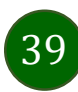

### Aplikacja mobilna Nasz Bank – Przewodnik Użytkownika

..

11:40

Typ transakcji Wołata w bankomacie

Kwota 50 PLN Numer rachunku

Data 2021-02-03

 $\sqrt{2}$ 

Wplata na wybrany rachunek

AN TOWN YOUR YEAR OLD GENERAL AGENT

Specyfikacja wpłaconych banknotów Waluta

PLN

Przewidywana prowizja  $4.66$  PLN +  $4.00$  PLN

> Nominal  $50$

> > ODRZUĆ

2021-02-03

Zatwierdź wpłatę

 $\mathcal{A}$   $\mathcal{D}$   $\overline{\mathcal{D}}$ 

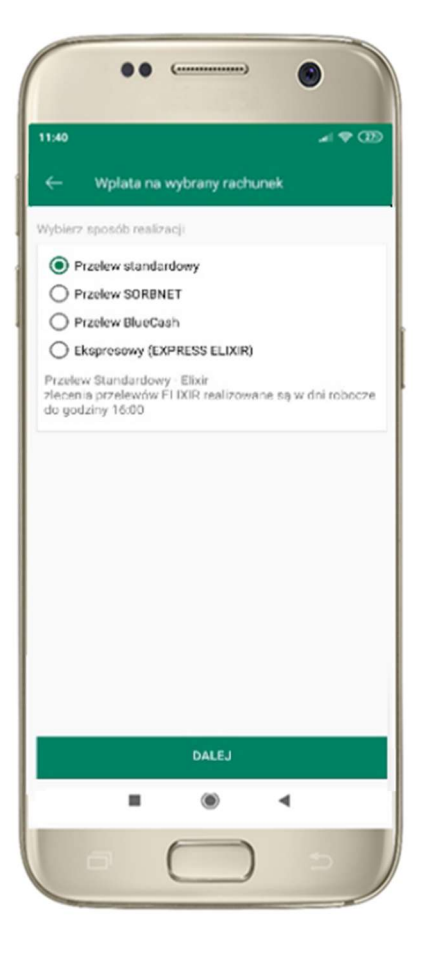

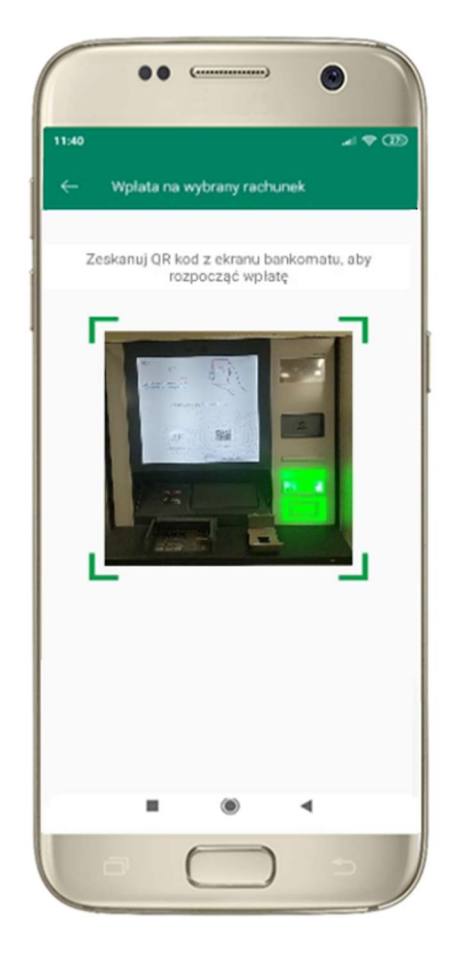

wybierz sposób realizacji wpłaty

zeskanuj QR kod wyświetlony w bankomacie  $\rightarrow$  transakcja jest rozpoczęta wprowadź plik banknotów do bankomatu i zatwierdź wpłatę w aplikacji

llość

 $\mathbf{1}$ 

**WPLAC** 

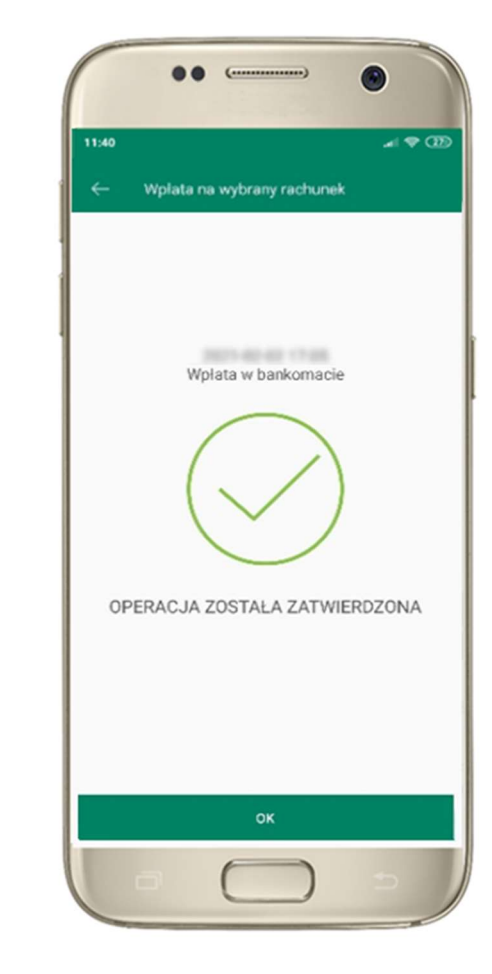

operacja została zatwierdzona

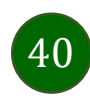

# Historia operacji

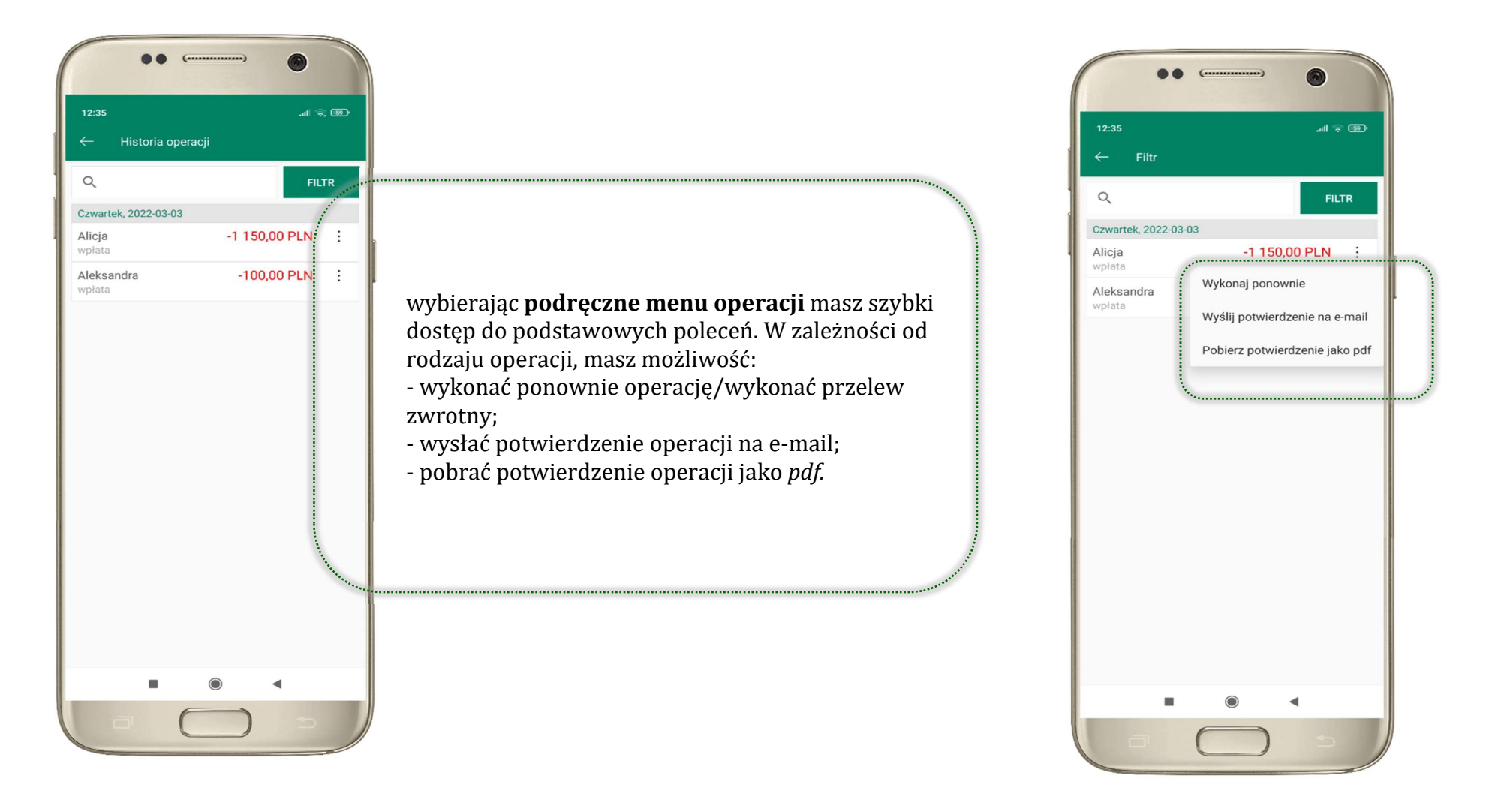

41

# Historia operacji – filtr

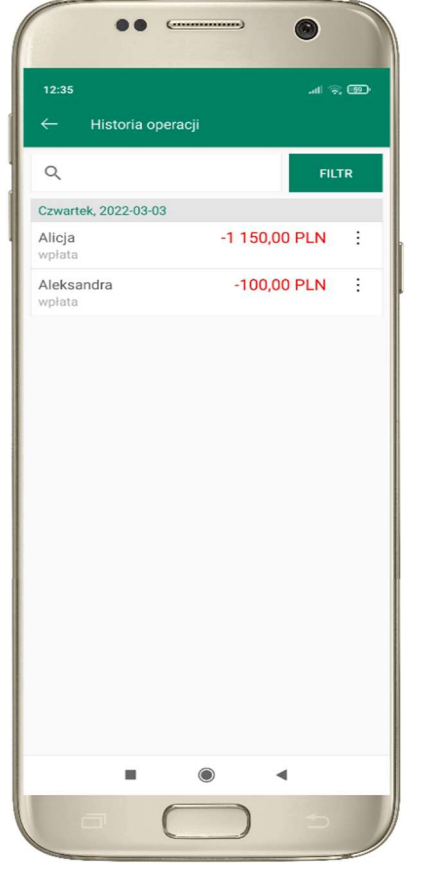

użyj przycisku FILTR, gdy szukasz konkretnych operacji w historii rachunku

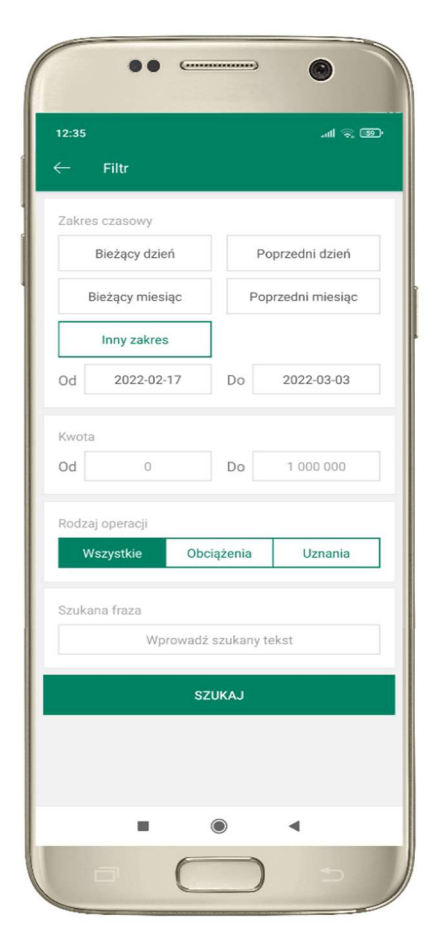

wybierz parametry filtru i kliknij SZUKAJ

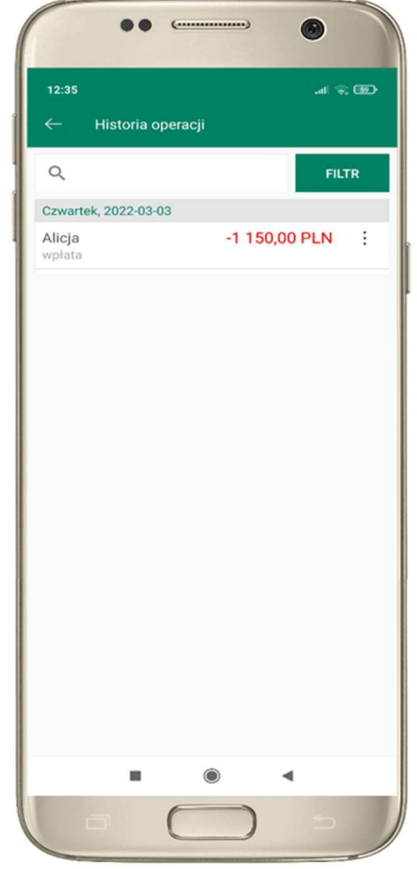

widzisz operacje spełniające kryteria filtru. Kliknij USUŃ FILTR, by powrócić do widoku pełnej historii

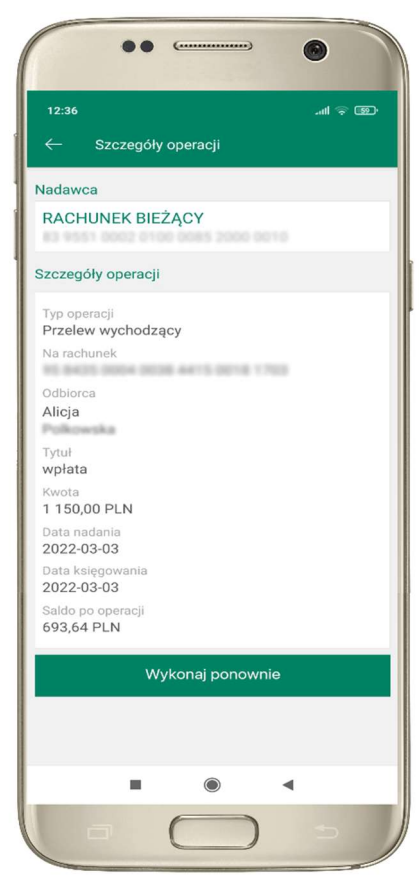

wchodząc w szczegóły operacji możesz zlecić jej ponowną realizację: WYKONAJ PONOWNIE

Aplikacja mobilna Nasz Bank – Przewodnik Użytkownika

# Przelew – autoryzacja jednoosobowa

Opcja PRZELEW przekieruje Cię do formularza przelewu dowolnego, wypełnij go zgodnie z informacjami na ekranach.

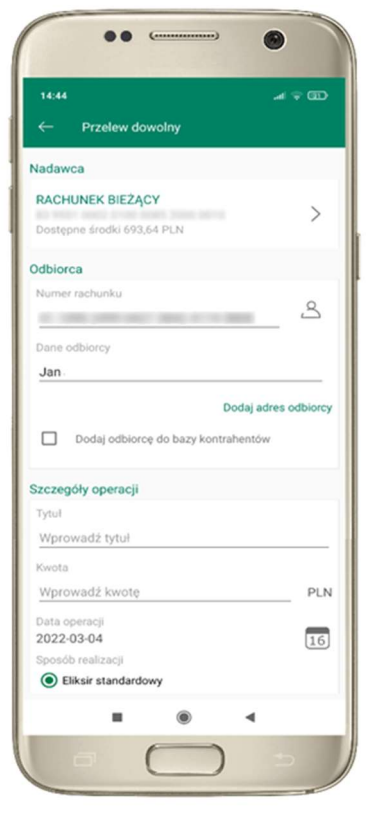

kliknij na strzałkę przy numerze rachunku i wskaż rachunek, z którego chcesz wykonać przelew

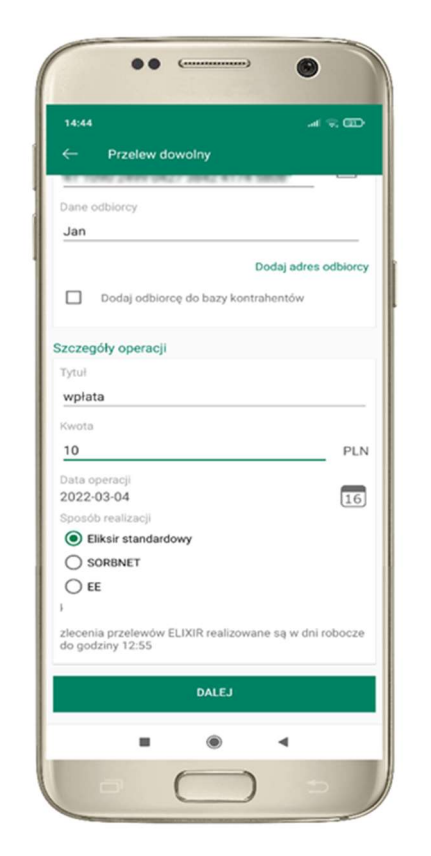

uzupełnij: tytuł, kwotę, datę i sposób realizacji przelewu i kliknij DALEJ

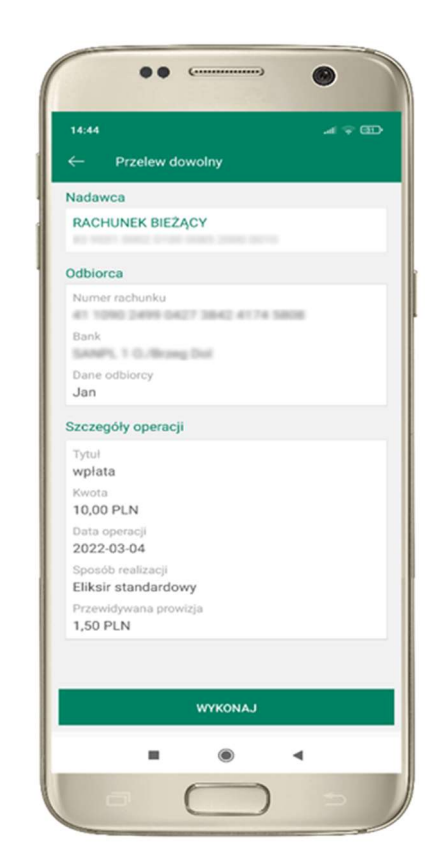

sprawdź dane przelewu i kliknij WYKONAJ

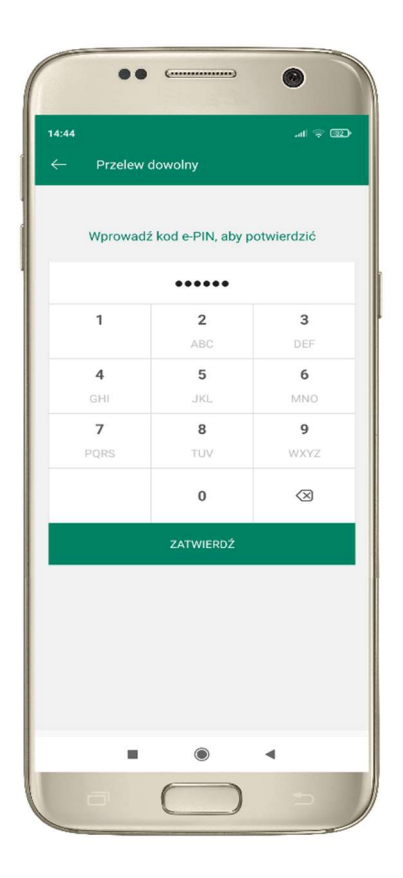

podaj e-PIN i ZATWIERDŹ

# Przelew – autoryzacja wieloosobowa

W przypadku autoryzacji wieloosobowej przelew czeka na podpisanie przez osoby uprawnione w firmie, widnieje w zakładce PŁATNOŚCI  $\rightarrow$  W REALIZACJI jako zaakceptowany i niepodpisany, opis str. 60.

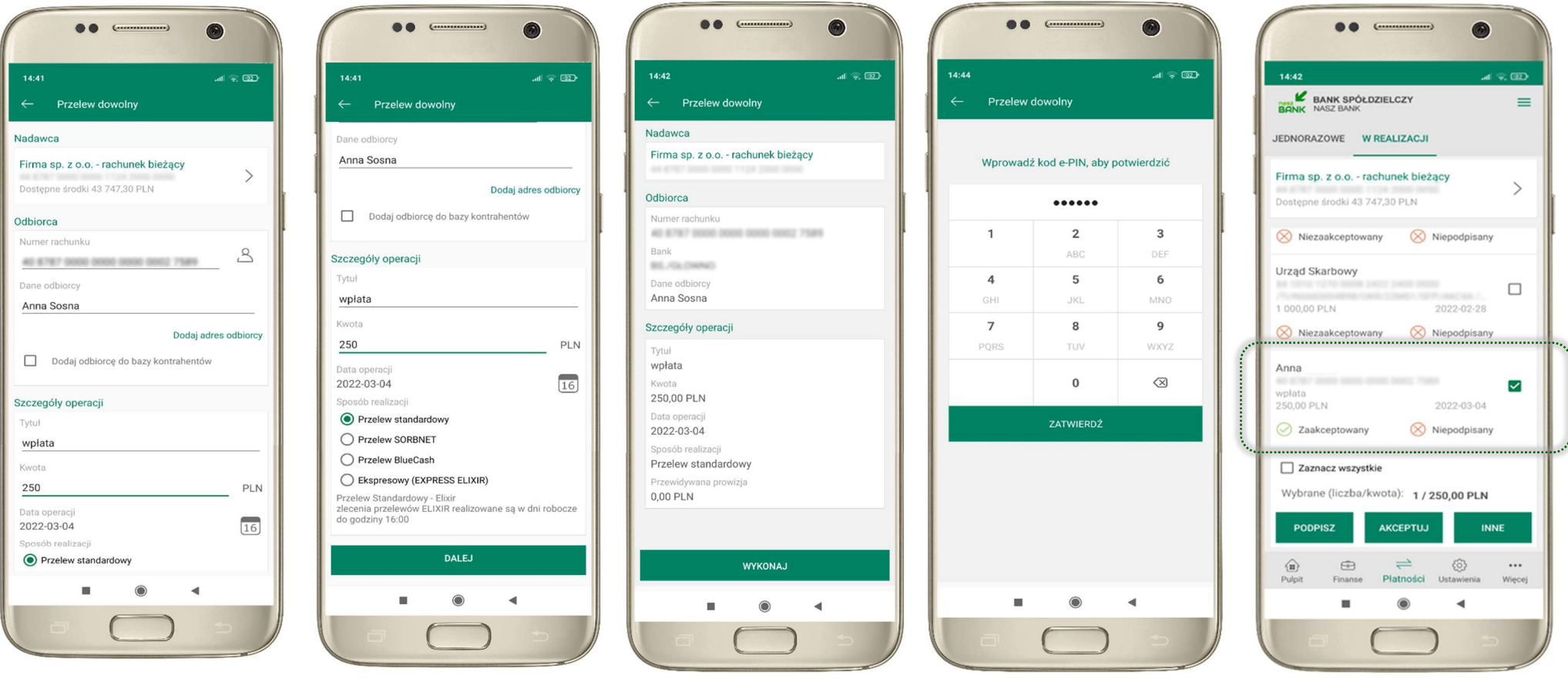

# Przelew – dodaj odbiorcę do bazy kontrahentów

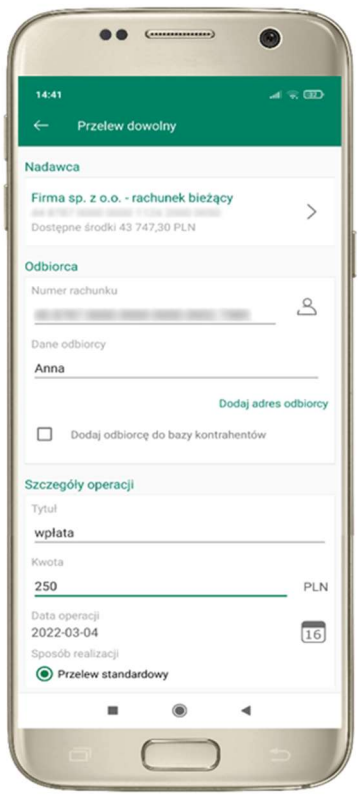

 $\bullet\bullet\quad$  $\bullet$  $\mathcal{A} \otimes \mathbb{Z}$ 15:52 Nowy kontrahent Wybór grupy kontrahentów 111  $\rightarrow$ Typ grupy : Krajowa  $\Box$  Nowa grupa Dane kontrahenta Onie kontrabonto Numer rachunku AD ATM7 DOOD DOOD DOOD DOOD 7549 Dana kontrabanta Anna DALEJ  $\circledcirc$  $\blacksquare$  $\blacktriangleleft$ 

w trakcie wykonywania przelewu możesz dodać nowego odbiorcę do bazy kontrahentów  $\rightarrow$  wybierz DODAJ OBIORCĘ DO BAZY KONTAHENTÓW

wskaż do której grupy ma być dodany kontrahent lub utwórz nową grupę;

kolejne kroki to dalsze etapy wykonywania przelewu

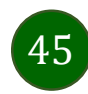

Aplikacja mobilna Nasz Bank – Przewodnik Użytkownika

### Finanse – rachunki

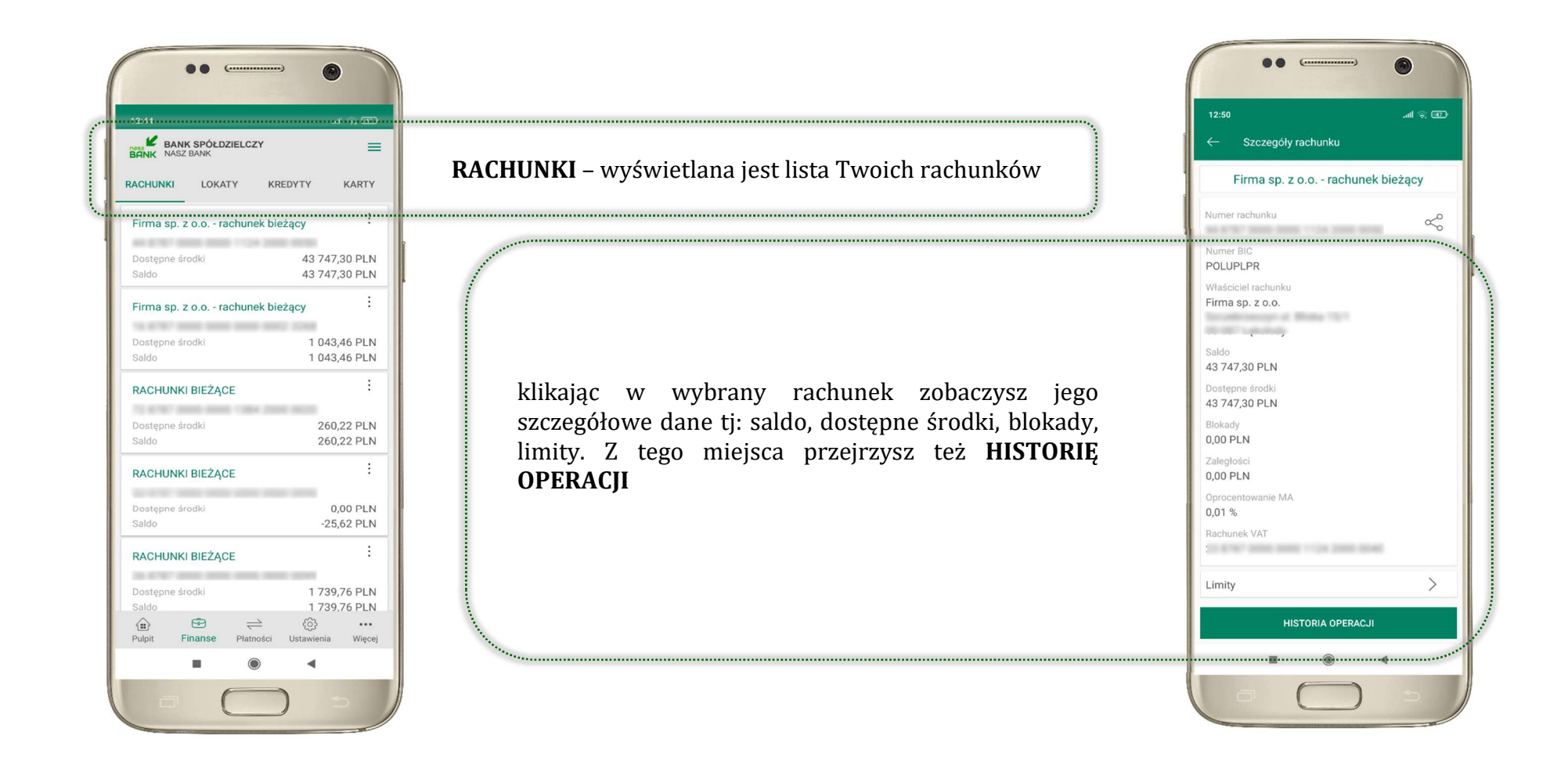

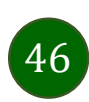

### Rachunki – lista

 $\equiv$ 

 $\colon$ 

.......

 $\colon$ 

 $\colon$ 

 $\vdots$ 

 $\ldots$ 

Wiecej

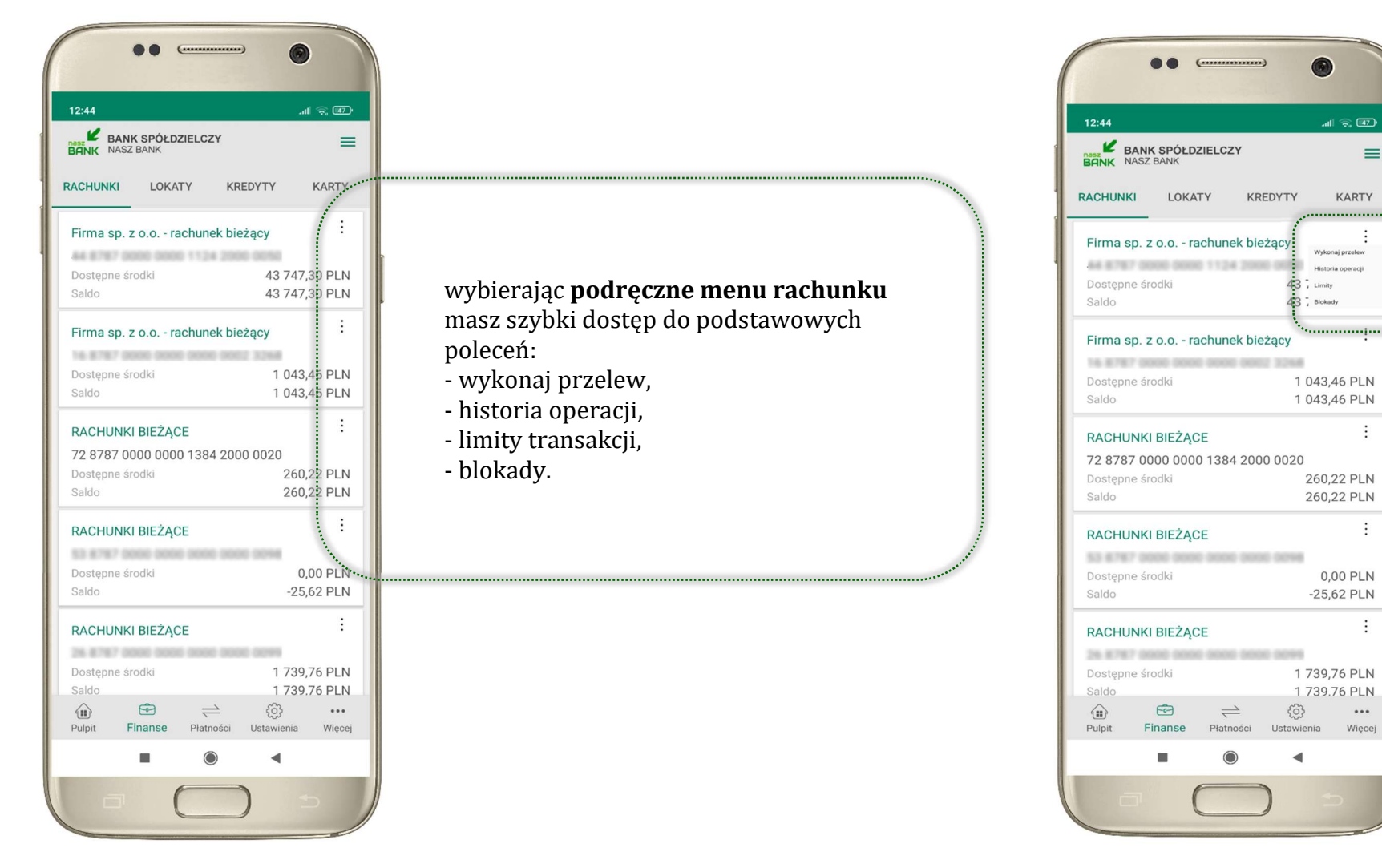

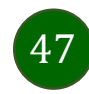

# Rachunki – blokady środków i limity transakcji

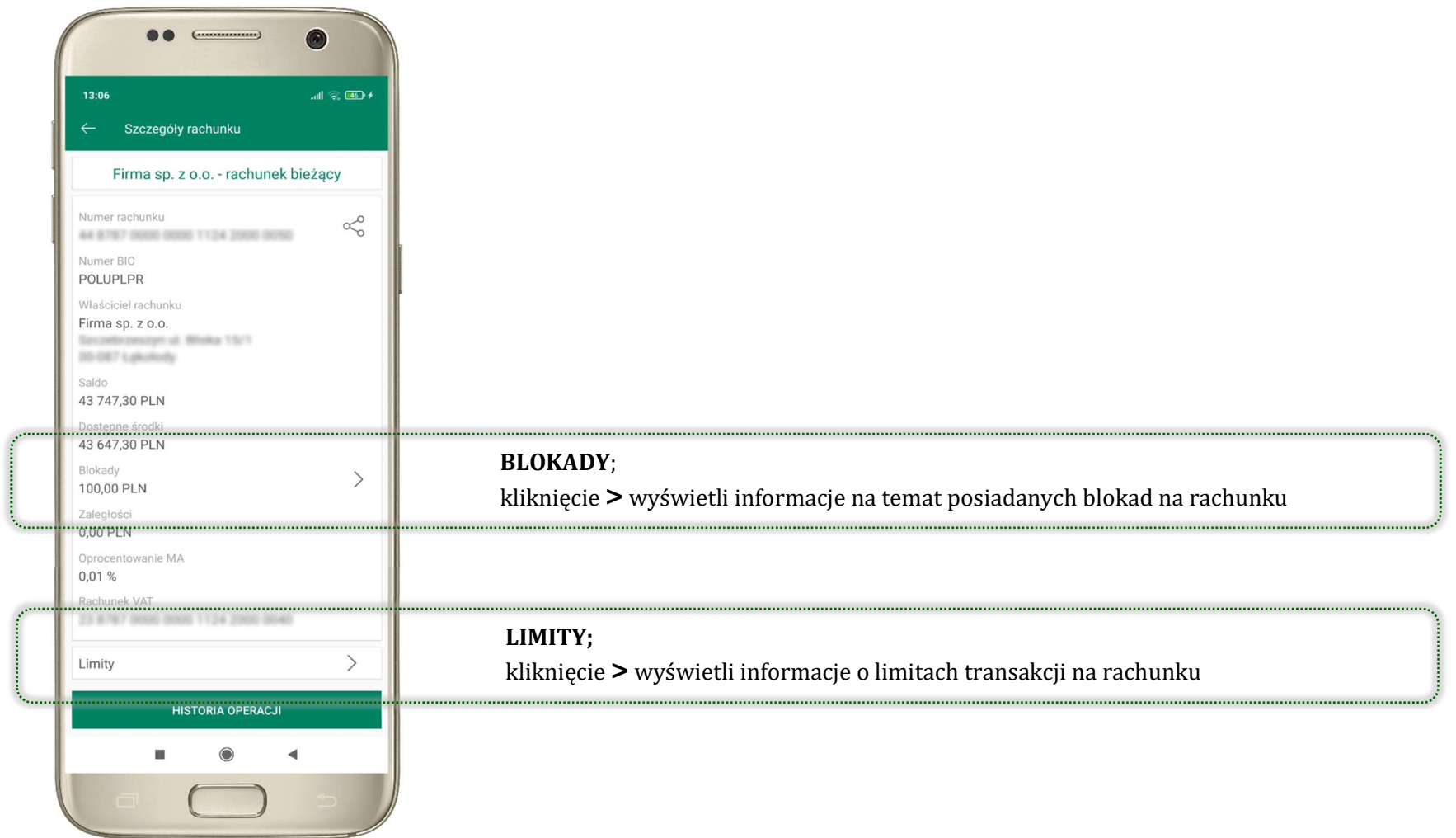

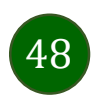

# Szybka pożyczka

Opcja pozwala uruchomić dodatkowe środki na Twoim rachunku. Pożyczka jest udzielona automatycznie w przypadku, gdy zaakceptujesz jej regulamin oraz spełnisz kryteria niezbędne do jej udzielenia (zdefiniowane w Twoim banku).

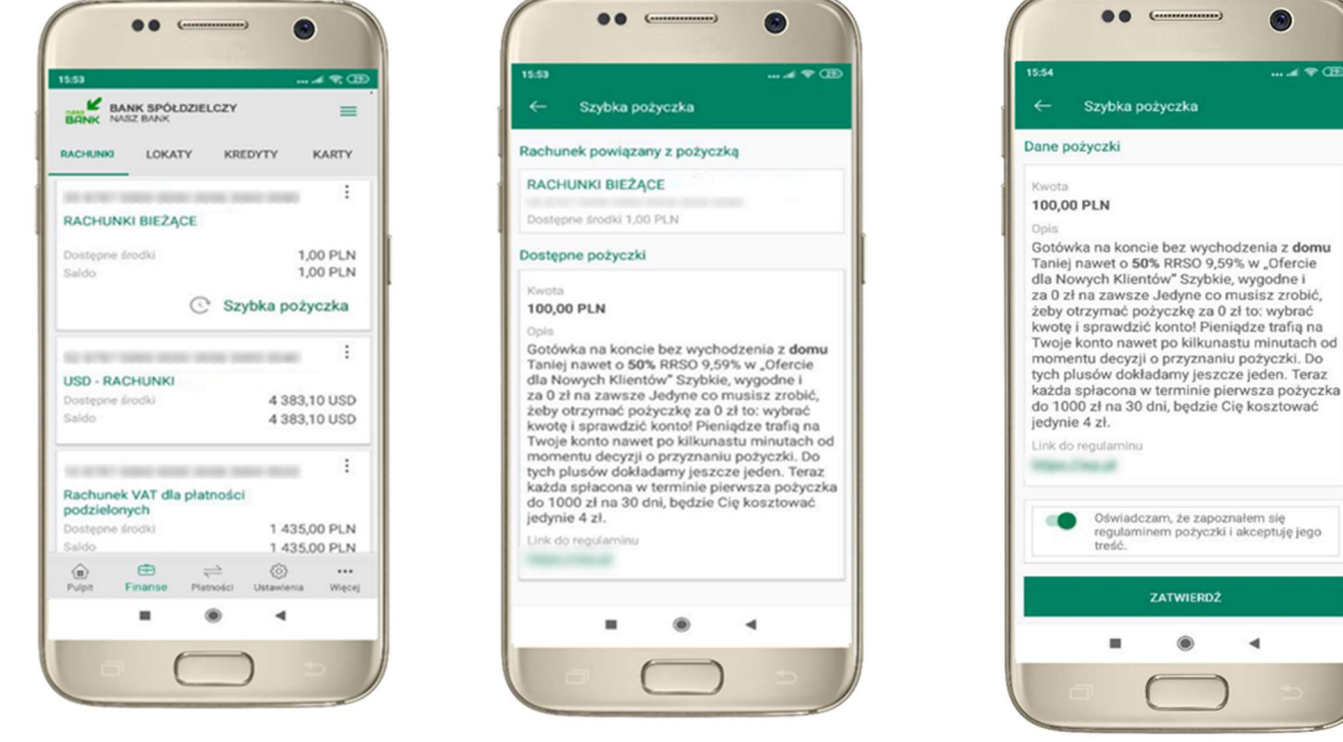

kliknij w Szybka pożyczka wybierz pożyczkę z dostępnych ofert

zaakceptuj regulamin i ZATWIERDŹ

 $\blacktriangleleft$ 

 $...$   $\triangleleft$   $\triangleleft$   $\triangleleft$ 

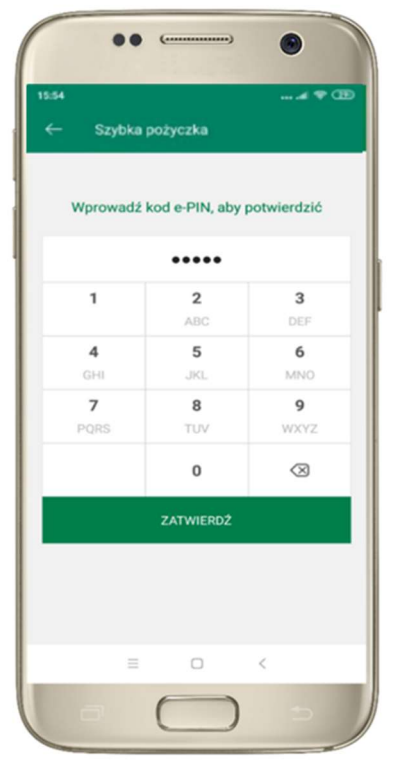

podaj e-PIN i ZATWIERDŹ

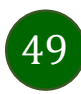

# Finanse – lokaty

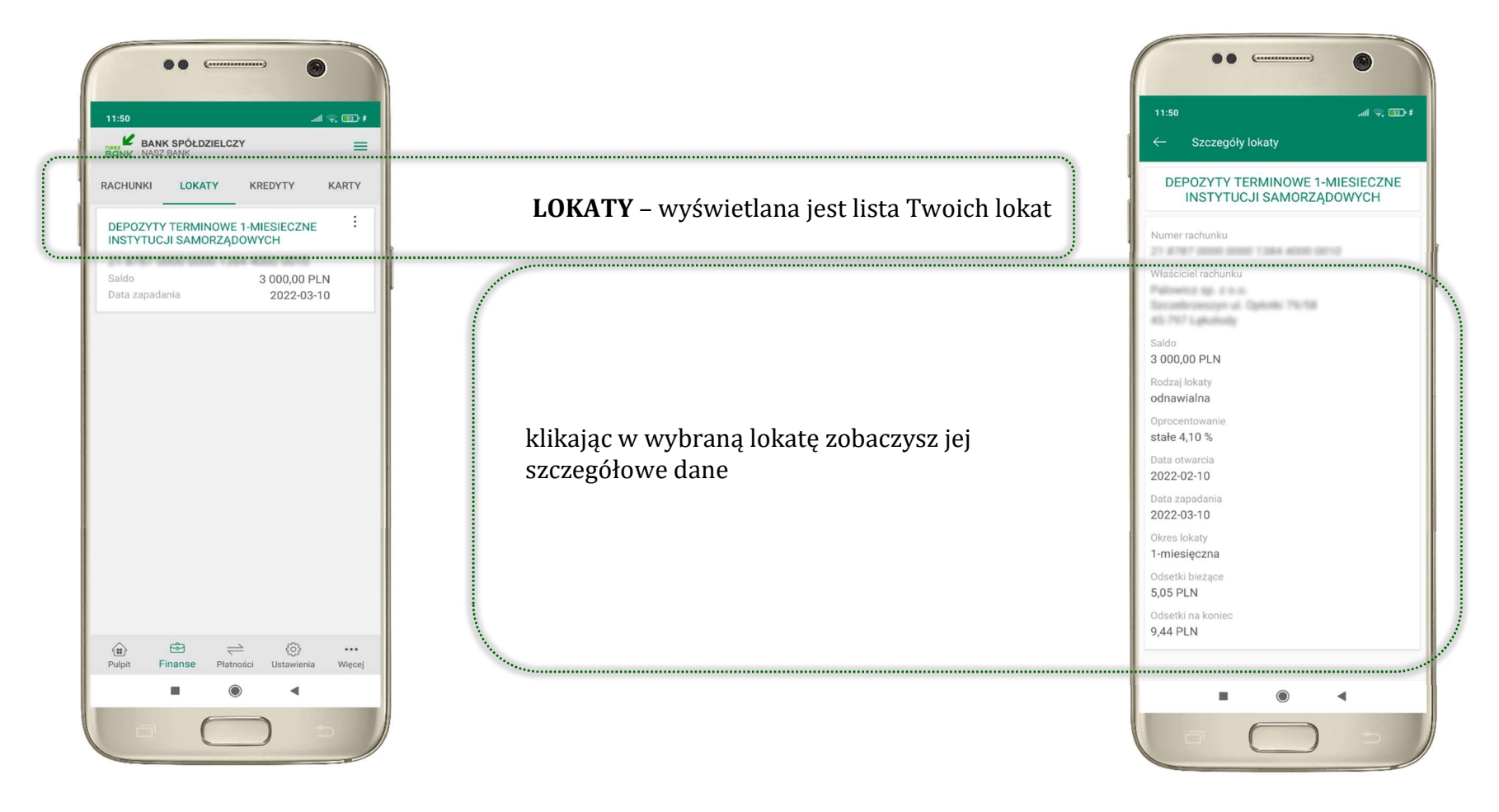

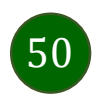

# Finanse – kredyty

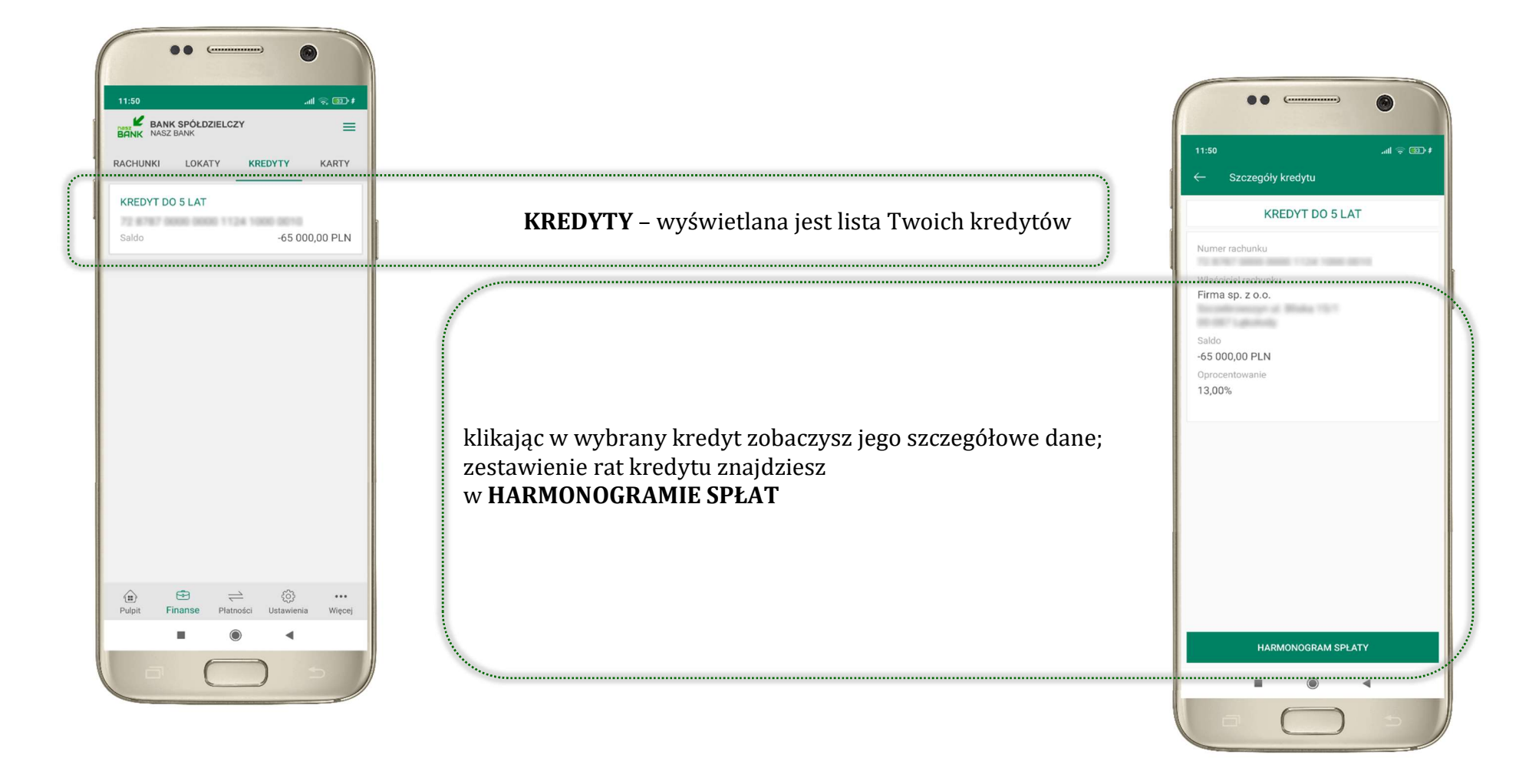

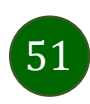

Aplikacja mobilna Nasz Bank – Przewodnik Użytkownika

### Finanse – karty

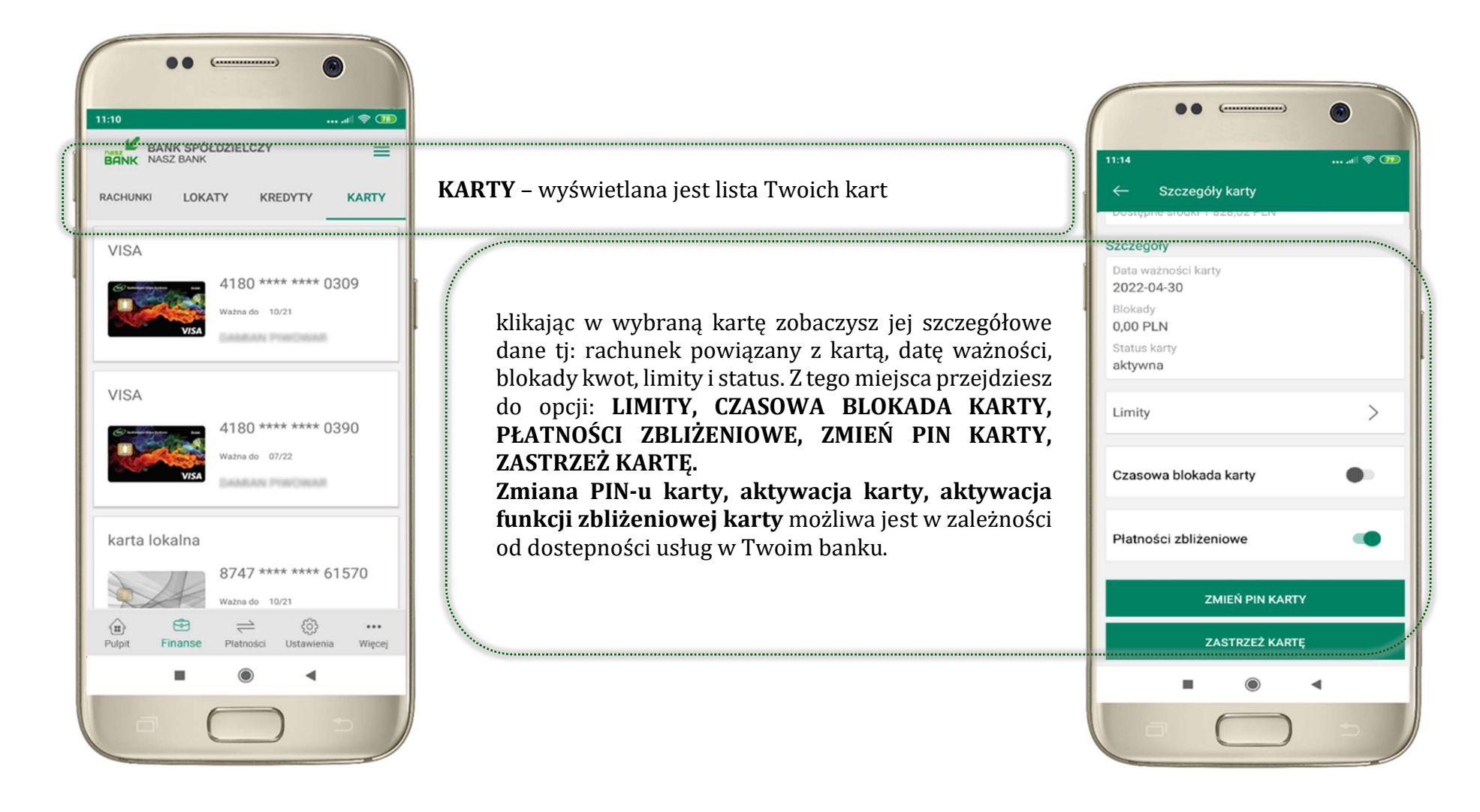

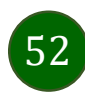

# Karty – blokady kwot

BLOKADY – kliknięcie > wyświetli informacje na temat posiadanych blokad kwot na karcie

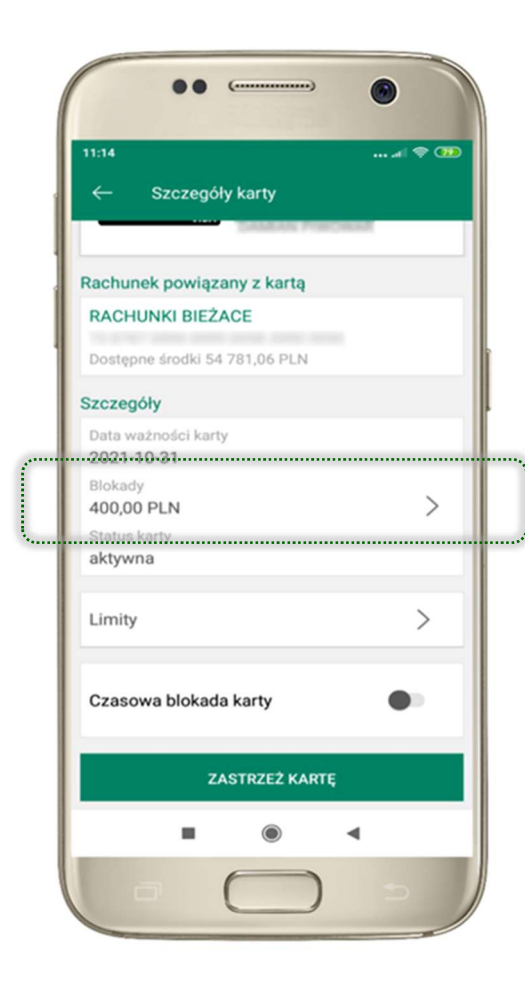

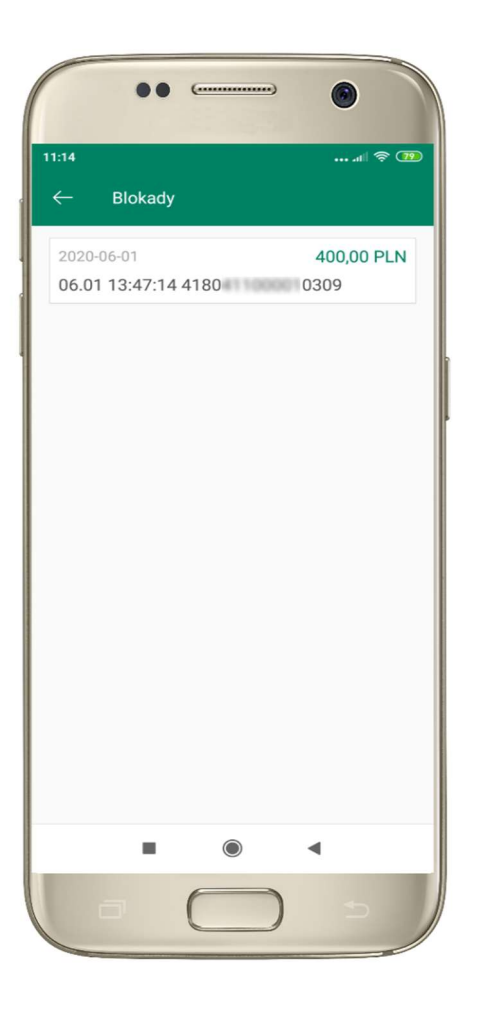

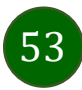

Aplikacja mobilna Nasz Bank – Przewodnik Użytkownika

# Karty – limity transakcji kartowych

LIMITY – kliknięcie > wyświetli informacje o limitach transakcji na karcie, z możliwością zmiany limitów

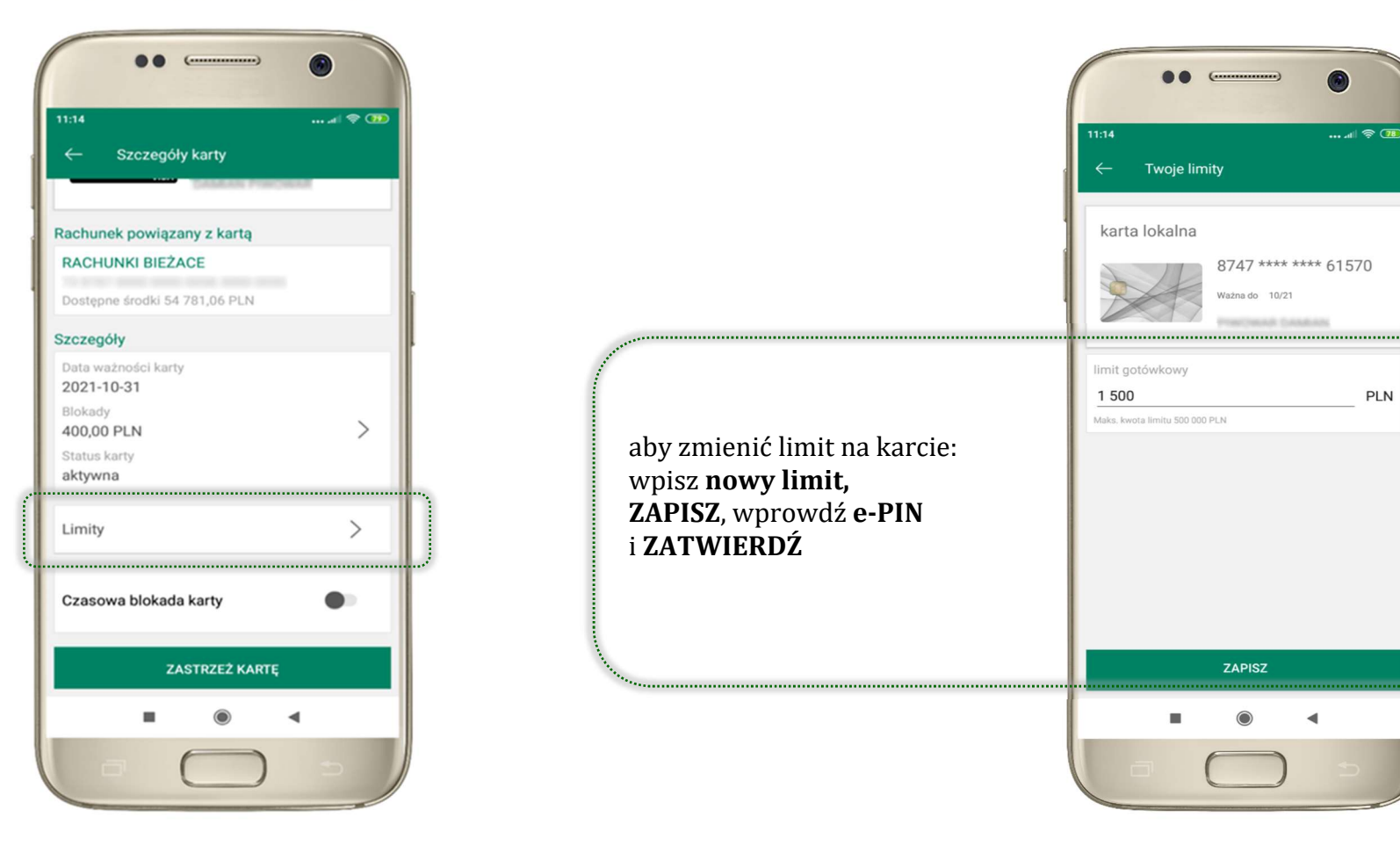

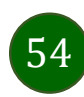

# Statusy kart

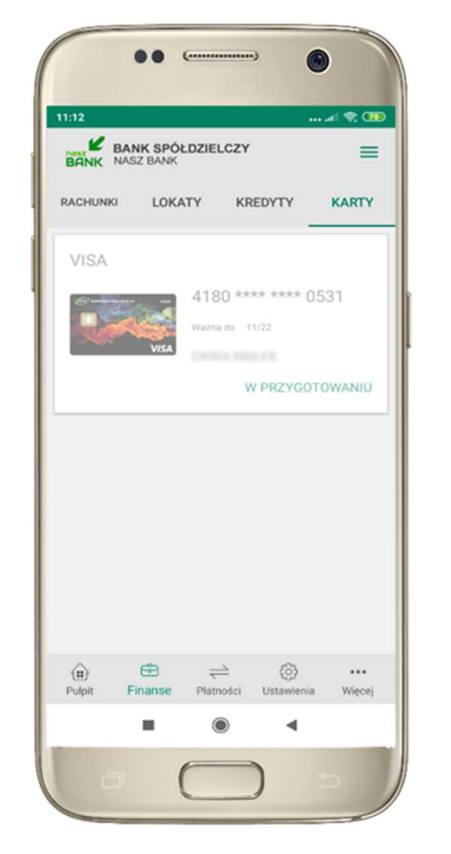

W PRZYGOTOWANIU – w banku został złożony wniosek o wydanie karty, karta jest w produkcji

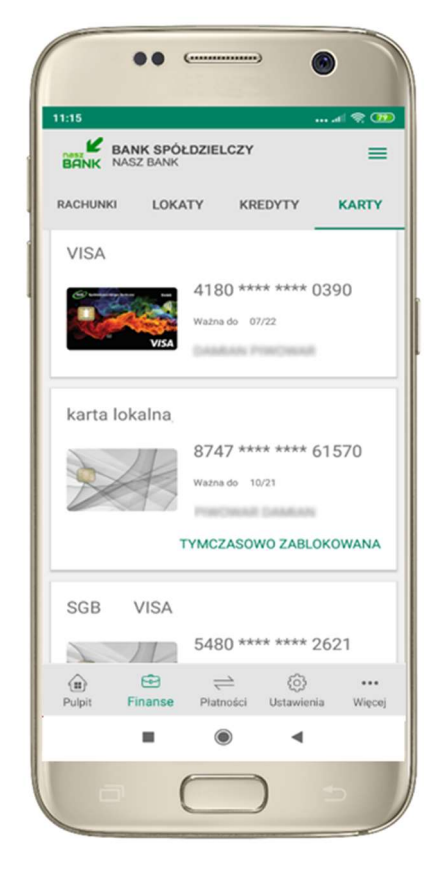

TYMCZASOWO ZABLOKOWANA – została wprowadzona czasowa blokada karty, opis str. 56

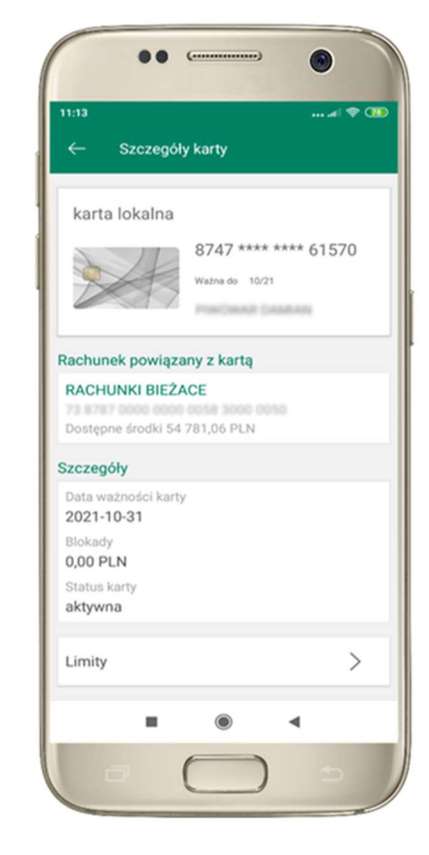

aktywna – karta jest aktywowana przez klienta (sposób aktywacji karty określony jest przez bank)

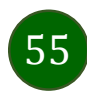

# Czasowa blokada karty

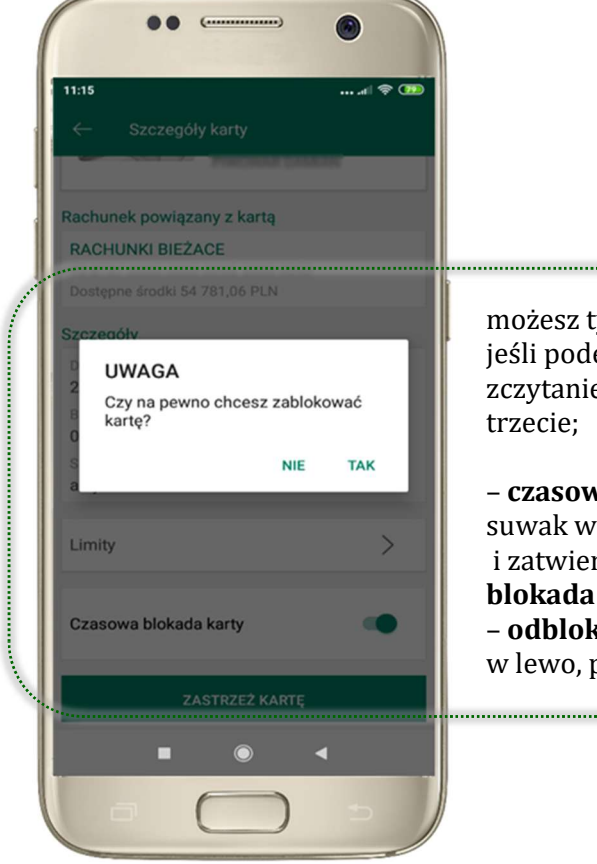

możesz tymczasowo zabezpieczyć kartę jeśli podejrzewasz np. jej zgubienie lub zczytanie danych karty przez osoby

– czasowa blokada karty – przesuń suwak w prawo, wybierz TAK i zatwierdź operację e-PINem; czasowa blokada karty jest operacją odwracalną; – odblokowanie karty – przesuń suwak w lewo, potwierdź odblokowanie.

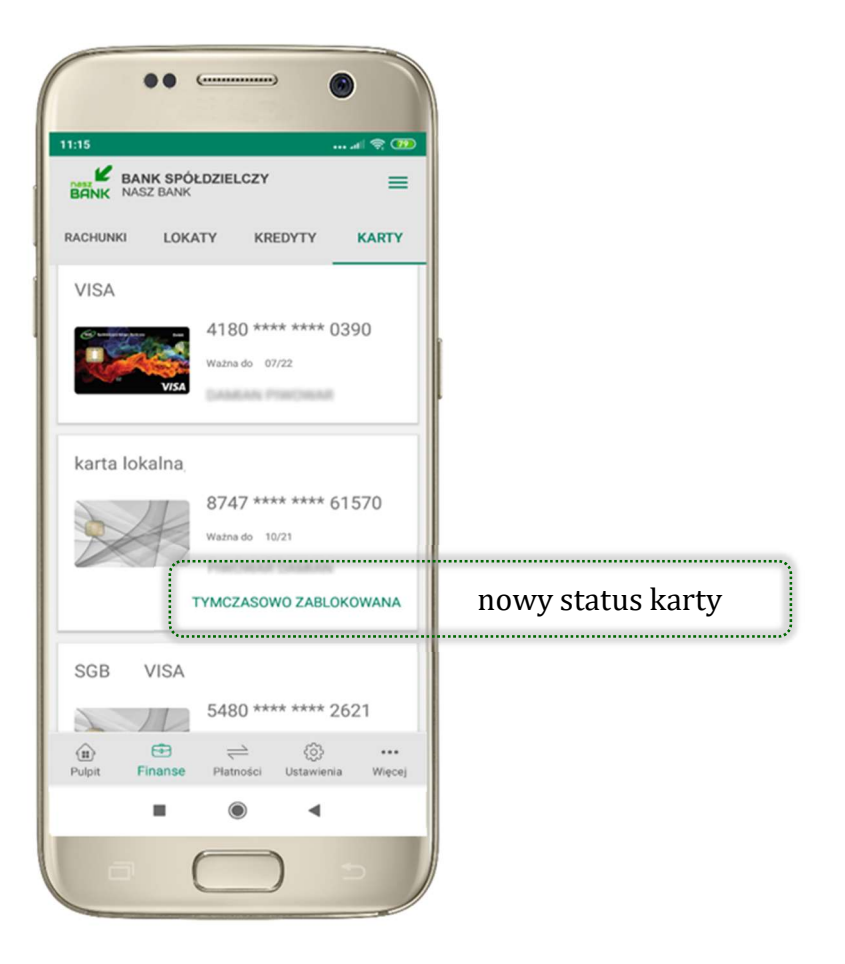

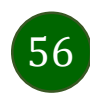

Aplikacja mobilna Nasz Bank – Przewodnik Użytkownika

# Zastrzeżenie karty

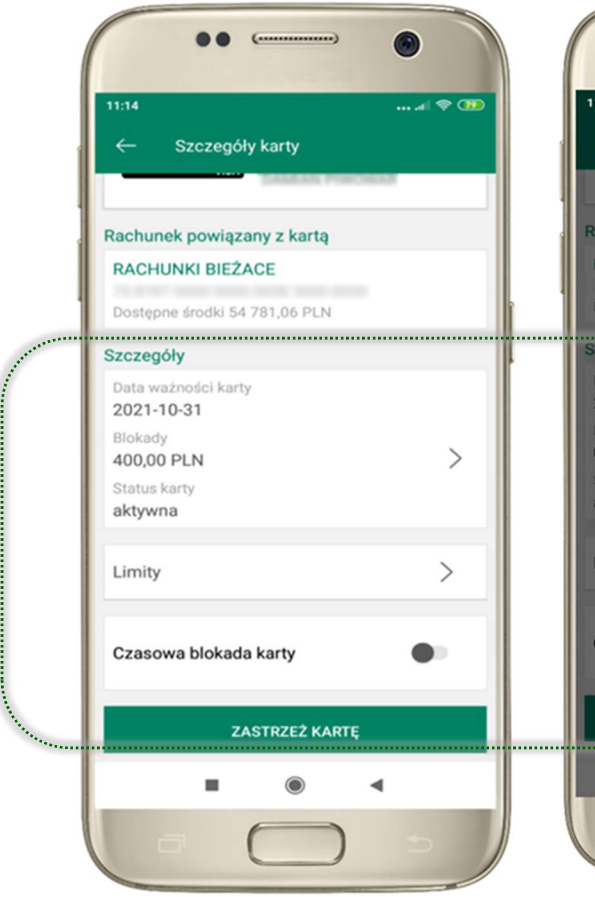

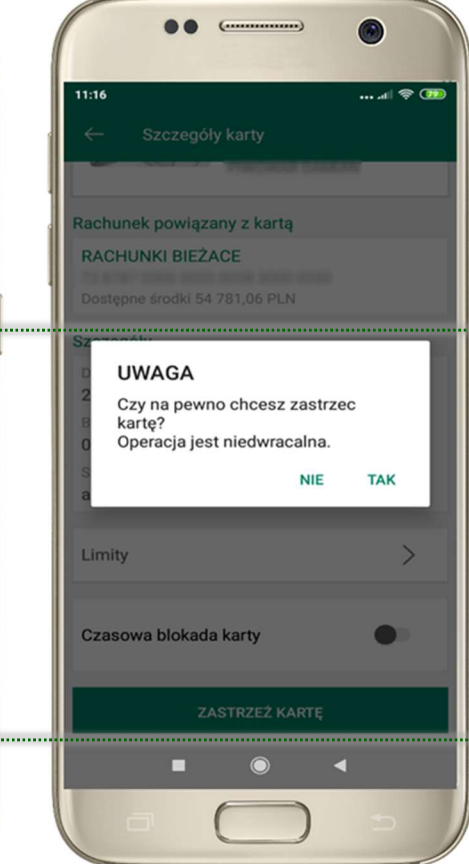

w przypadku np. utraty katy wybierz ZASTRZEŻ KARTĘ następnie wybierz TAK i ZATWIERDŹ operację e-PINem;

– zastrzeżenie karty jest operacją nieodwracalną – karta zostanie zarchiwizowana, nie pojawi się na liście kart;

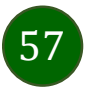

# Płatności – jednorazowe

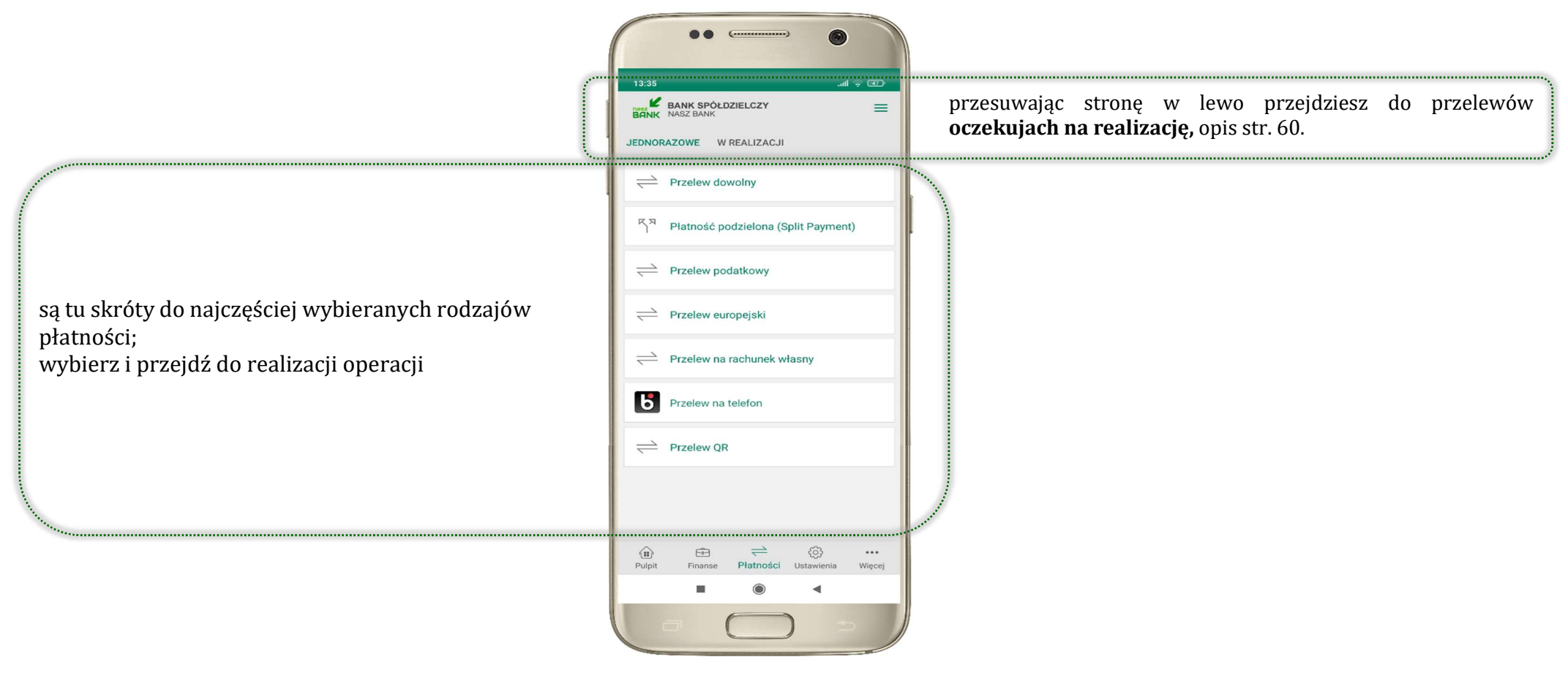

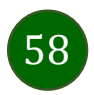

### Wybierz jaki przelew chcesz wykonać i przejdź do kolejnego etapu: sprawdź dane operacji, wybierz WYKONAJ, podaj e-PIN i ZATWIERDŹ

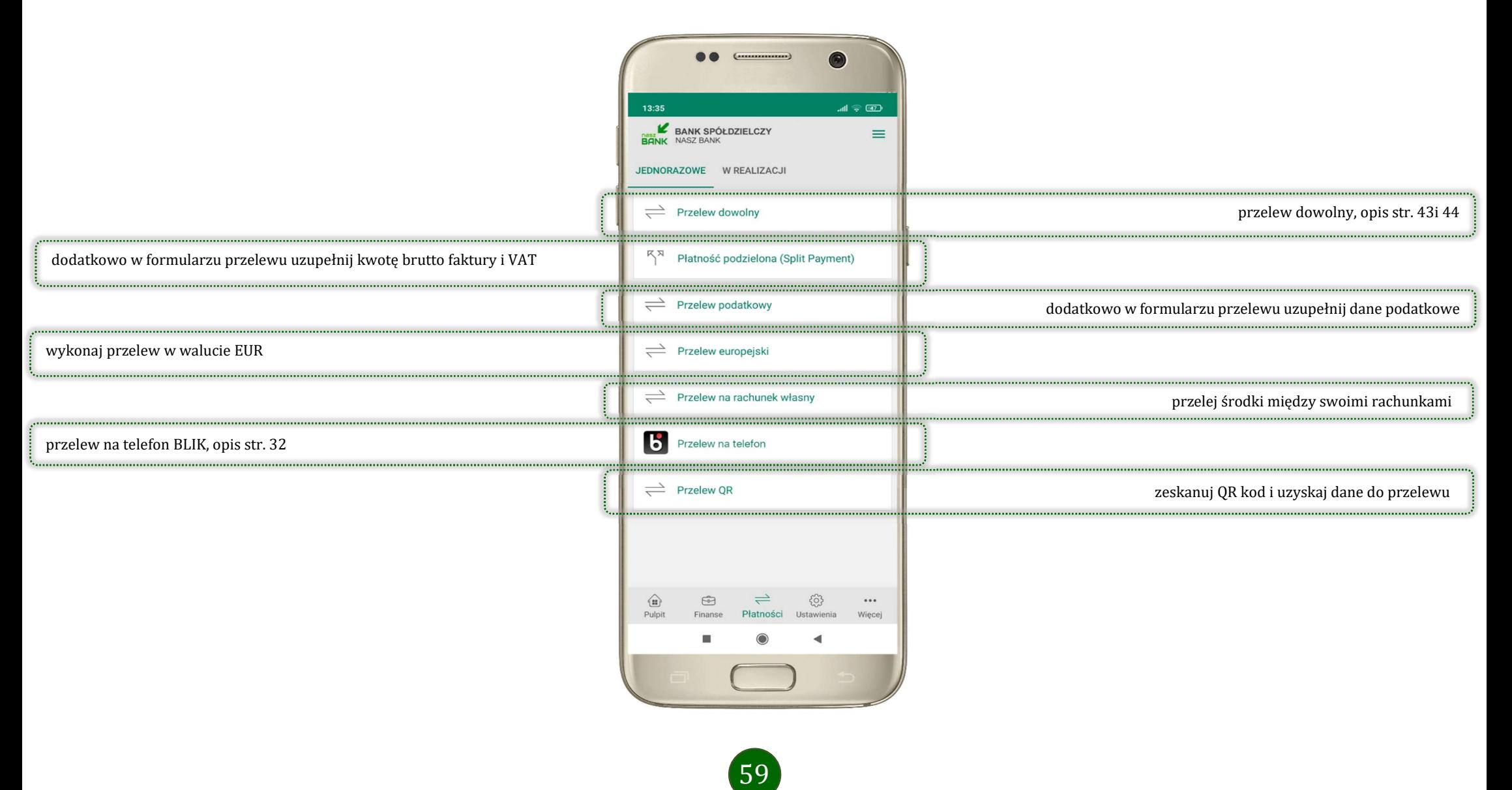

# Płatności – w realizacji

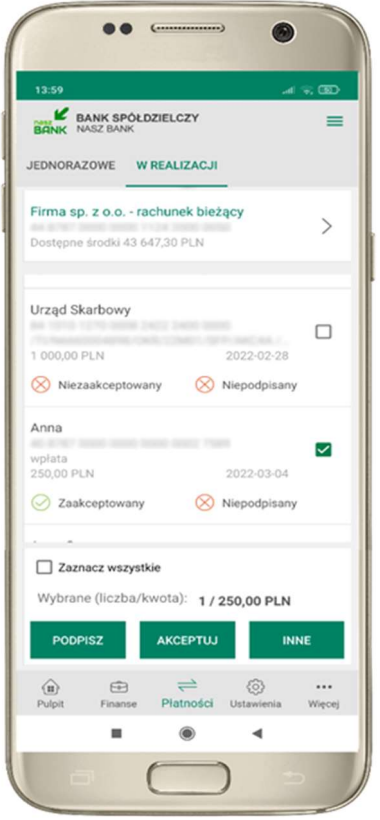

Po zaznaczeniu przelewu lub Zaznacz wszystkie, możesz: - podpisać przelew – PODPISZ, - zaakceptować przelew AKCPETUJ lub wybrać opcję INNE (opis str. 61)

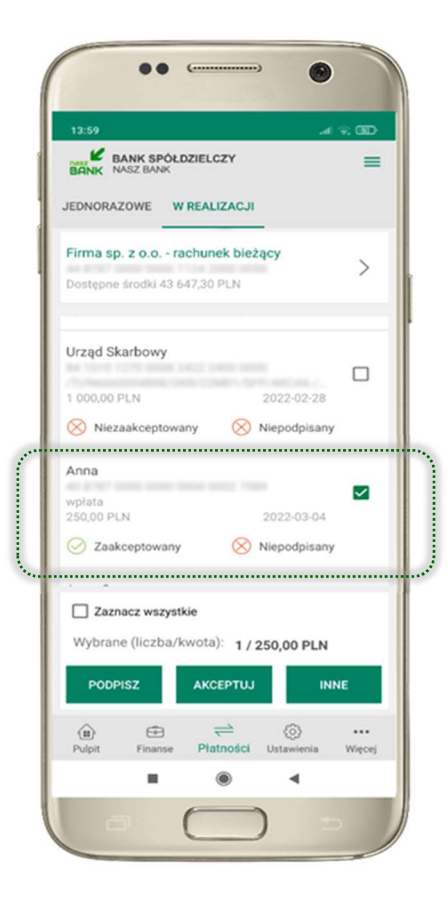

przelew oczekuje na podpisy osób uprawnionych

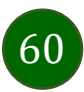

# W realizacji – opcja Inne

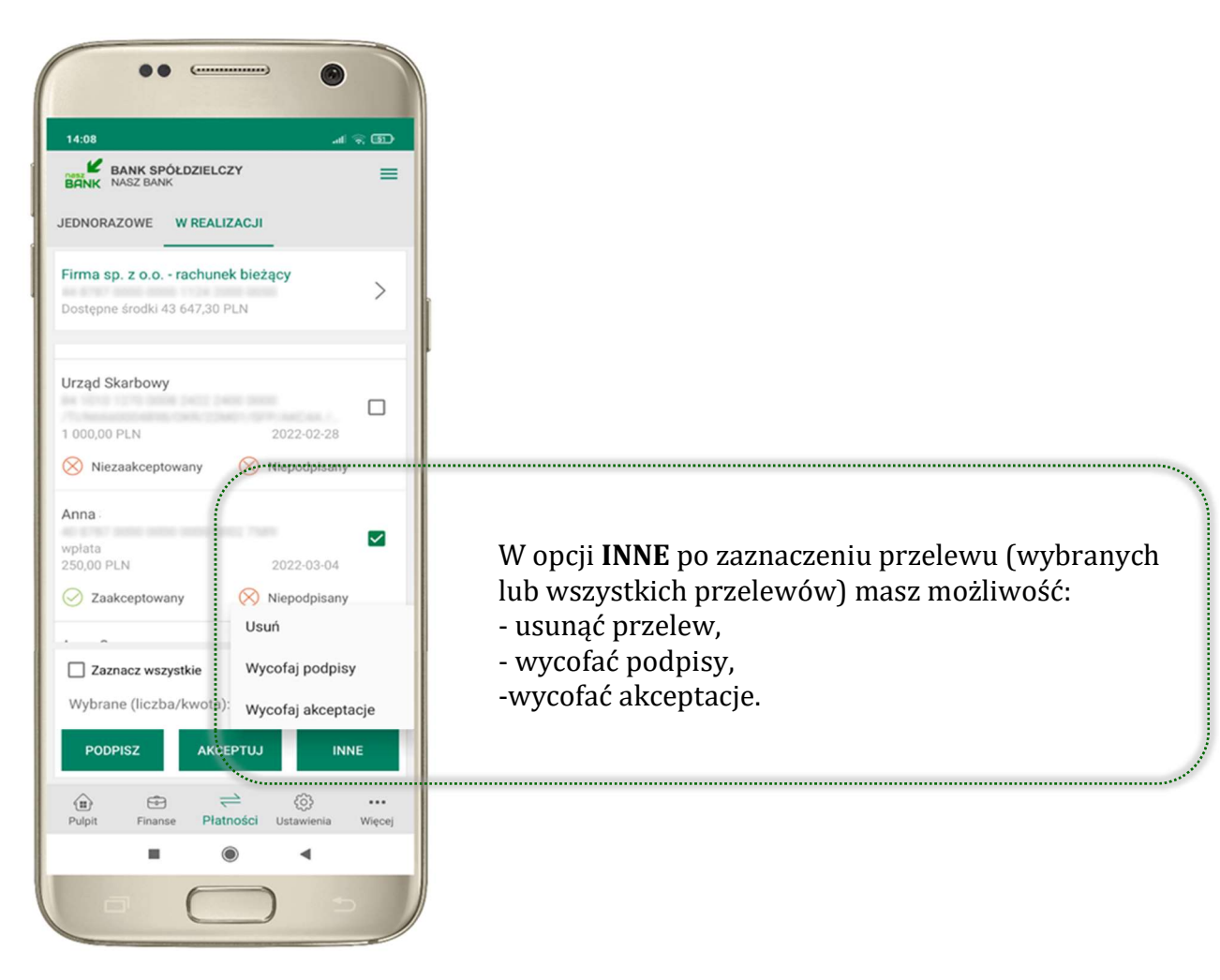

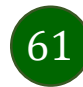

### Ustawienia

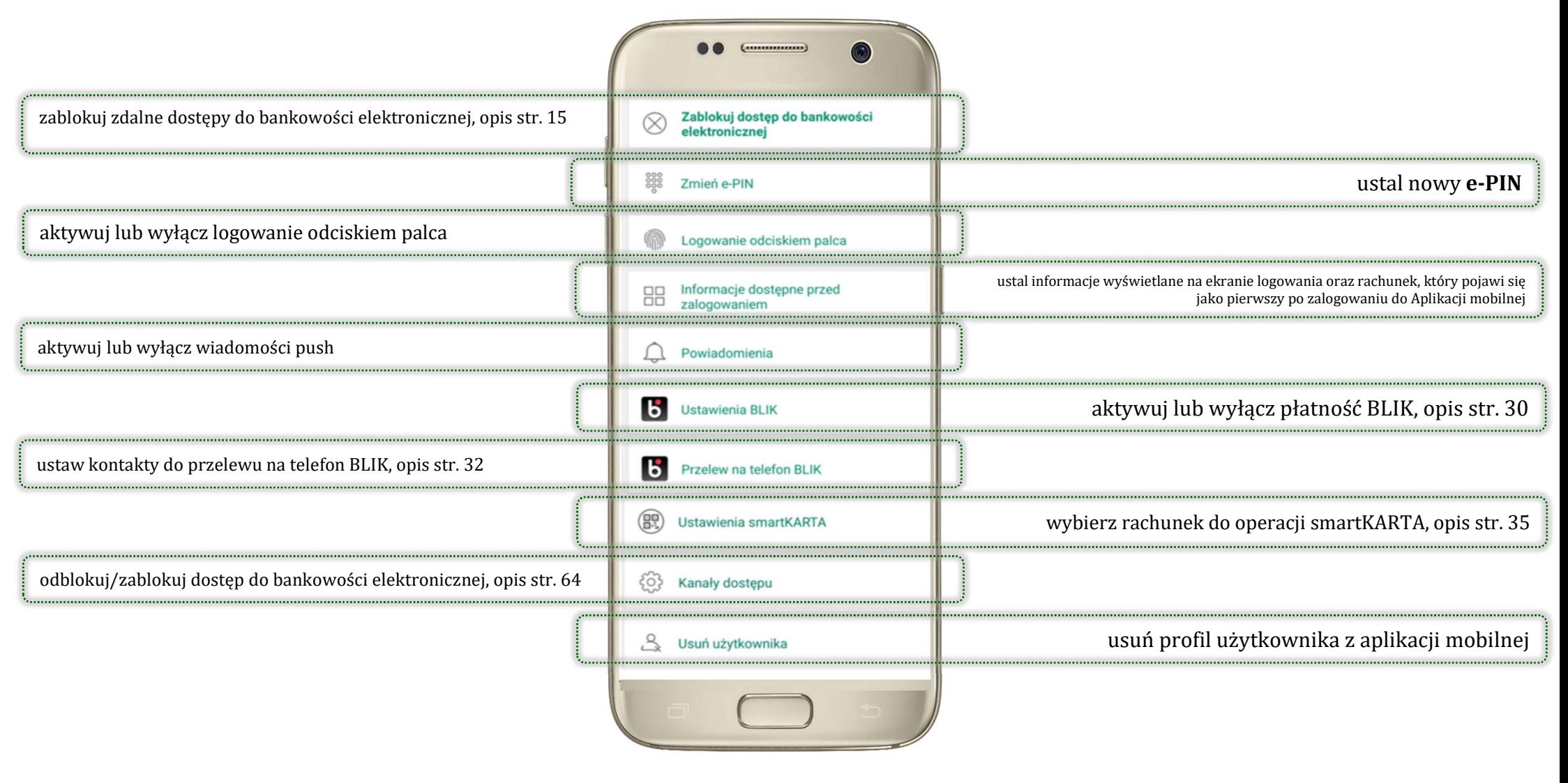

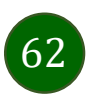

# Opcja Więcej…

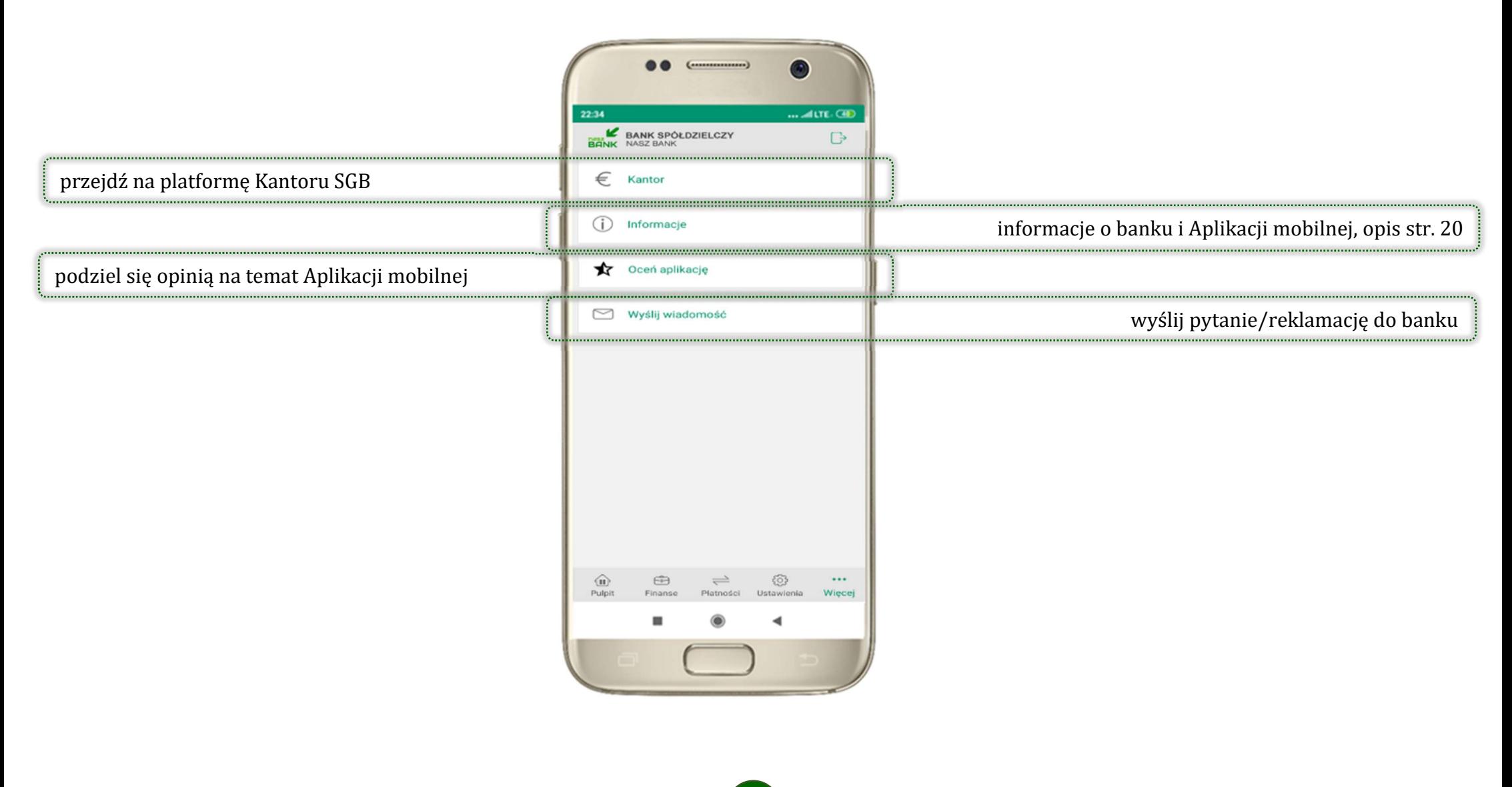

63

Aplikacja mobilna Nasz Bank – Przewodnik Użytkownika

# Kanały dostępu

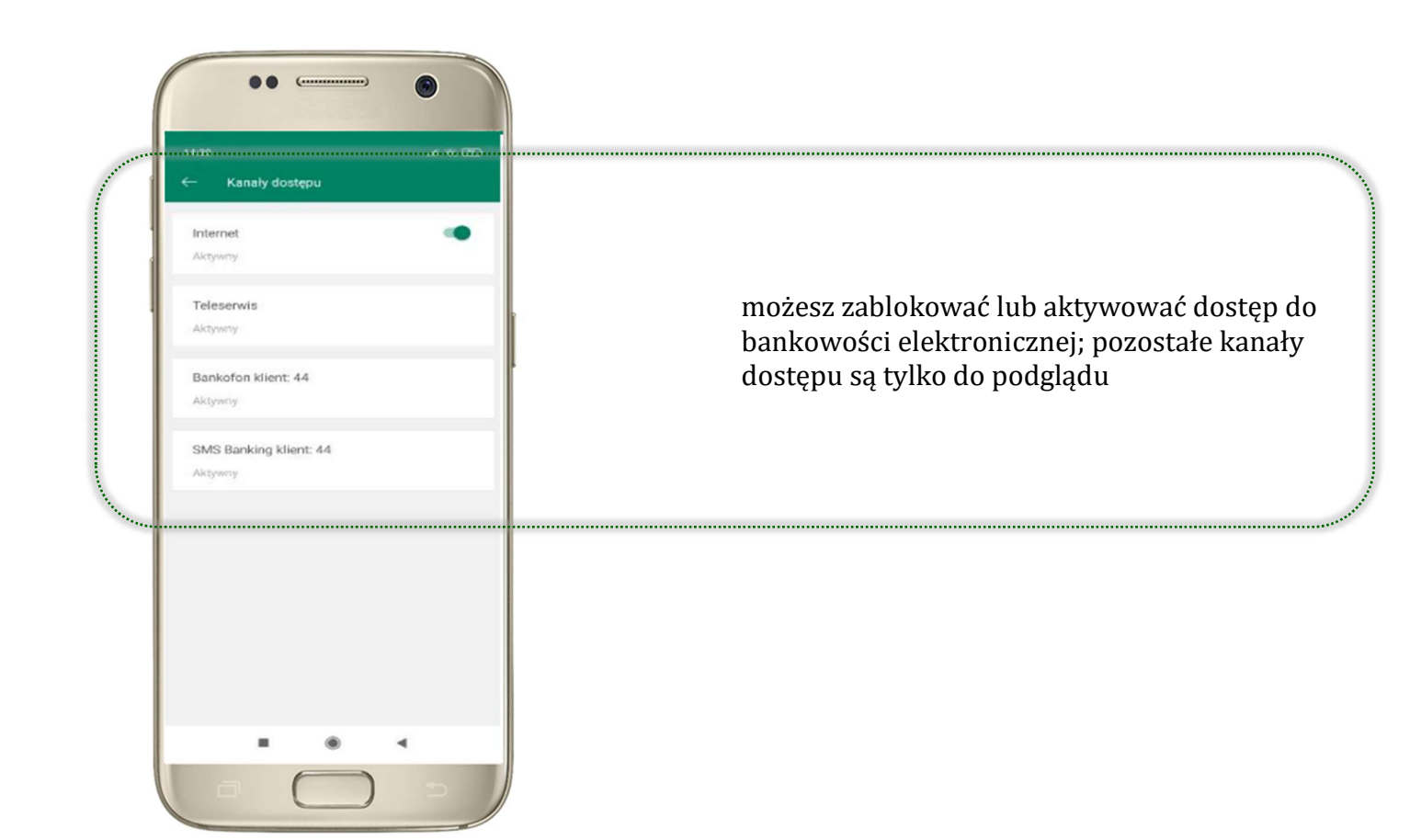

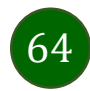

# Często zadawane pytania i odpowiedzi

### 1. Co to jest Aplikacia mobilna Nasz Bank?

Aplikacja mobilna Nasz Bank, to oprogramowanie instalowane na urządzeniu przenośnym np. smartfon, tablet, umożliwiające bezpieczne korzystanie z usług bankowych.

#### 2. Co to jest Mobilna Autoryzacja?

Mobilna Autoryzacja to alternatywny sposób potwierdzania operacji wykonywanych w bankowości internetowej i w placówce banku.

#### 3. Jakie są opłaty za korzystanie z Aplikacji mobilnej Nasz Bank?

Pobranie i korzystanie Aplikacji mobilnej Nasz Bank jest bezpłatne. Nawiązuje ona jednak połączenie z Internetem i należy sprawdzić jakie opłaty nalicza operator sieci komórkowej za transmisję danych.

### 4. Czy do korzystania z Aplikacji mobilnej Nasz Bank niezbędny jest pakiet danych internetowych?

Tak, Aplikacja mobilna Nasz Bank łączy się z bankiem przez Internet (dane komórkowe lub sieć WI-FI).

### 5. Skąd można pobrać Aplikację mobilną Nasz Bank?

Aplikację mobilną Nasz Bank należy pobrać ze sklepu Google Play (opis str. 5).

### 6. Na ilu urządzeniach można aktywować Aplikację mobilną Nasz Bank?

Użytkownik może aktywować Aplikację mobilną Nasz Bank na maksymalnie czterech urządzenia jednocześnie. Należy jednak pamiętać, że zalogowanie się na jednym urządzeniu spowoduje zakończenie sesji na wszystkich pozostałych.

### 7. Gdzie znajdę informację na jakich urządzeniach została aktywowana Aplikacja mobilna Nasz Bank?

Informacje można odczytać w systemie bankowości internetowej Ustawienia  $\rightarrow$  Kanały dostepu i urządzenia  $\rightarrow$  wyświetlone są nazwy urządzeń mobilnych.

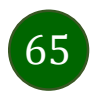

### 8. Czy do korzystania z Aplikacji mobilnej Nasz Bank trzeba mieć podpisaną umowę z określonym operatorem telekomunikacyjnym?

Nie, z Aplikacji mobilnej Nasz Bank mogą korzystać klienci wszystkich sieci telefonicznych.

### 9. Czy operacje wykonane w Aplikacji mobilnej Nasz Bank będą widoczne na koncie bankowości internetowej?

Tak, w historii rachunku będą widoczne wszystkie transakcje wykonane w Aplikacji mobilnej Nasz Bank.

### 10.Czy zmiana karty SIM ma wpływ na działanie Aplikacji mobilnej Nasz Bank?

Nie, Aplikacja mobilna Nasz Bank będzie działała jak dotychczas. Przy zmianie karty SIM nie ma potrzeby jej ponownego instalowania.

### 11.Czy zmiana numeru telefonu ma wpływ na działanie Aplikacji mobilnej Nasz Bank?

Nie, Aplikacja mobilna Nasz Bank będzie działała jak dotychczas. Należy jednak pamiętać, aby poinformować bank o zmianie numeru telefonu.

### 12.Co zrobić w przypadku zmiany urządzenia mobilnego np. smartfonu, na którym była zainstalowana Aplikacja mobilna Nasz Bank, na inny?

W przypadku zmiany telefonu na inny, należy na nim zainstalować i aktywować Aplikację mobilną Nasz Bank. Poprzednio powiązane urządzenie należy w bankowości internetowej odłączyć od konta (Ustawienia  $\rightarrow$  Kanały dostępu i urządzenia  $\rightarrow$  Usuń urządzenie).

### 13.Co zrobić w przypadku utraty urządzenia mobilnego np. smartfonu, na którym była zainstalowana Aplikacja mobilna Nasz Bank?

W przypadku utraty np. smartfonu, tabletu z zainstalowaną Aplikacją mobilną Nasz Bank należy skontaktować się z bankiem. Jeśli jest taka możliwość należy w bankowości internetowej usunąć powiązane urządzenie (Ustawienia  $\rightarrow$ Kanały dostępu i urządzenia  $\rightarrow$  Usuń urządzenie).

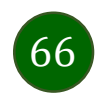

### 14.Czy można zainstalować Aplikację mobilną na tym samym urządzeniu po wcześniejszym jej odinstalowaniu?

W przypadku odinstalowania Aplikacji np. na telefonie można ją ponownie zainstalować i aktywować. Poprzednio powiązane urządzenie w bankowości internetowej zostanie nadpisane nowo dodanym urządzeniem – w tym przypadku tym samym (Ustawienia  $\rightarrow$  Kanały dostępu i urządzenia).

### 15.Jak można ustalić e-PIN do Aplikacji mobilnej Nasz Bank i jak go zmienić?

Ustalenie kodu e-PIN odbywa się w momencie aktywacji Aplikacji mobilnej Nasz Bank (opis str. 16). e-PIN można zmienić z poziomu Ustawienia  $\rightarrow$  Zmień e-PIN (opis str. 62).

### 16.Co zrobić, gdy zapomnę kodu e-PIN do Aplikacji mobilnej Nasz Bank?

Kod e-PIN jest znany tylko i wyłącznie użytkownikowi Aplikacji mobilnej Nasz Bank, nie jest nigdzie rejestrowany i nie ma możliwości jego przypomnienia. W sytuacji, gdy nie mamy włączonej mobilnej autoryzacji i logujemy się do systemu bankowości internetowej hasłem z SMS należy usunąć urządzenie mobilne w bankowości internetowej i ponownie aktywować Aplikację mobilną Nasz Bank .

Natomiast jeśli mamy włączony sposób autoryzacji na autoryzację mobilną, wówczas należy zgłosić się do banku w celu zmiany sposobu autoryzacji na hasła SMS.

### 17.Czy można zablokować Aplikację mobilną Nasz Bank?

Aplikację mobilną można zablokować korzystając z opcji w aplikacji, za pomocą Internet Bankingu, wysyłając SMS na numer SMS bankingu w banku.

W Aplikacji mobilnej:

• należy wybrać opcję: Ustawienia  $\rightarrow$  Zablokuj dostęp do bankowości elektronicznej lub Wyloguj  $\rightarrow$ Zablokuj dostęp. Obie opcje blokują wszystkie kanały zdalnego dostępu do bankowości elektronicznej (Internet Banking, Aplikacja mobilna Nasz Bank, dostęp do mojeID, do statusu kart i limitów transakcji kartą, do usługi BLIK).

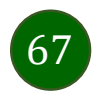

- można usunąć użytkownika w opcji: *Ustawienia*  $\rightarrow$  *Usuń użytkownika* usunięty jest użytkownik aplikacji, blokowany jest dostęp do Aplikacji mobilnej
- Uwaga: trzykrotne błędne wpisanie kodu e-PIN (podczas logowania lub autoryzacji operacji) blokuje aplikację.

Wprowadzenie blokady za pomocą Internet Bankingu i wysyłając SMS opisane jest instrukcji, str. 13.

### 18.Jak można odblokować Aplikację mobilną Nasz Bank?

W przypadku zablokowania/usunięcia profilu użytkownika Aplikacji mobilnej należy ją ponownie powiązać z serwisem bankowości internetowej (opis str. 9).

W przypadku zablokowania wszystkich zdalnych kanałów dostępu do bankowości odwołanie blokady wymaga kontaktu z bankiem.

### 19.Jak można wylogować się z Aplikacji mobilnej Nasz Bank?

W tym celu wybierz sekcję w prawym górnym rogu, następnie opcję Wyloguj (opis str. 21).

### 20.Czy zablokowanie dostępu do serwisu bankowości internetowej zablokuje dostęp do Aplikacji mobilnej Nasz Bank?

Nie, zablokowanie tylko dostępu do serwisu bankowości internetowej nie blokuje działania Aplikacji mobilnej. W wyjątkowych przypadkach może nastąpić całkowita blokada wszystkich zdalnych dostępów do bankowości elektronicznej – wtedy należy skontaktować się z bankiem.

#### 21.Czy w Aplikacji mobilnej Nasz Bank można sprawdzić historię operacji?

Tak, historie wykonanych operacji z danego rachunku można sprawdzić wybierając przycisk Pulpit  $\rightarrow$  Historia operacji (opis str. 41) lub Finanse  $\rightarrow$  Szczegóły rachunki  $\rightarrow$  Historia operacji (opis str. 47).

### 22.Czy tzw. rootowanie (dostęp do uprawnień administratora) urządzenia ma wpływ na działanie Aplikacji mobilnej Nasz Bank?

Tak, Aplikacja mobilna nie będzie działać na takim urządzeniu.

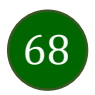

### 23.Co to jest kod BLIK?

Kod BLIK, to sześciocyfrowy kod wyświetlany przez Aplikację mobilną Nasz Bank, za pomocą którego możesz dokonać: płatności w sklepie internetowym, płatności w sklepie stacjonarnym oraz wypłaty w bankomacie.

### 24.Czy korzystanie z BLIK-a jest bezpieczne?

Płatności BLIK jest bezpieczna. W Aplikacji mobilnej Nasz Bank zostały wprowadzone funkcje podnoszące bezpieczeństwo Twoich transakcji: logowanie kodem e-PIN lub odciskiem palca, autoryzacja operacji e-PIN-em, połączenie szyfrowane.

#### 25.Co to jest smartKARTA?

Usługa smartKARTA umożliwia obsługę rachunku w bankomatach i wpłatomatach Twojego banku (opis str. 34).

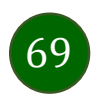

Aplikacja mobilna Nasz Bank – Przewodnik Użytkownika

# Historia zmian wersji dokumentu

### Wersja dokumentu 1.11.6

- zaktualizowano: Przelew – autoryzacja jednoosobowa, Płatności – w realizacji.

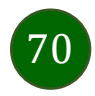